# **2150 Area Velocity Flow Module and Sensor**

## **Installation and Operation Guide**

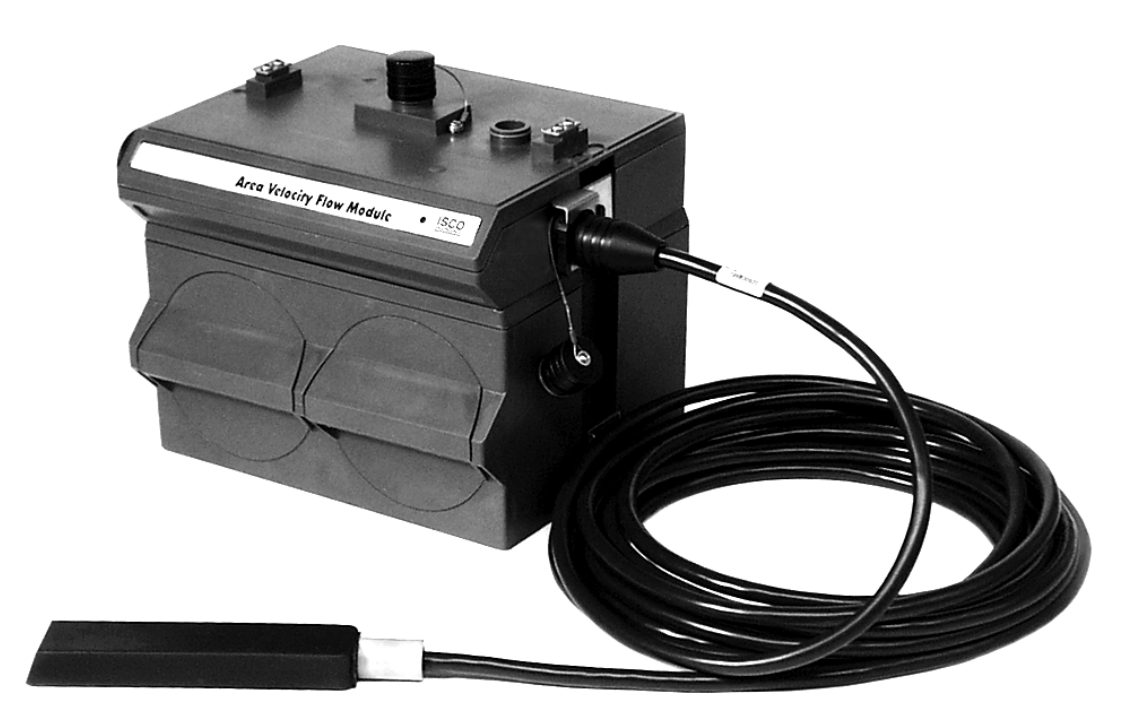

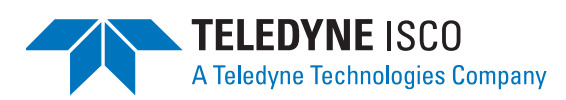

Part #60-2003-092 of Assembly #60-2004-038 Copyright © 1999. All rights reserved, Teledyne Isco, Inc. Revision U, August 28, 2007

### **Foreword**

This instruction manual is designed to help you gain a thorough understanding of the operation of the equipment. Teledyne Isco recommends that you read this manual completely before placing the equipment in service.

Although Teledyne Isco designs reliability into all equipment, there is always the possibility of a malfunction. This manual may help in diagnosing and repairing the malfunction.

If the problem persists, call or e-mail the Teledyne Isco Technical Service Department for assistance. Simple difficulties can often be diagnosed over the phone.

If it is necessary to return the equipment to the factory for service, please follow the shipping instructions provided by the Customer Service Department, including the use of the **Return Authorization Number** specified. **Be sure to include a note describing the malfunction.** This will aid in the prompt repair and return of the equipment.

Teledyne Isco welcomes suggestions that would improve the information presented in this manual or enhance the operation of the equipment itself.

**Teledyne Isco is continually improving its products and reserves the right to change product specifications, replacement parts, schematics, and instructions without notice.** 

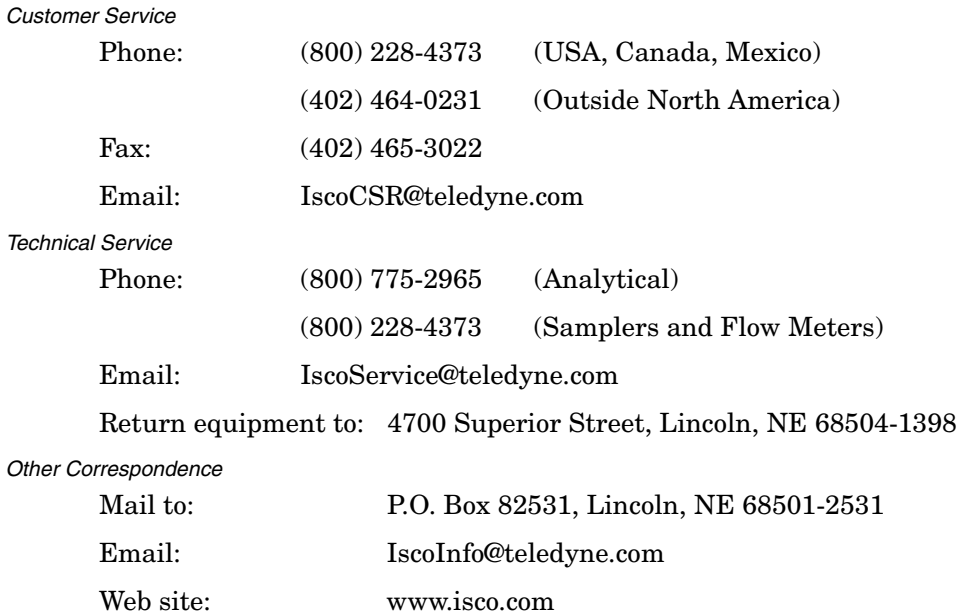

#### **Contact Information**

# **FCC**

This equipment has been tested and found to comply with the limits for a class A digital device, pursuant to Part 15 of the FCC Rules. These limits are designed to provide reasonable protection against harmful interference when the equipment is operated in a commercial environment. This equipment generates, uses, and can radiate radio frequency energy and, if not installed and used in accordance with the instruction manual, may cause harmful interference to radio communications. Operation of this equipment in a residential area is likely to cause harmful interference in which the user will be required to correct the interference at his own expense.

# **Canada**

This ISM apparatus meets all requirements of the Canadian Interference-Causing Equipment Regulations.

Ce générateur de fréquence radio ISM respecte toutes les exigences du Règlement sur le materiel brouilleur du Canada.

# **Caution**

Changes or modifications not expressly approved by the party responsible for compliance (Isco, Inc.) could void your authority to operate the equipment.

This equipment should be installed and operated using Isco's cables, such as the Flowlink Communication Cable or the optional Module-to-module Cable. Isco cables are listed in [Appendix B,](#page-90-0) *Accessories*.

*General Warnings* Before installing, operating, or maintaining this equipment, it is imperative that all hazards and preventive measures are fully understood. While specific hazards may vary according to location and application, take heed in the following general warnings.

> This product is often installed in confined spaces. Some examples of confined spaces are manholes, pipelines, digesters, and storage tanks. These spaces may become hazardous environments that can prove fatal for those unprepared. These spaces are governed governed by OSHA 1910.146 and require a permit before entering.

*Hazard Severity Levels* This manual applies *Hazard Severity Levels* to the safety alerts, These three levels are described in the sample alerts below.

## **CAUTION**

Cautions identify a potential hazard, which if not avoided, may result in minor or moderate injury. This category can also warn you of unsafe practices, or conditions that may cause property damage.

## **WARNING**

**Warnings identify a potentially hazardous condition, which if not avoided, could result in death or serious injury.**

## **DANGER**

**DANGER – limited to the most extreme situations to identify an imminent hazard, which if not avoided, will result in death or serious injury.**

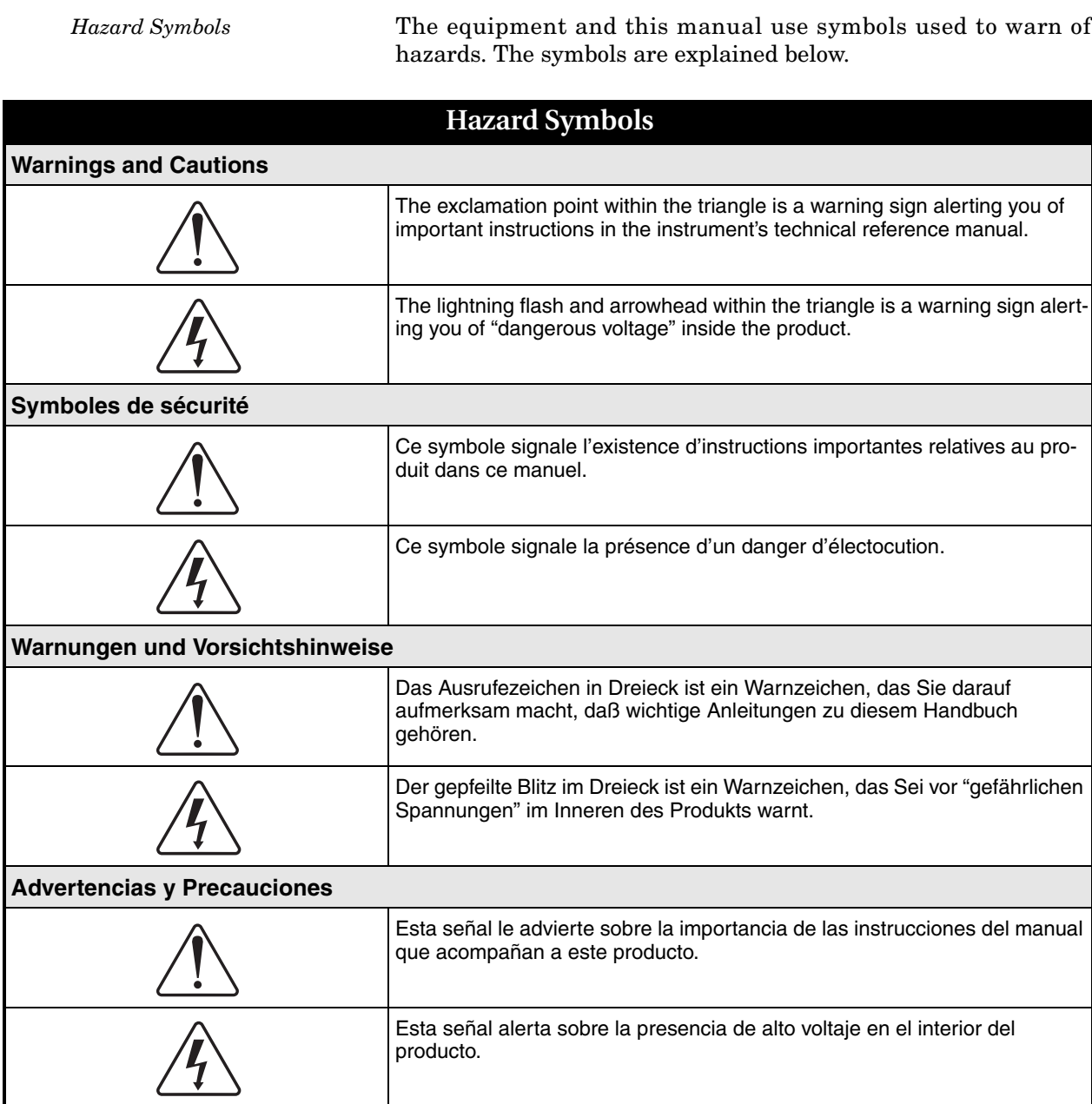

## **2150 Area Velocity Flow Module**

## *Table of Contents*

## **[Section 1 Quick Start Guide](#page-12-0)**

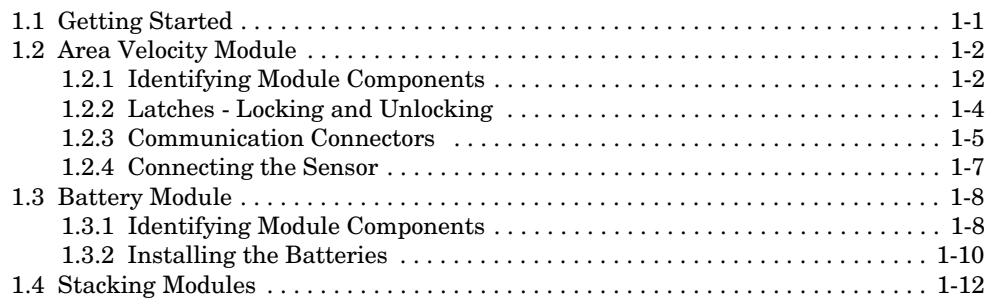

## **[Section 2 Introduction](#page-26-0)**

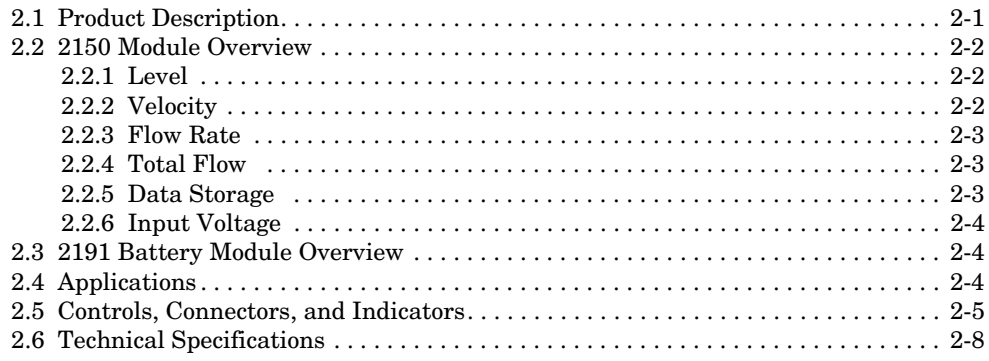

### **[Section 3 Preparation and Installation](#page-38-0)**

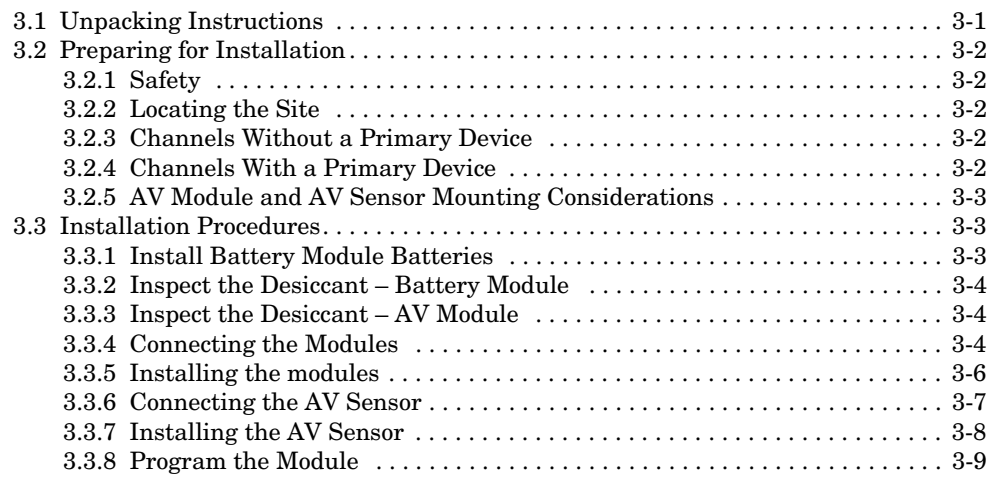

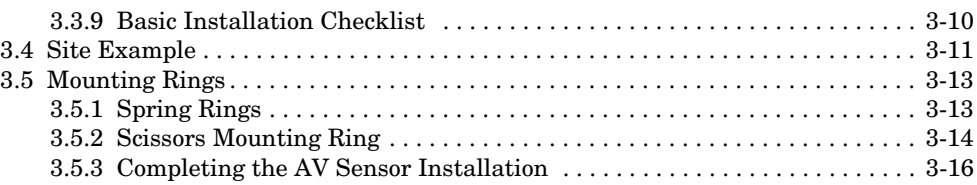

## **[Section 4 Programming](#page-56-0)**

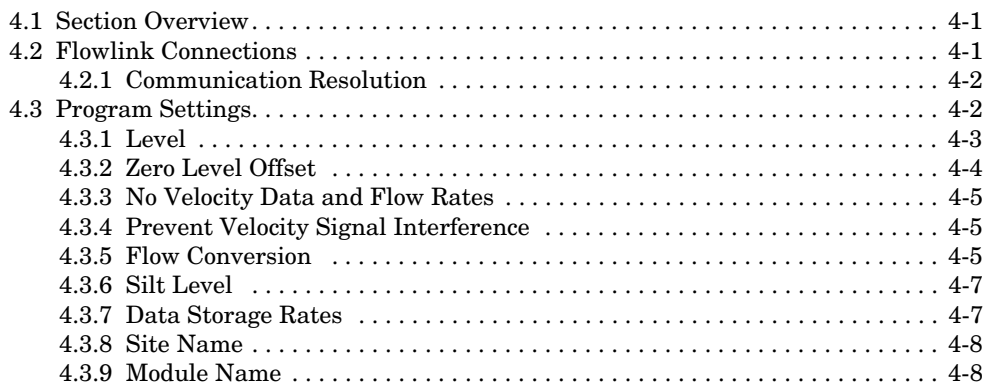

## **[Section 5 Modbus Protocol](#page-64-0)**

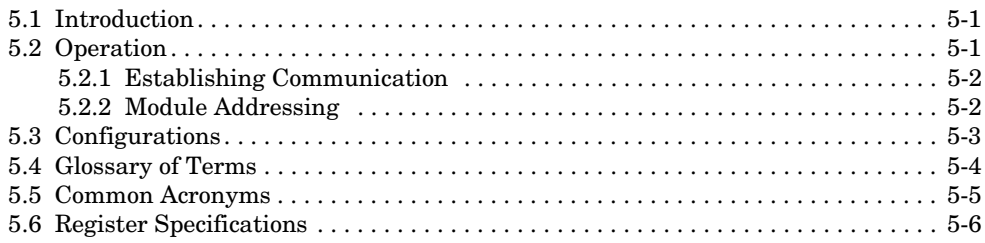

## **[Section 6 Maintenance](#page-74-0)**

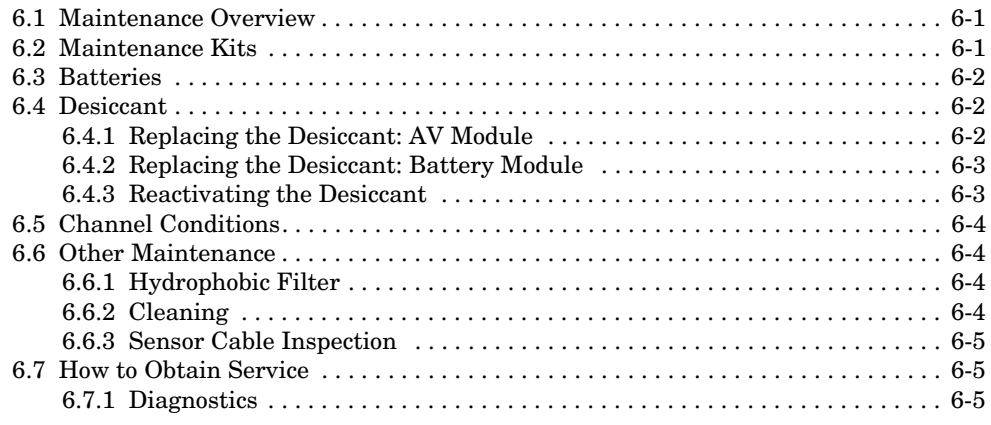

## **[Appendix A Replacement Parts](#page-80-0)**

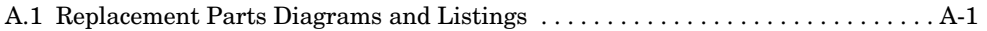

### **[Appendix B Accessories](#page-90-1)**

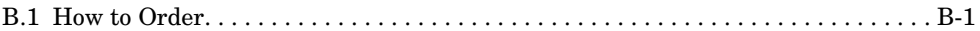

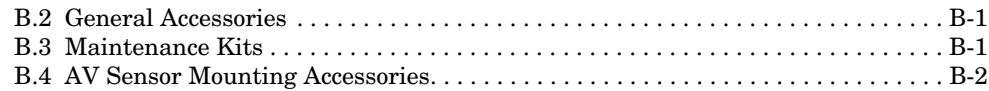

## **[Appendix C Material Safety Data Sheets](#page-92-0)**

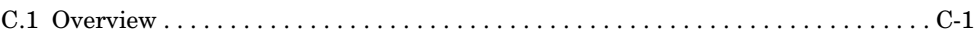

## **[Appendix D Safety Information](#page-104-0)**

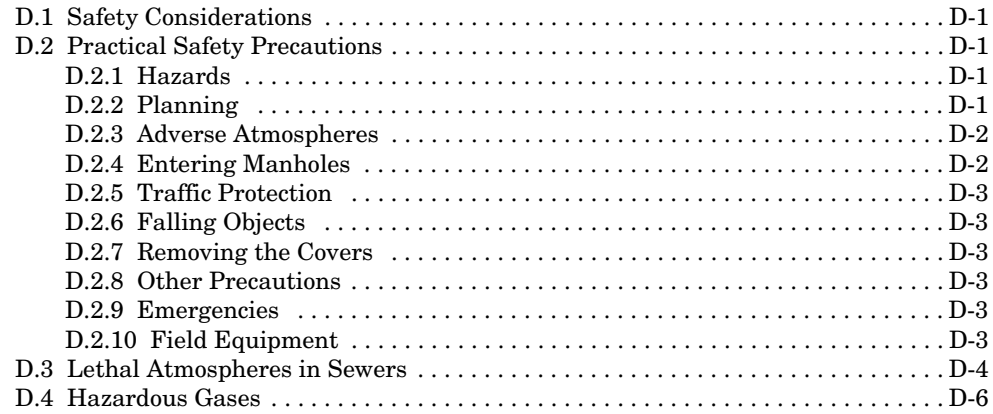

## *List of Figures*

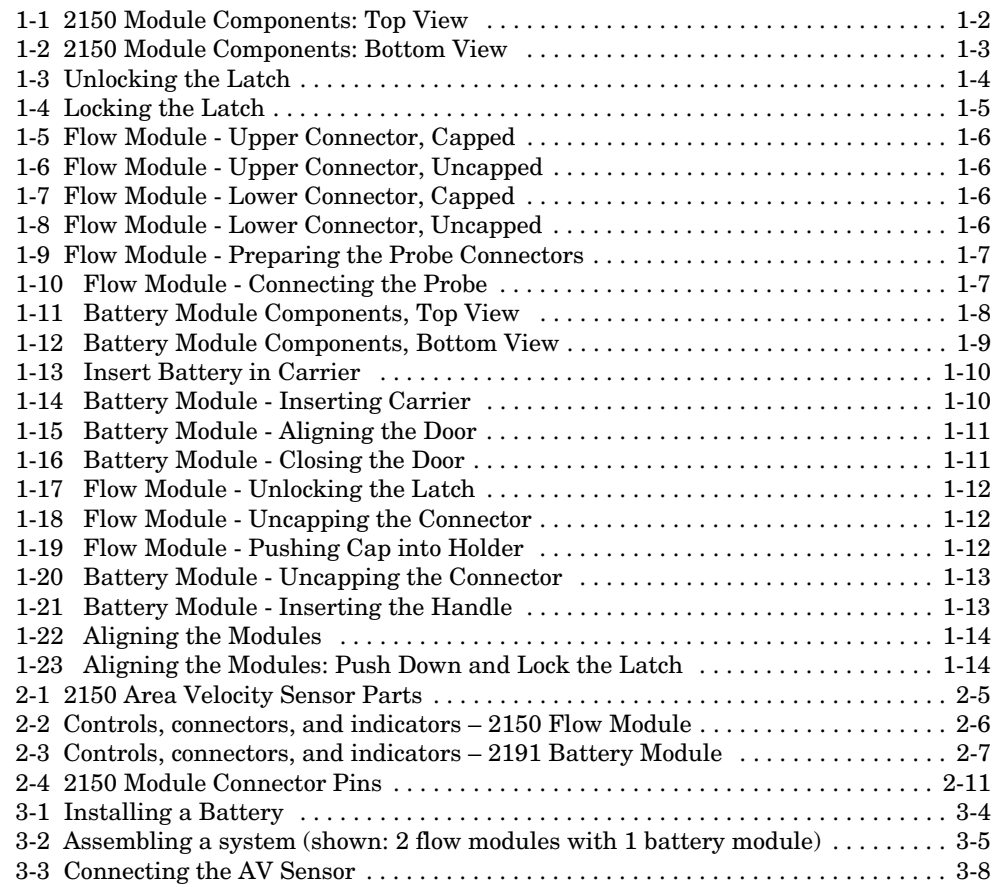

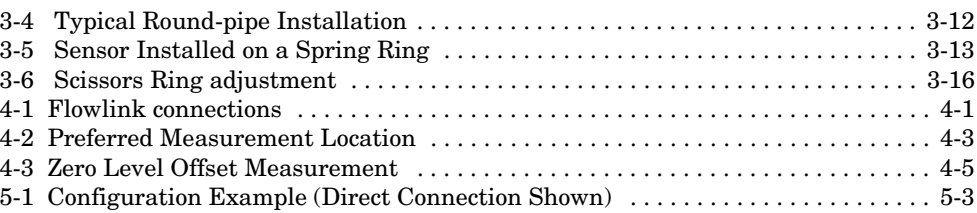

## *List of Tables*

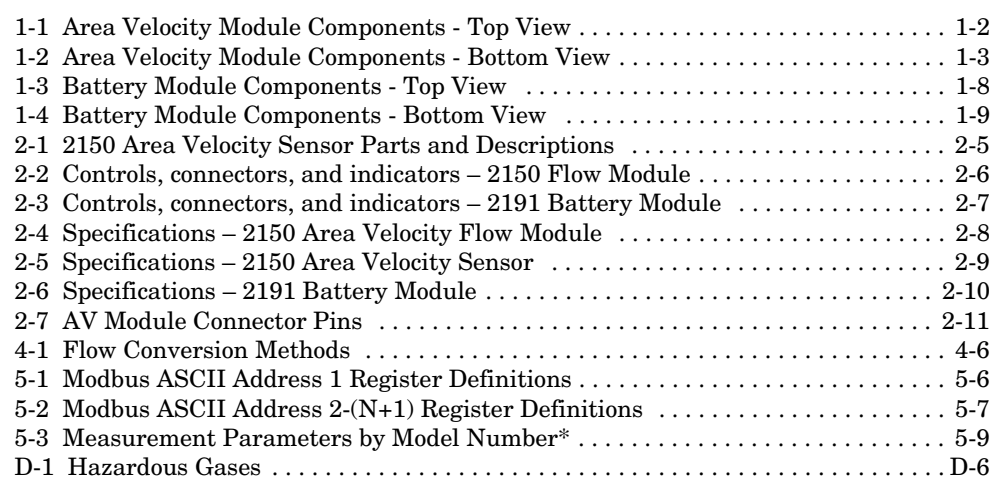

## **2150 Area Velocity Flow Module**

## *Section 1 Quick Start Guide*

<span id="page-12-1"></span><span id="page-12-0"></span>**1.1 Getting Started** This Quick Start Guide provides a basic introduction to the Area Velocity and Battery Modules.

In this section we discuss:

- Identifying key components of the 2150 Flow Module
- How to operate latches
- Module connectors and caps
- Attaching the Area Velocity Sensor cable
- Identifying key components of the 2191 Battery Module
- How to install batteries
- How to stack modules

The intent of this section is only to familiarize you with the basics. Detailed information about the installation and operation of this system can be found in the following sections and appendices:

- Section 2, *[Introduction](#page-26-2)*
- Section 3, *[Preparation and Installation](#page-38-2)*
- Section 4, *[Programming](#page-56-4)*
- Section 6, *[Maintenance](#page-74-3)*
- Appendix A, *[Replacement Parts](#page-80-2)*
- • [Appendix B,](#page-90-0) *Accessories*
- Appendix C, *[Material Safety Data Sheets](#page-92-2)*
- Appendix D, *[Safety Information](#page-104-5)*

## <span id="page-13-0"></span>**1.2 Area Velocity Module**

### <span id="page-13-1"></span>**1.2.1 Identifying Module Components**

Figures [1-1](#page-13-2) and [1-2](#page-14-0) identify key components of the 2150 Area Velocity Flow Module.

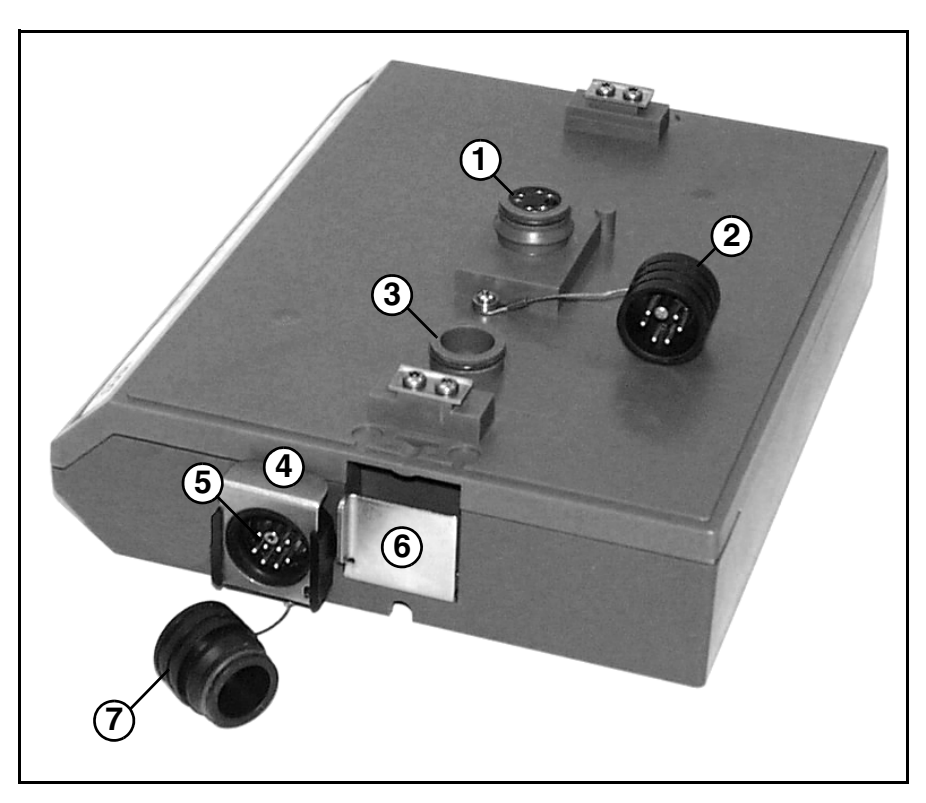

*Figure 1-1 2150 Module Components: Top View*

<span id="page-13-3"></span><span id="page-13-2"></span>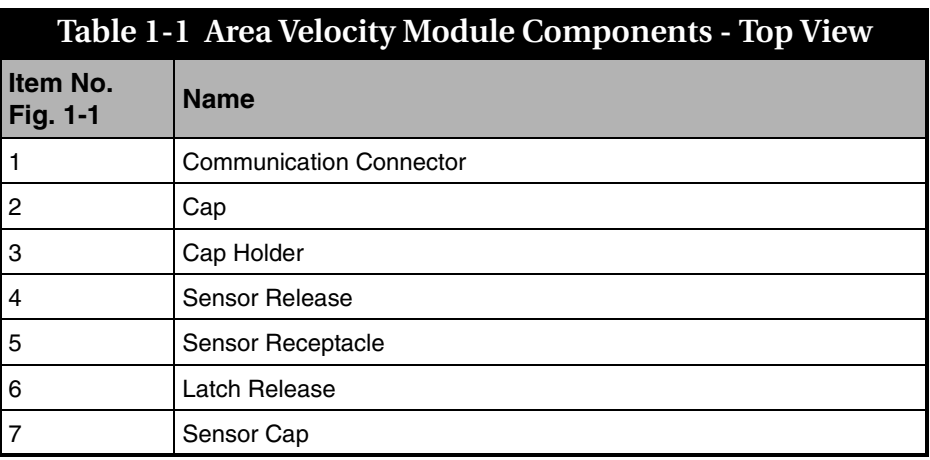

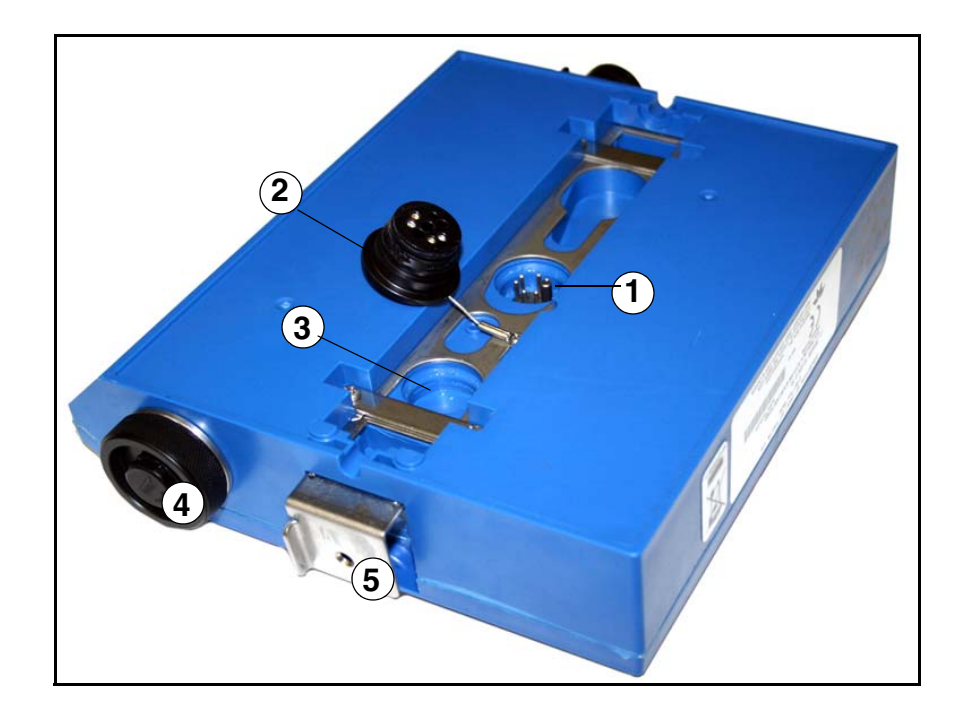

*Figure 1-2 2150 Module Components: Bottom View*

<span id="page-14-1"></span><span id="page-14-0"></span>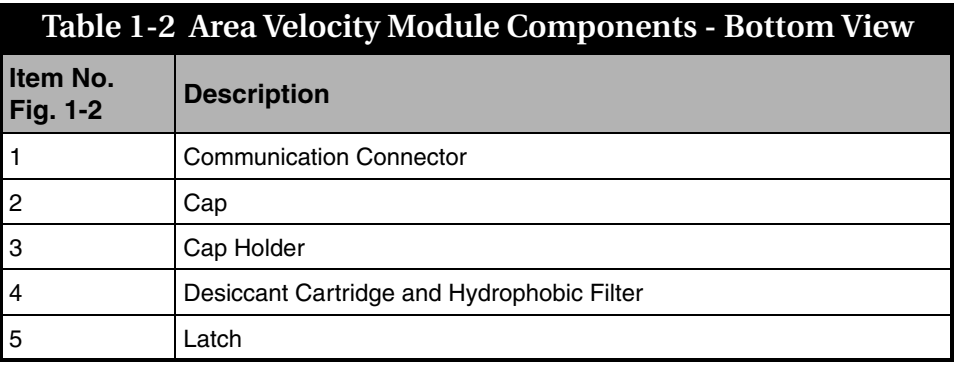

### <span id="page-15-0"></span>**1.2.2 Latches - Locking and Unlocking**

Latches must be operated to stack and unstack the modules, and to gain access to the vent screw. Take a moment to familiarize yourself with operating the latches. The latch is operated by pushing on one of the sides — the right side to unlock, and the left side to lock.

## $\Lambda$  CAUTION

The latch can be damaged by applying too much force. Never press on both sides at the same time. Do not force the latch if it is obstructed. While some degree of pressure must be applied to slide the latch, the ends of the latches should never bend more than <sup>1</sup>/8".

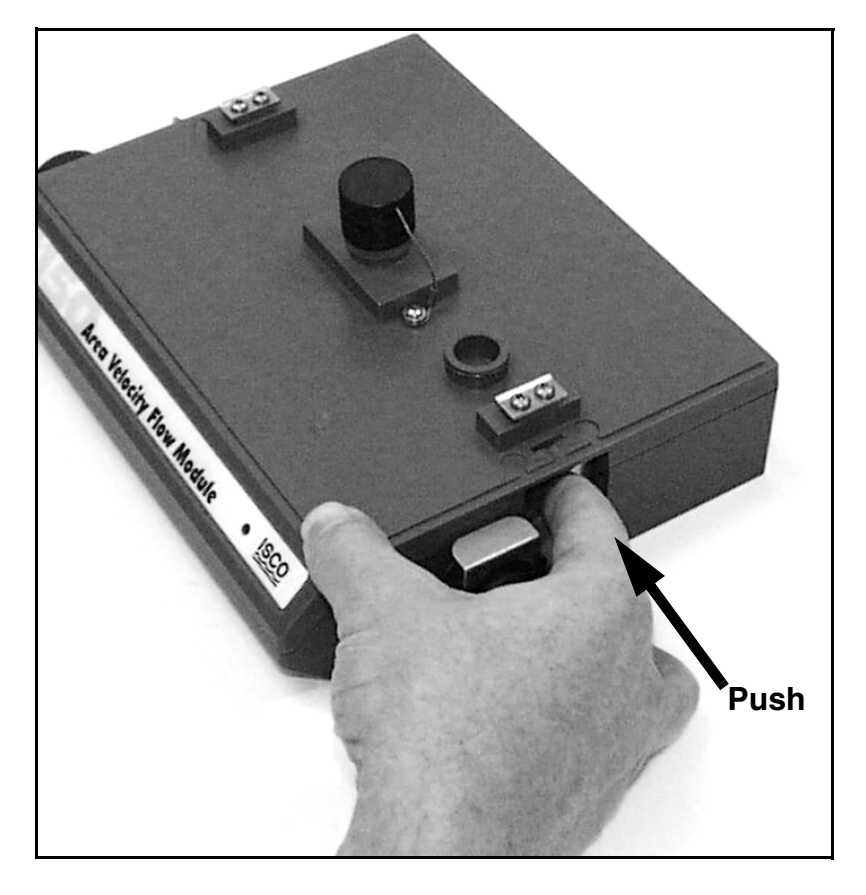

Locate the latch release on the right side of the module. Push in to slide the latch toward the left of the module.

<span id="page-15-1"></span>*Figure 1-3 Unlocking the Latch*

Figure 1-3 shows how to unlock the latch. You must unlock the latch to place the module on top of a stack, or to gain access to the vent screw. Otherwise, the latch is normally locked.

Figure 1-4 shows how to lock the latch.

#### *Note*  $\blacktriangledown$

Latches will "click" when they are fully locked and unlocked.

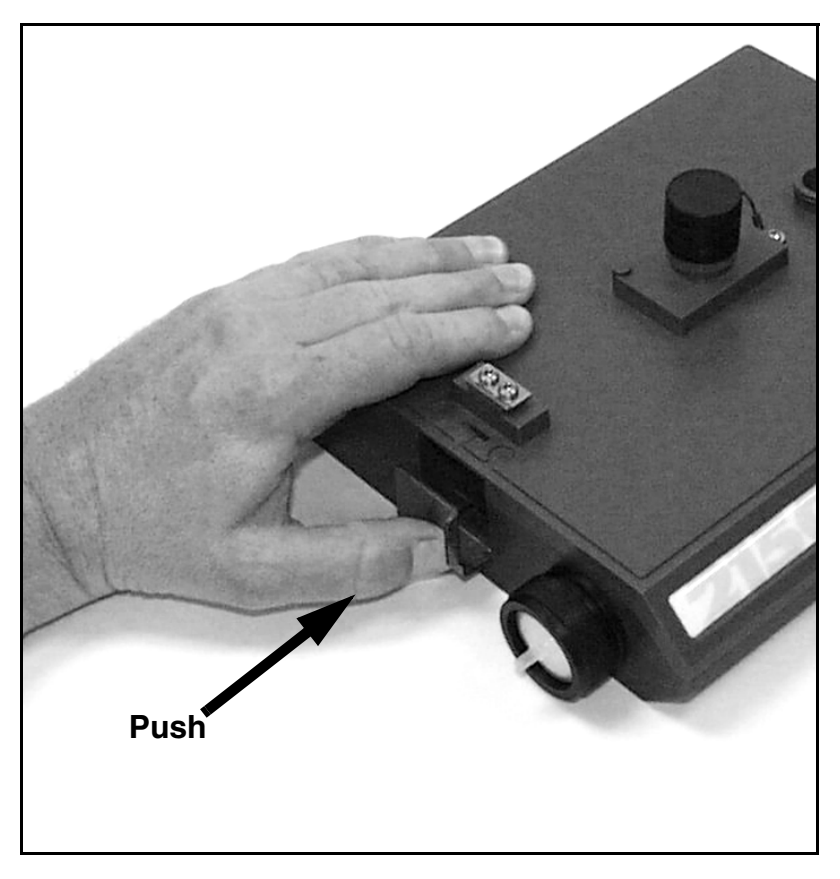

Locate the latch extending from the left side of the module. Push in to slide the latch toward the right of the module.

<span id="page-16-1"></span>*Figure 1-4 Locking the Latch*

<span id="page-16-0"></span>**1.2.3 Communication Connectors**

**When a communication connector is not in use, the connector should always be capped** (Figures 1-5 and 1-7). The cap will seal the connector to prevent corrosion, prevent moisture from entering the unit, and improve communications.

When a communication connector is in use, store the cap on the holder next to the connector (Figures 1-6 and 1-8). The communication connector will be sealed by its mating connector.

#### **CAUTION**  $\bigwedge$

Caps **PUSH ON** and **PULL OFF**. Do not rotate the caps to remove them from the connectors.

## *Note*

For modules to correctly stack and lock together, protective caps between the modules must be stored on the holders. Section [1.4](#page-23-0) shows how to store the caps so that you can stack the modules.

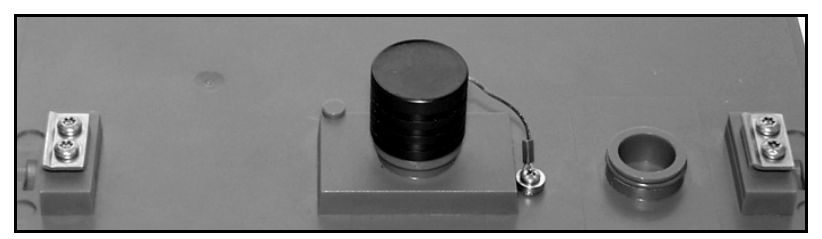

*Figure 1-5 Flow Module - Upper Connector, Capped*

<span id="page-17-0"></span>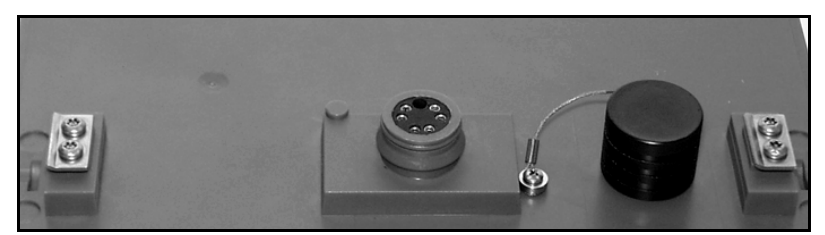

*Figure 1-6 Flow Module - Upper Connector, Uncapped*

<span id="page-17-1"></span>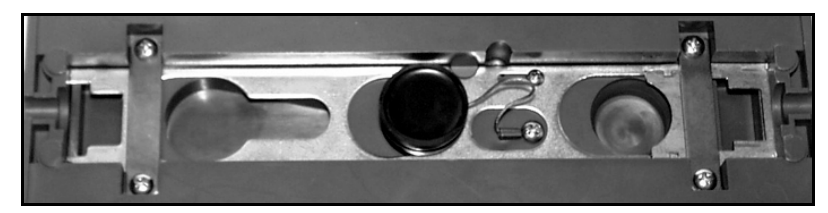

*Figure 1-7 Flow Module - Lower Connector, Capped*

<span id="page-17-3"></span><span id="page-17-2"></span>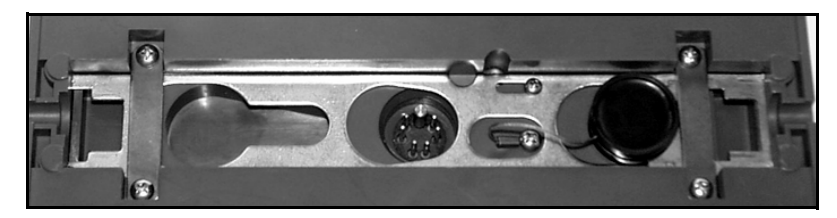

*Figure 1-8 Flow Module - Lower Connector, Uncapped*

- <span id="page-18-0"></span>**1.2.4 Connecting the Sensor** To attach the Area Velocity Sensor to the 2150 Flow Module, follow steps in Figures 1-9 and 1-10.
- 1. Prepare the A-V Module's sensor connector by removing the cap. To do so, push down on the Sensor Release and pull out the cap.
	- 2. Prepare the sensor cable's connector by removing the cap.

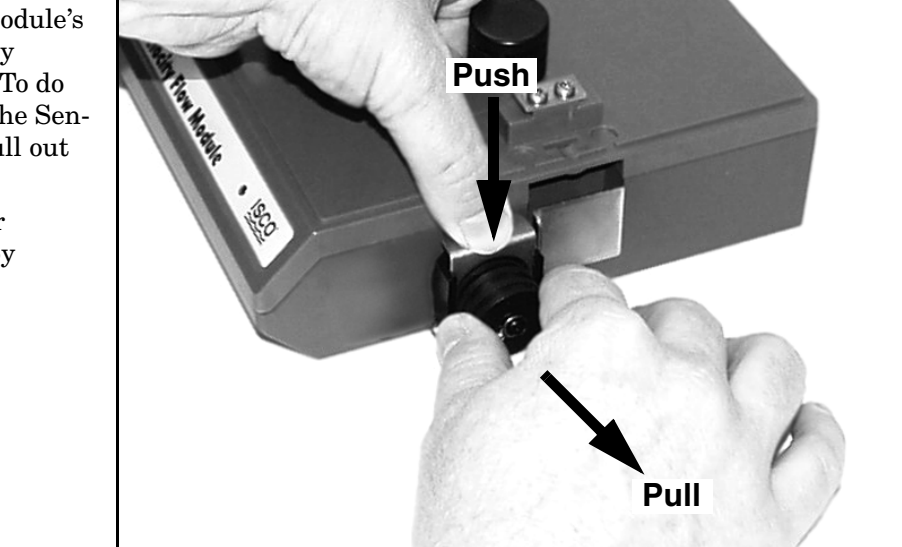

*Figure 1-9 Flow Module - Preparing the Probe Connectors*

- 1. Align the pins on the sensor cable with those in the sensor receptacle.
- 2. Push the sensor connector into the receptacle until the sensor release clicks.
- 3. To be certain that the connectors are locked, lightly pull on the cable connector; the cable should be held in place by the sensor release clip.
- <span id="page-18-2"></span>4. Push the protective caps on the module and sensor together.

<span id="page-18-1"></span>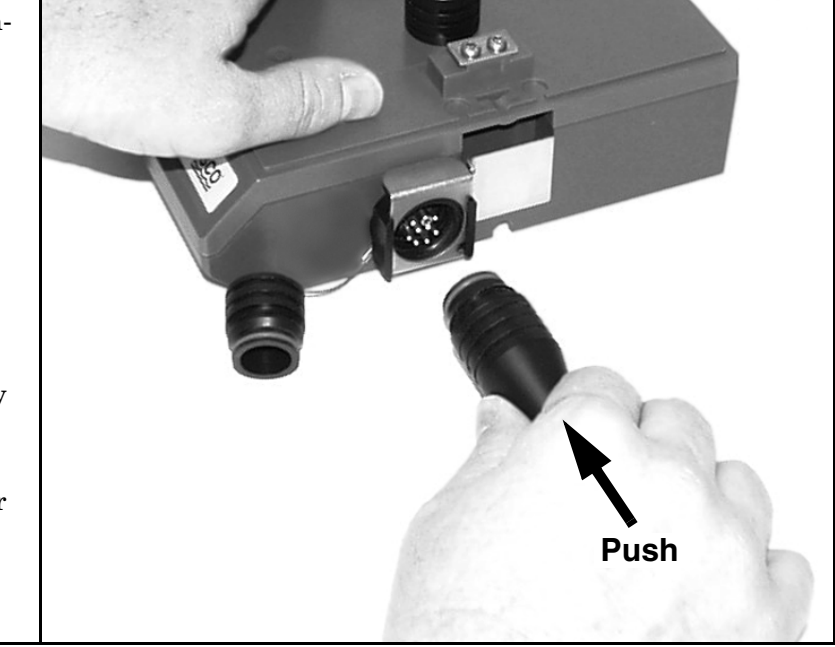

*Figure 1-10 Flow Module - Connecting the Probe*

## <span id="page-19-0"></span>**1.3 Battery Module**

<span id="page-19-1"></span>**1.3.1 Identifying Module Components** Figures [1-11](#page-19-2) and [1-12](#page-20-0) identify key components of the Battery Module.

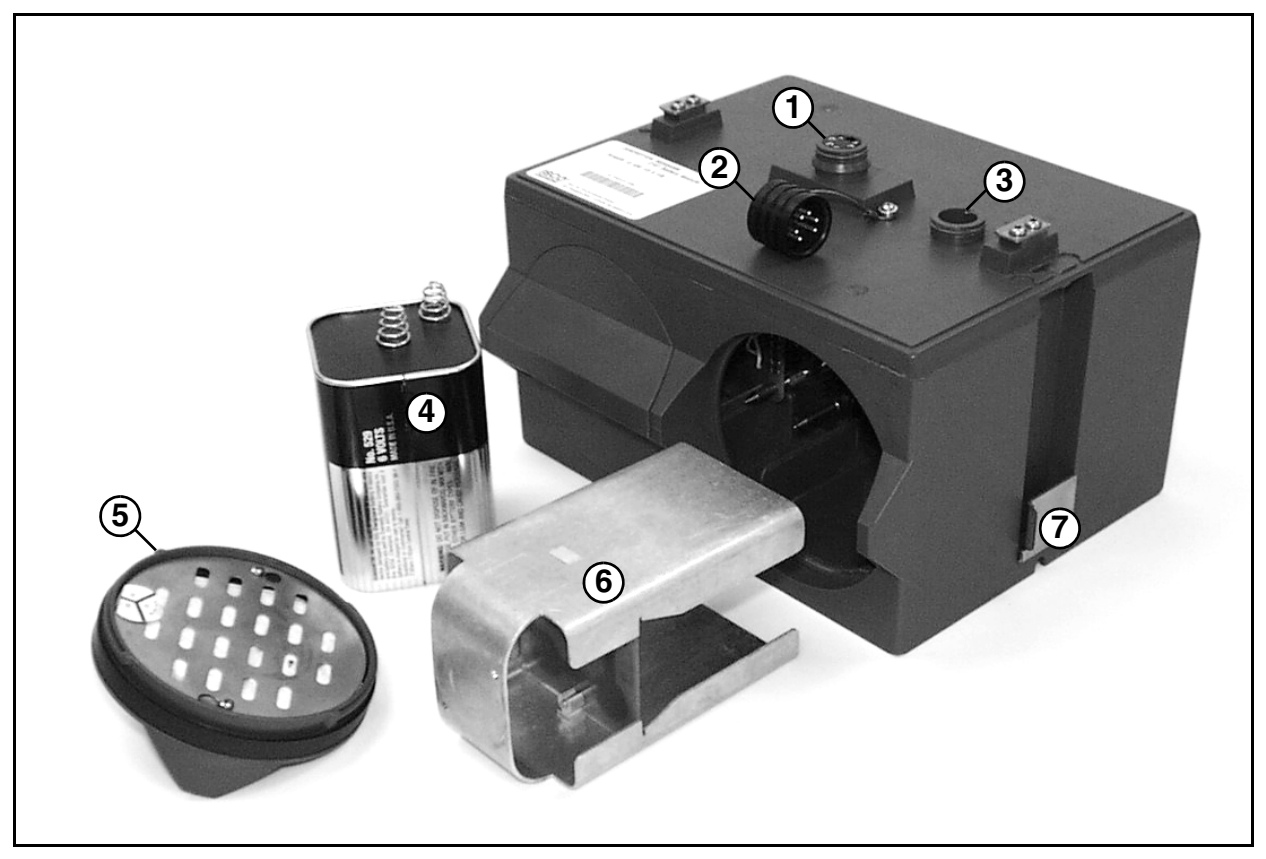

*Figure 1-11 Battery Module Components, Top View*

<span id="page-19-3"></span><span id="page-19-2"></span>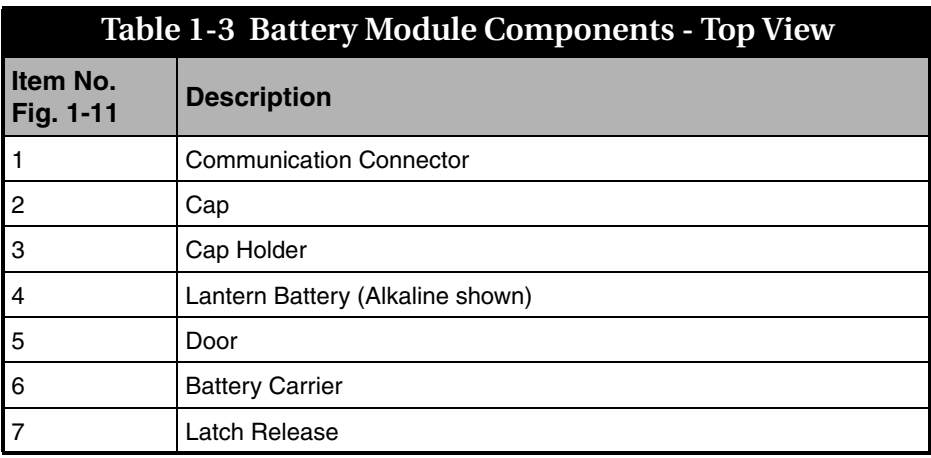

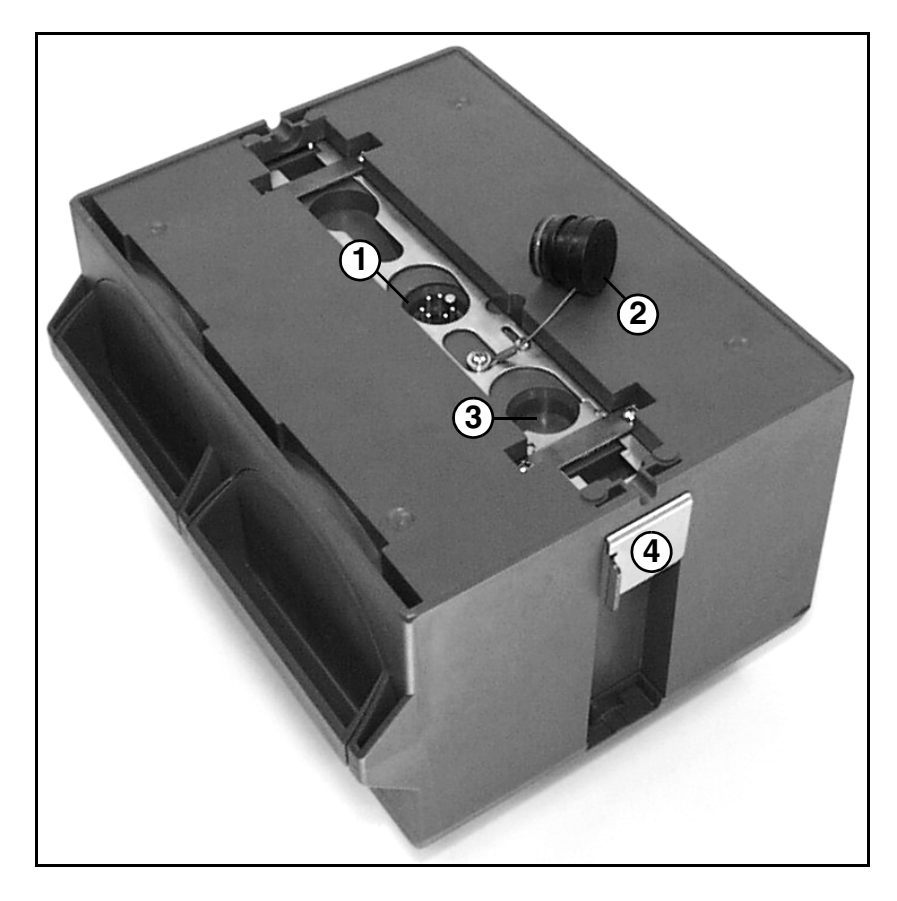

*Figure 1-12 Battery Module Components, Bottom View*

<span id="page-20-1"></span><span id="page-20-0"></span>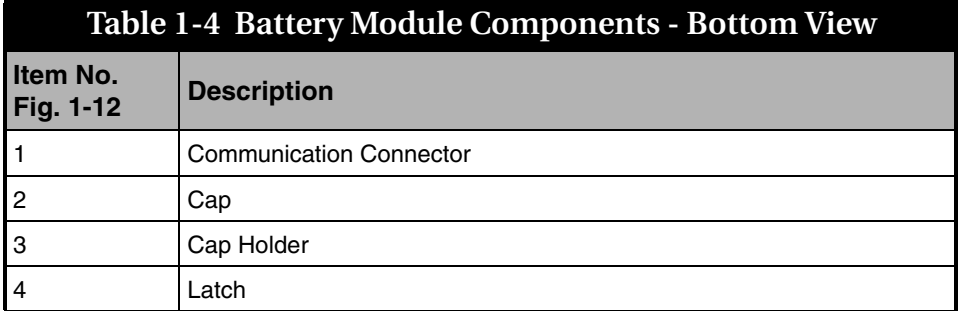

<span id="page-21-0"></span>**1.3.2 Installing the Batteries** The Battery Module requires two lantern batteries. The figures below show a 6 VDC alkaline battery. Rechargeable 6 VDC lead-acid batteries are also available for the module.

> To install the batteries, follow the instructions in Figures 1-13 through 1-16.

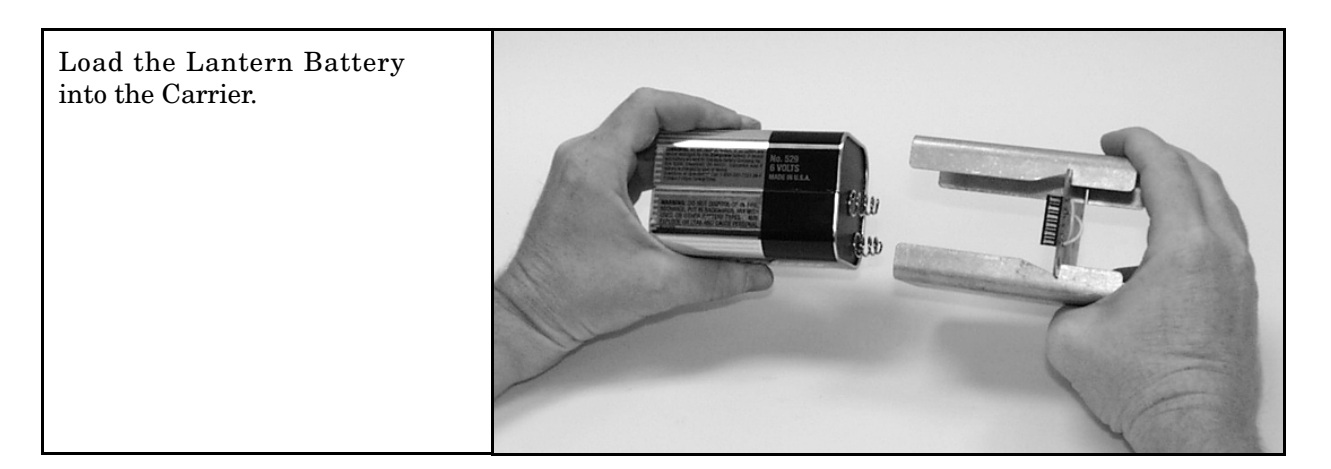

<span id="page-21-1"></span>*Figure 1-13* Insert Battery in Carrier

<span id="page-21-2"></span>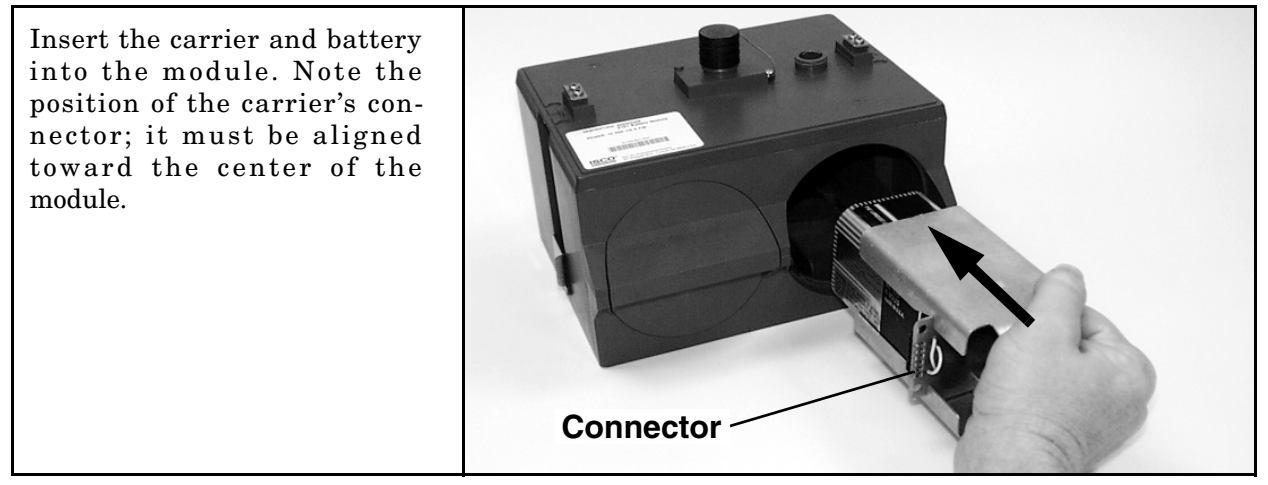

*Figure 1-14 Battery Module - Inserting Carrier*

While holding the door in your right hand, align the marks and insert the door.

<span id="page-22-1"></span><span id="page-22-0"></span>*Figure 1-15 Battery Module - Aligning the Door*

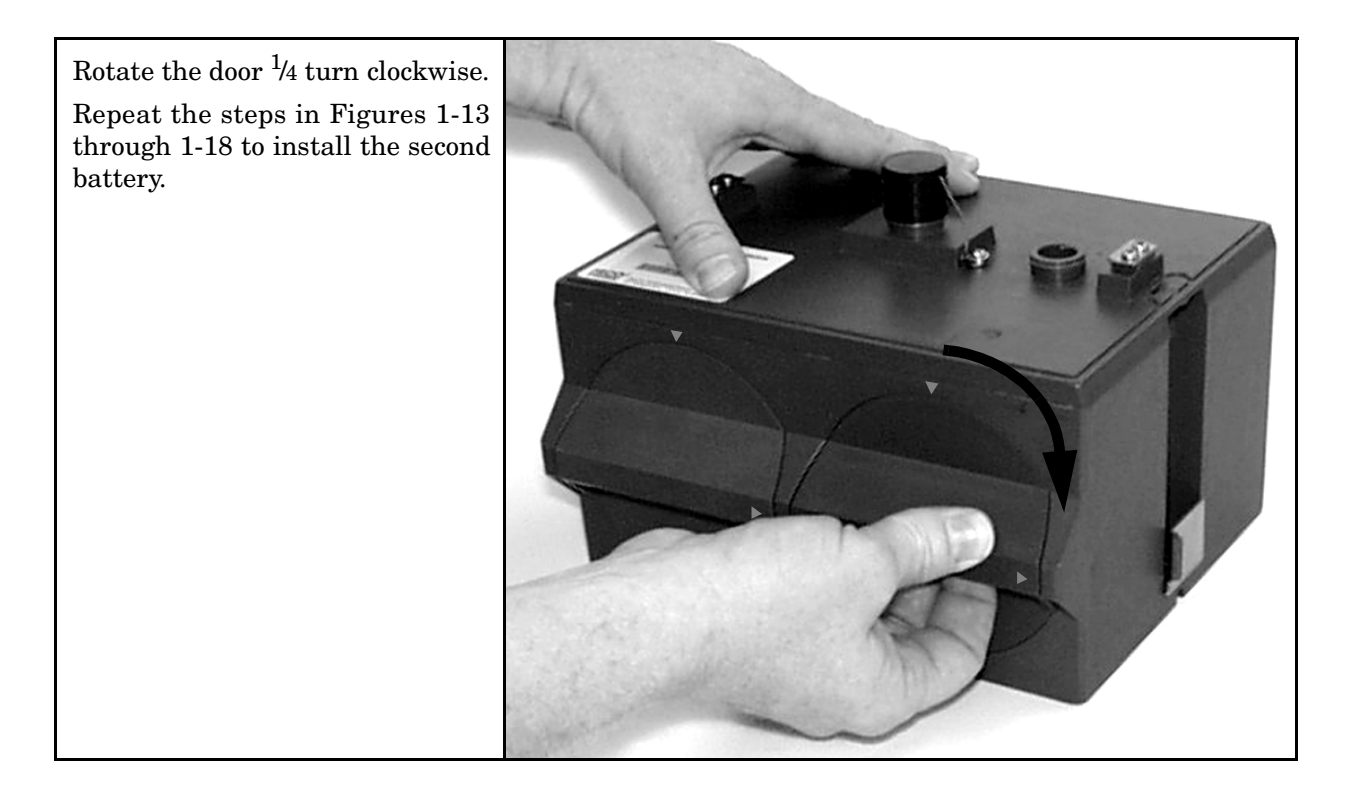

*Figure 1-16 Battery Module - Closing the Door*

<span id="page-23-0"></span>**1.4 Stacking Modules** To stack a 2150 Flow Module on a Battery Module, follow the instructions in Figures 1-17 through 1-25.

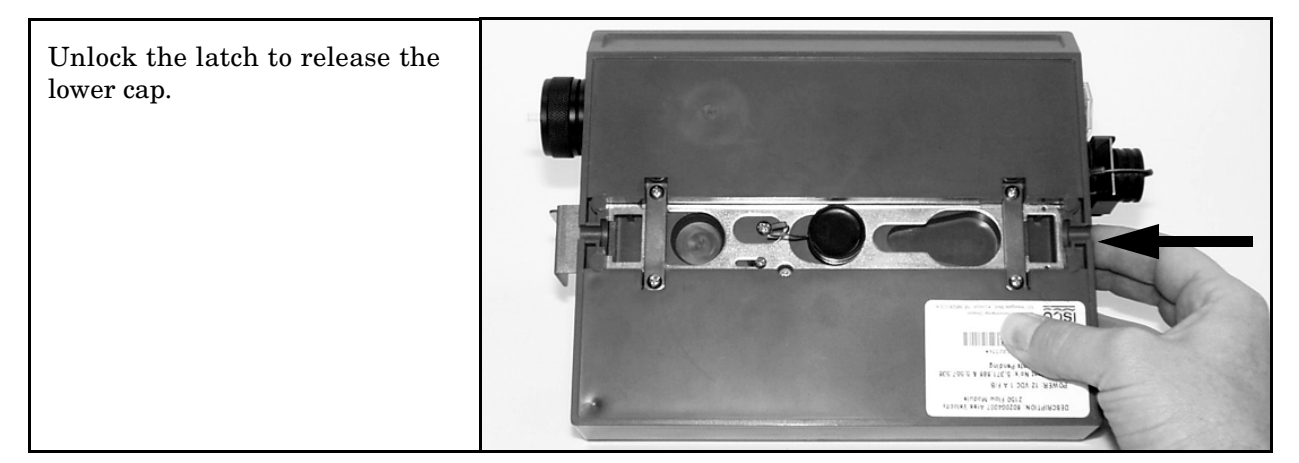

*Figure 1-17 Flow Module - Unlocking the Latch*

<span id="page-23-1"></span>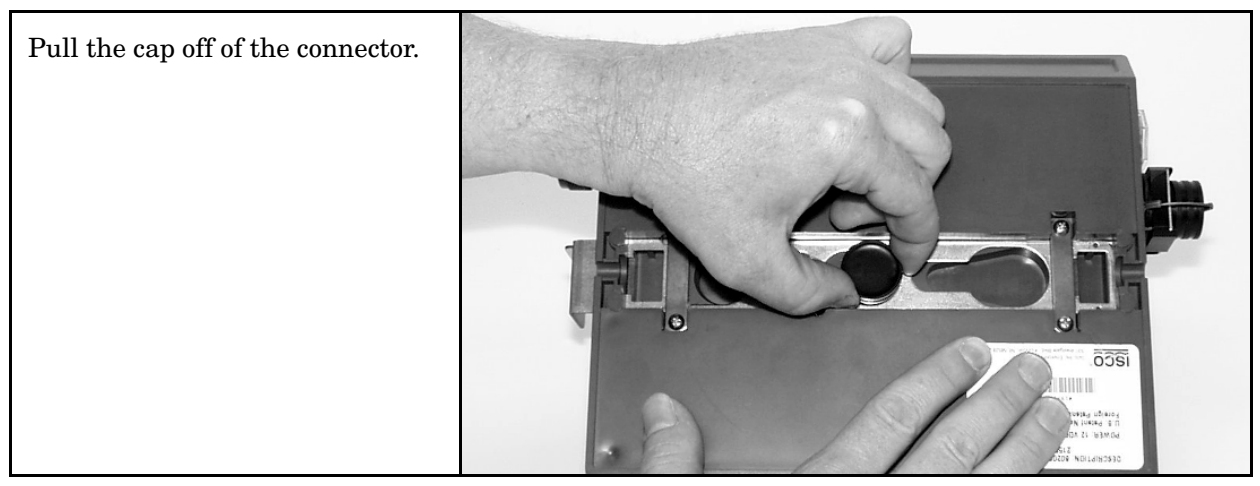

*Figure 1-18 Flow Module - Uncapping the Connector*

<span id="page-23-3"></span><span id="page-23-2"></span>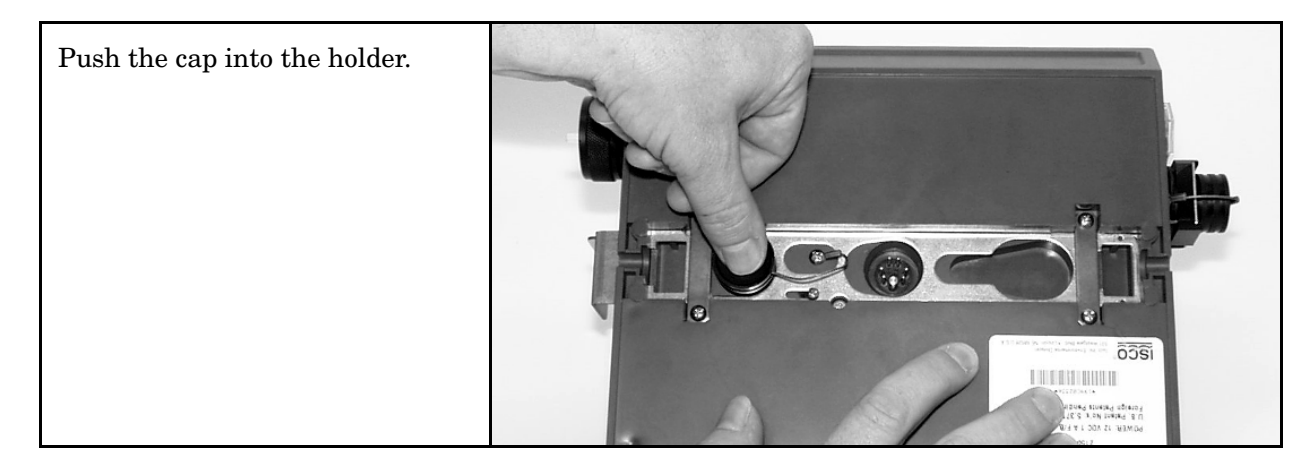

*Figure 1-19 Flow Module - Pushing Cap into Holder*

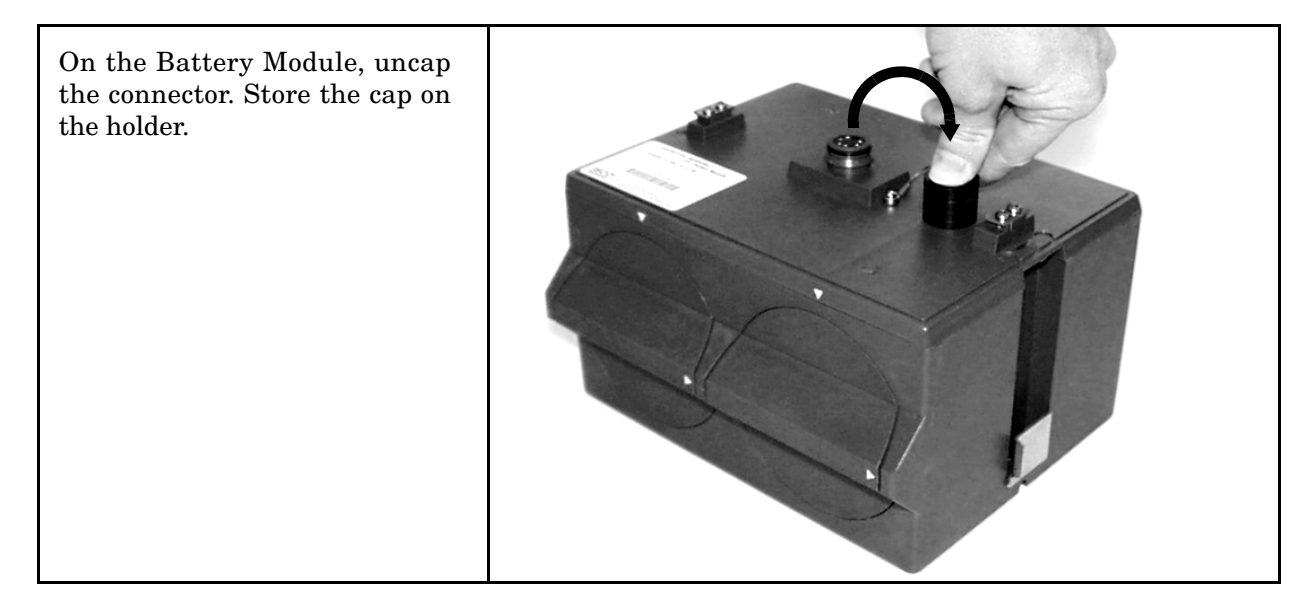

<span id="page-24-0"></span>*Figure 1-20 Battery Module - Uncapping the Connector*

<span id="page-24-1"></span>Place the handle on the Battery Module. The handle must rest towards the back of the module, otherwise its movement will be obstructed by the sensor cable, desiccant cartridge, and latches.

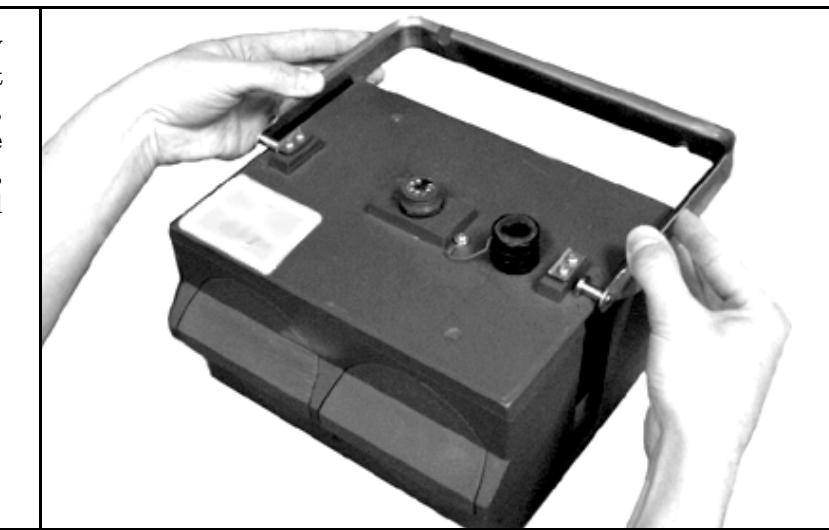

*Figure 1-21 Battery Module - Inserting the Handle*

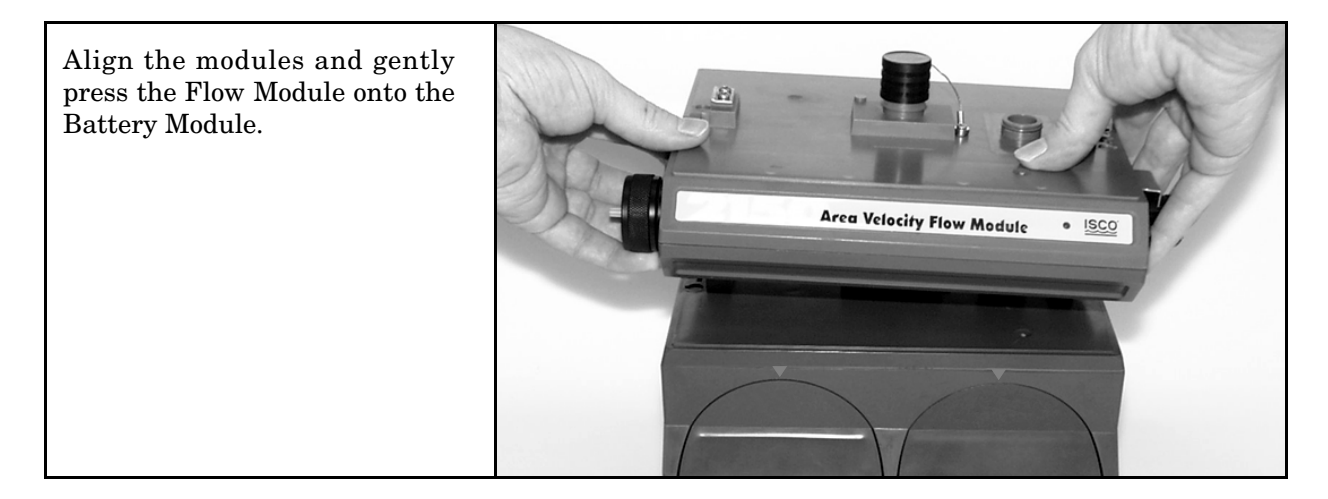

*Figure 1-22 Aligning the Modules*

<span id="page-25-1"></span><span id="page-25-0"></span>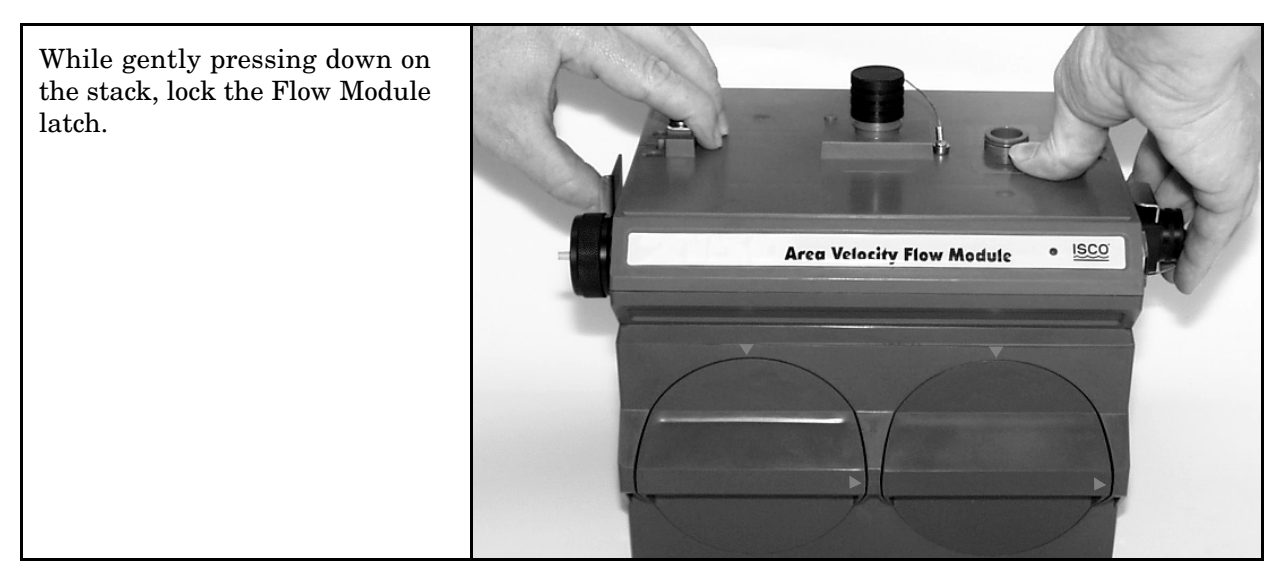

*Figure 1-23 Aligning the Modules: Push Down and Lock the Latch*

## **2150 Area Velocity Flow Module**

## <span id="page-26-2"></span>*Section 2 Introduction*

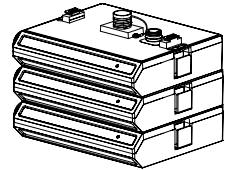

**A 3-module site**

<span id="page-26-1"></span><span id="page-26-0"></span>**2.1 Product Description** The 2150 Area Velocity Module is part of Isco's 2100 Series system. The 2100 Series system measures parameters of open channel flow streams.

> The 2100 Series system is designed to be modular so that you can expand the system to meet your data collection needs. By stacking the 2100 Series modules, a single site can measure multiple flow channels, collect redundant data, or add other available measurement capabilities. A site can include remote measurement points, as distant as 3300 feet, by connecting modules with cables. Even with several remote modules configured as a site, you can still retrieve all of the measurement data from a single connection.

> The 2100 Series System is paired with Isco's *Flowlink for Windows* software. With this full-featured application, you can quickly set up modules, retrieve measurement data, manage the sites and analyze the data.

> The module's data storage memory is quite flexible, able to store the measurements in intervals from 15 seconds to 24 hours. The modules can also be configured for variable rate data storage. Variable rates allow you to store data at a different interval when a programmed condition occurs.

> The module's program and collected data are stored in *flash* memory for security. Flash memory retains data without the concern of power failures or aging backup batteries. Its capacity is more than sufficient for many applications. The data storage memory can hold approximately 79,000 readings – the equivalent of nine months of level and velocity data when stored at fifteen minute intervals. The flash memory also stores sensor calibration information. A separate flash memory device inside the module stores the operating firmware.

> The rugged 2100 series components are rated NEMA 4X, 6P (IP68). The permanently sealed enclosures are designed to meet the environmental demands of many sewer flow monitoring applications. All connections between modules, sensors, and communication cables "lock" in place. Each locking mechanism strongly secures the components and ensures a watertight seal.

> The flow information from a 2150 can be used to pace an Isco 3700, GLS, or 6700 Series sampler. The connection is made using a 2100 Series Sampler Interface Cable (PN 60-2004-260). A flow pulse is sent out every 100 gallons or 500 liters of flow, depending on how the 2150 is configured.

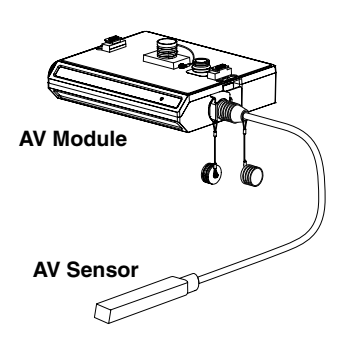

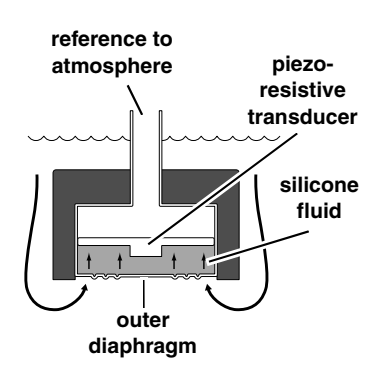

<span id="page-27-2"></span>

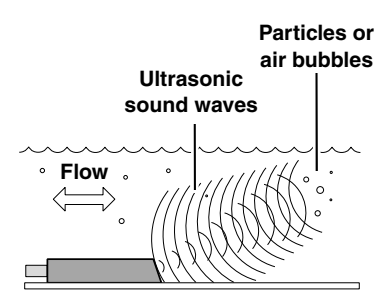

<span id="page-27-0"></span>**2.2 2150 Module Overview** The 2150 measures liquid level and average stream velocity, and calculates the flow rate and total flow. The liquid level and velocity measurements are read from an attached AV Sensor that is placed in the flow stream. Flow rate calculations are performed internally using the measured parameters from the AV Sensor. Additionally, the AV Module can measure its input voltage – a service feature.

> The 2150 is designed to provide durable operation with only a minimal amount of routine maintenance, all of which may be performed in the field. Typically, the AV Module and its AV Sensor will only require that you keep the stream free from excessive debris, and replace or recharge spent desiccant and batteries.

> Sections [2.2.1](#page-27-1) through [2.2.6](#page-29-0) describe the module and sensor in greater detail.

<span id="page-27-1"></span>**2.2.1 Level** The AV Sensor's internal differential pressure transducer measures the liquid level. The transducer is a small piezo-resistive chip that detects the difference of the pressures felt on the inner and outer face.

> The stainless steel outer diaphragm is exposed to the flow stream through the ports under the AV Sensor. The pressure felt on the outer diaphragm is transferred to the outer face of the transducer through a silicone fluid medium. The outer diaphragm and fluid isolate the sensitive transducer from direct exposure to the stream. The inner face of the transducer is exposed, or referenced, to the atmosphere through the internal vent tube that runs the full length of the AV Sensor's cable.

> The difference between the pressures exerted on the transducer is the hydrostatic pressure. Hydrostatic pressure is proportional to the level of the stream. The analog representation of the hydrostatic pressure is digitized and sent to the AV Module as an RS-485 half-duplex signal.

**2.2.2 Velocity** The AV Sensor measures average velocity by using ultrasonic sound waves and the Doppler effect. The Doppler effect states that the frequency of a sound wave (or other wave) passed from one body to another is relative to both their motions. As the two approach each other, the frequency increases; as they move apart, the frequency decreases.

> The AV Sensor contains a pair of ultrasonic transducers. One transducer transmits the ultrasonic sound wave. As the transmitted wave travels through the stream, particles and bubbles carried by the stream reflect the sound wave back towards the AV Sensor. The second transducer receives the reflected wave.

> Circuits internal to the module compare the frequencies of the sound waves and extract the difference. An increase or decrease in the frequency of the reflected wave indicates forward or reverse flow. The degree of change is proportional to the velocity of the flow stream.

<span id="page-28-2"></span><span id="page-28-1"></span><span id="page-28-0"></span>**2.2.3 Flow Rate** Using measurements from the AV Sensor, the AV Module can calculate the flow rate. The AV Module supports many different flow rate conversion methods: • Area Velocity • Data Points • Manning Formula • Two-term Polynomial Equations • Flumes • Weirs Often the Model 2150 Area Velocity Flow Module is chosen for applications where a primary device is not available, nor is it practical to install a primary device. Therefore, area velocity is usually the conversion method of choice. The AV Module is capable of calculating and storing any two conversion methods simultaneously. This feature is useful when it is necessary to validate a flow conversion method. For example, the flow rate at a new site programmed for area velocity conversion can be directly compared to the flow rate calculated using a Manning formula. **2.2.4 Total Flow** The AV Module can calculate and report the total flow. You can set up the module to monitor *net, positive,* or *negative* total flow from either of the calculated flow rates. **2.2.5 Data Storage** Through Flowlink, you configure which type of data is logged and the storage rate. For each measurement, the *Data Storage Setup* window lets you turn the primary rate off, or select a rate from 15 seconds to once every 24 hours. If the primary rate is turned off, the AV Module will not store the measurement (unless a secondary rate is selected). However, the AV Module will still take readings if that measurement type is necessary for a calculation. Secondary rates are used to log data at a different rate when a Primary rate user-defined condition exists. For example, a secondary rate can Store data every 15 minutes be used to increase the level and velocity data storage rate when Off<br>15 seconds<br>30 seconds level is greater than or equal to a point of interest. Secondary 30 second<br>1 minute<br>5 minutes<br>115 minutes rates give you the best resolution of data, but only when it is needed. Until the condition is met, the module will conserve 30 minute power and memory by storing the data at the primary storage 1 hour 2 hours 4 hours rate. Like the primary rate, you can turn the secondary rate off, 12 hours 24 hours or select a storage rate of 15 seconds to every 24 hours. *Time Resolution* The time resolution of each measurement is one second. That is, readings are taken at the same time as the time stamp, not collected and averaged over a period of time before the stamp. *Rollover Memory* Whether the measurements are stored at the primary or sec-

ondary rate, they are stored in a *rollover* type of memory. When full, the module overwrites the oldest data with the newest readings.

<span id="page-29-2"></span><span id="page-29-1"></span><span id="page-29-0"></span>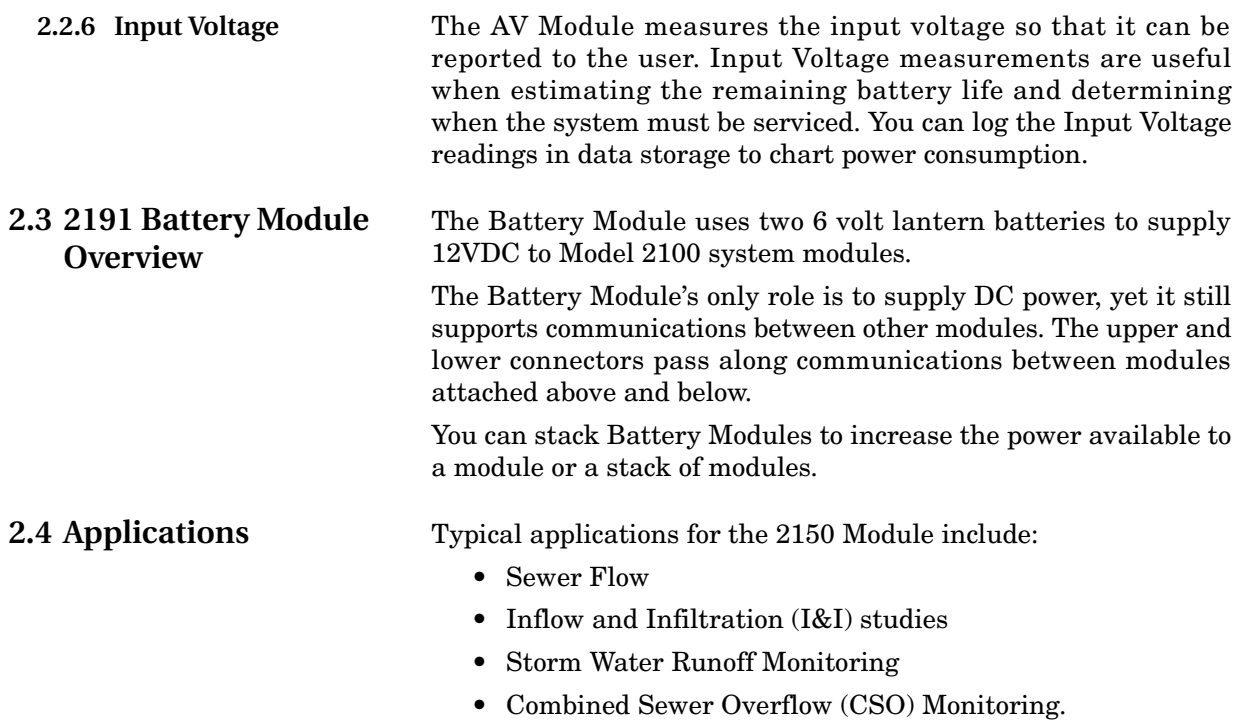

<span id="page-30-0"></span>**2.5 Controls, Connectors, and Indicators** The controls, connectors, and indicators on the 2150 Module, AV Sensor, and 2191 Battery Module are shown in Figures [2-1](#page-30-1) through [2-3](#page-32-0). Items referenced in the figures are briefly discussed in Tables [2-1](#page-30-2) through [2-3](#page-32-1).

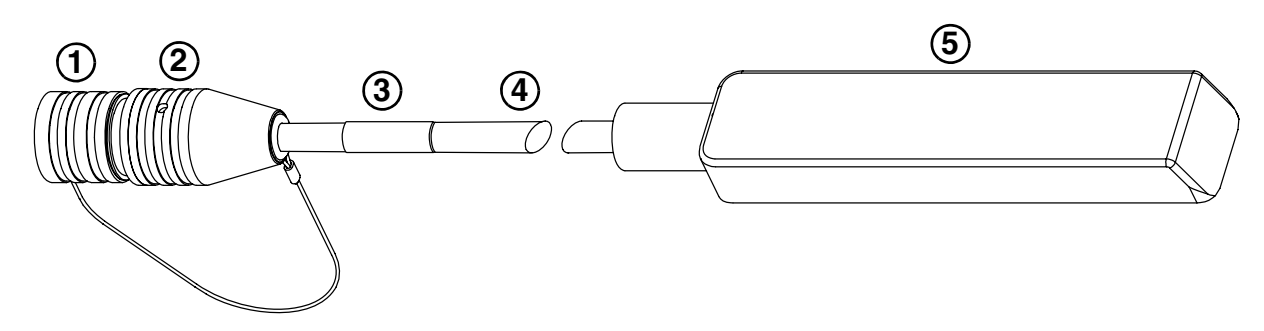

<span id="page-30-1"></span>*Figure 2-1 2150 Area Velocity Sensor Parts*

<span id="page-30-2"></span>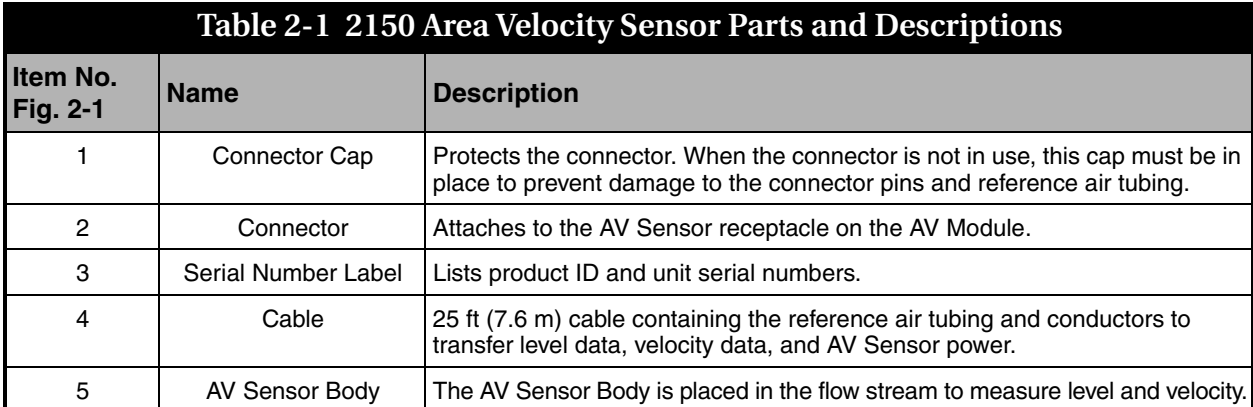

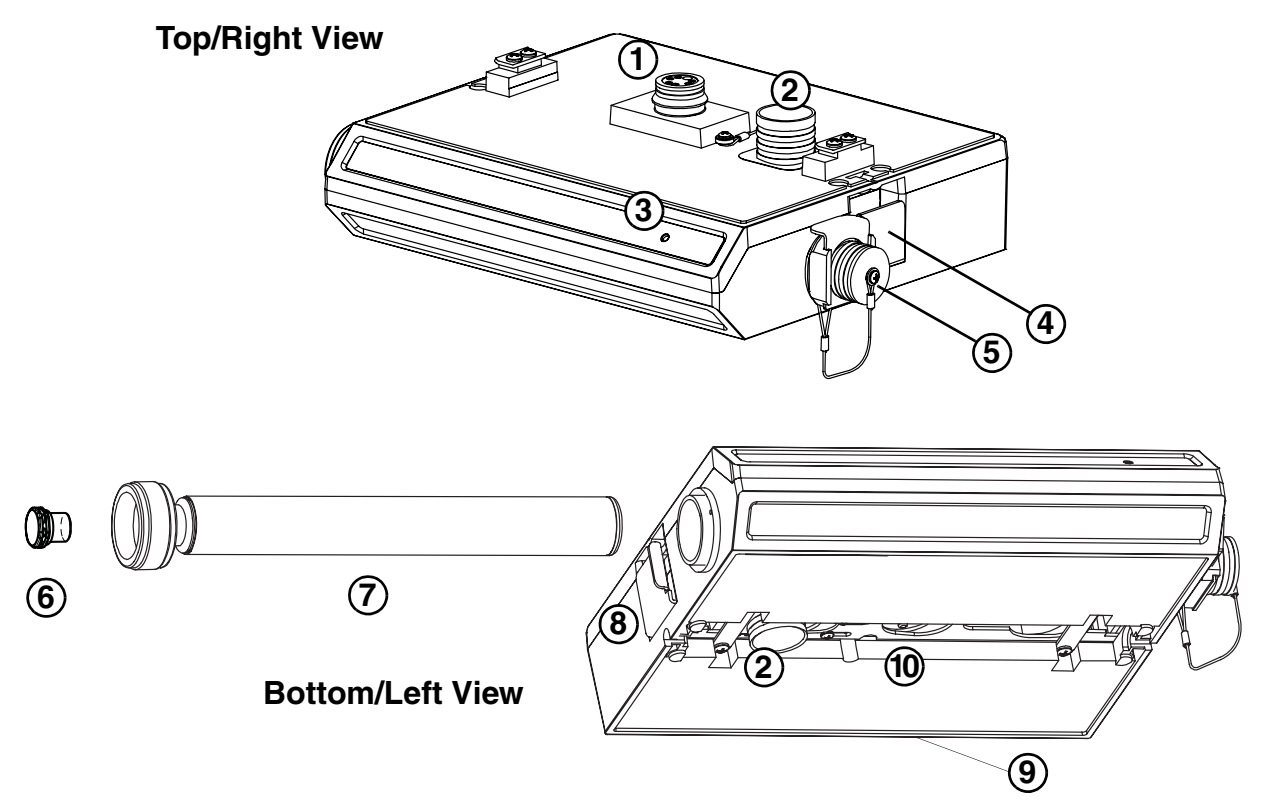

<span id="page-31-0"></span>*Figure 2-2 Controls, connectors, and indicators – 2150 Flow Module*

<span id="page-31-1"></span>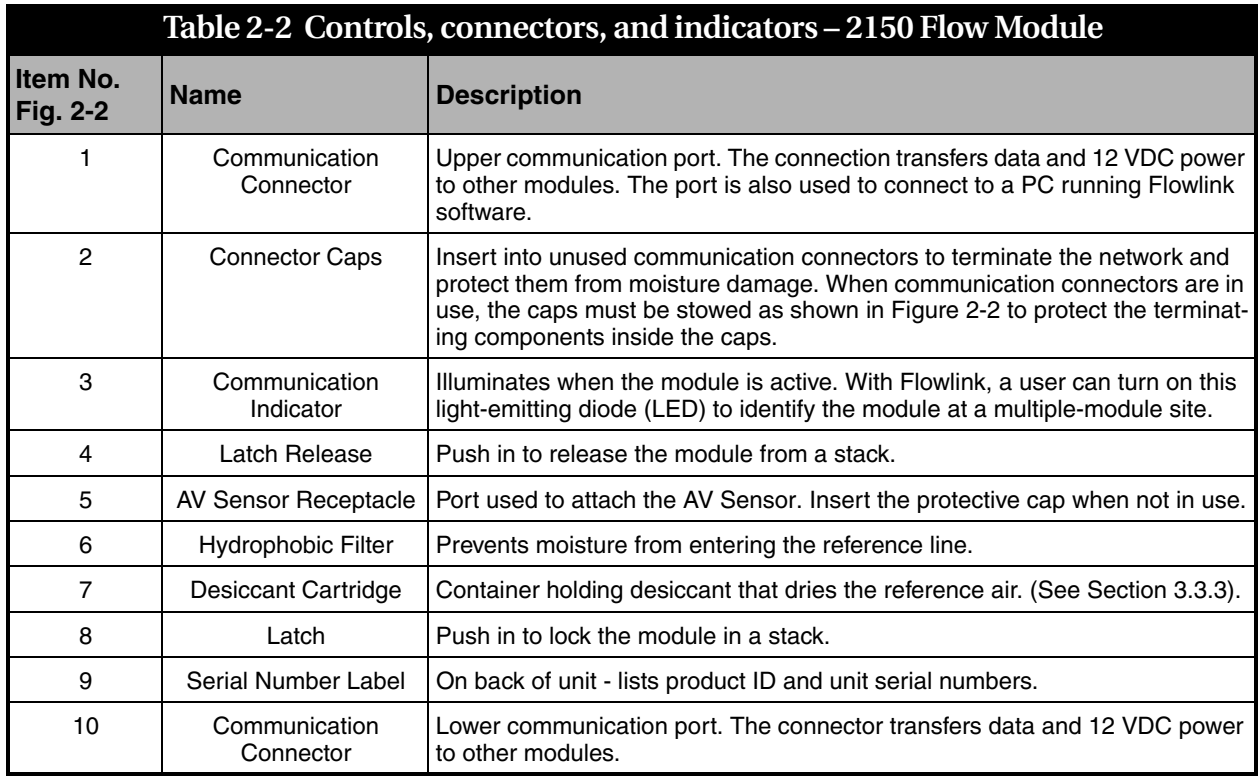

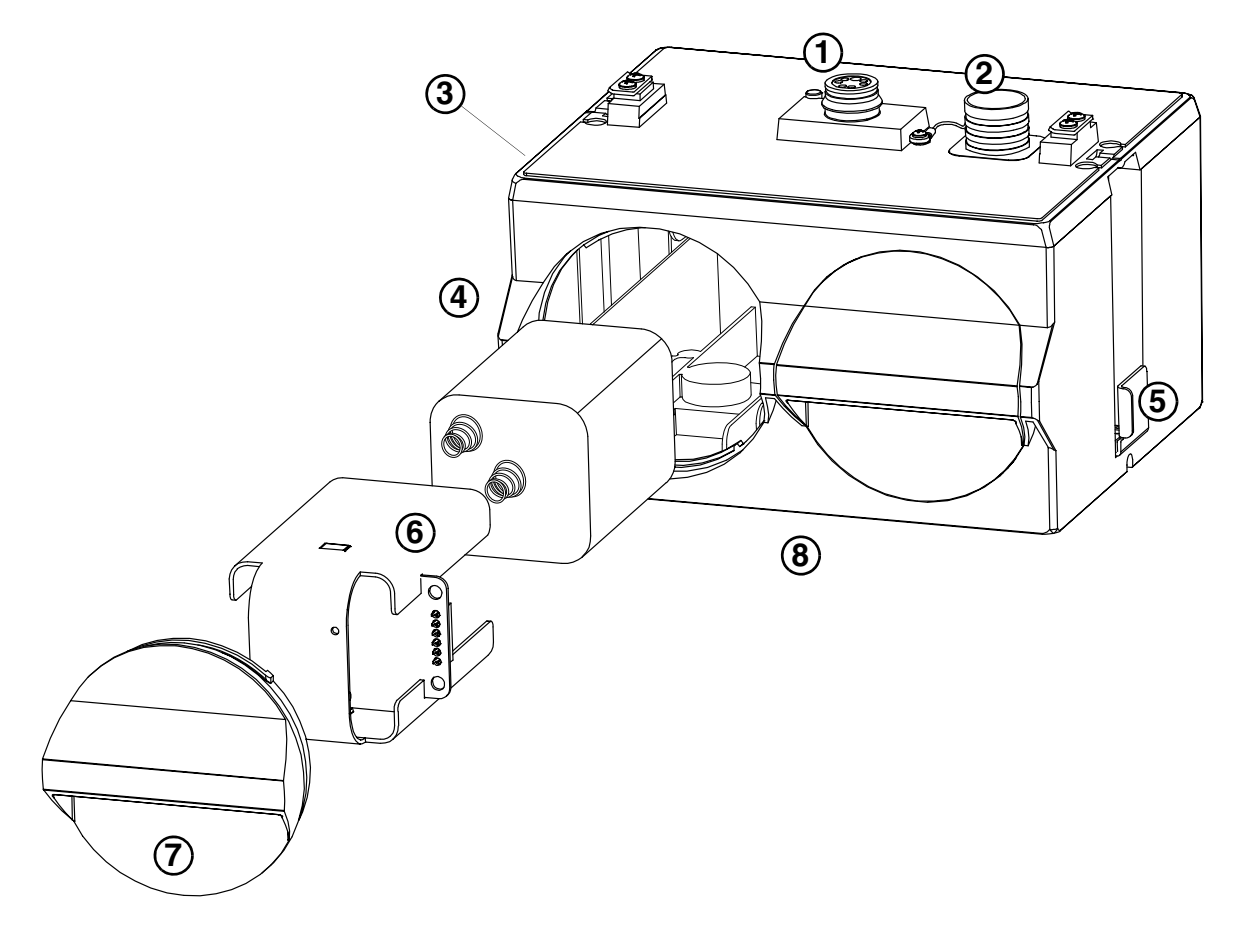

<span id="page-32-0"></span>*Figure 2-3 Controls, connectors, and indicators – 2191 Battery Module*

<span id="page-32-1"></span>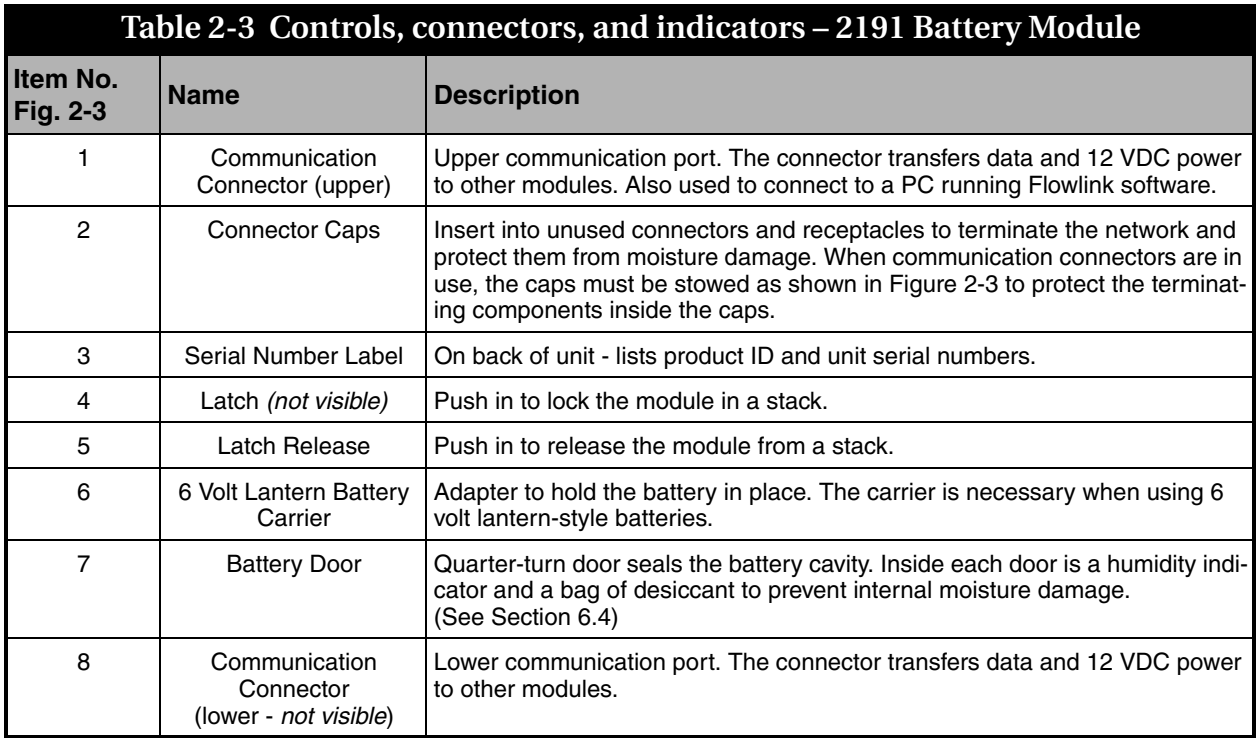

#### <span id="page-33-0"></span>**2.6 Technical Specifications** The following tables provide technical information about the 2150 Module and its related components.

- Table [2-4](#page-33-1) lists the technical specifications of the 2150 Area Velocity Flow Module
- Table [2-5](#page-34-0) lists the technical specifications of the 2150 Area Velocity Sensor
- Table [2-6](#page-35-0) lists the technical specifications of the 2191 Battery Module
- Figure [2-4](#page-36-0) and Table [2-7](#page-36-1) lists information about the 2150 Module's communication connector.

<span id="page-33-1"></span>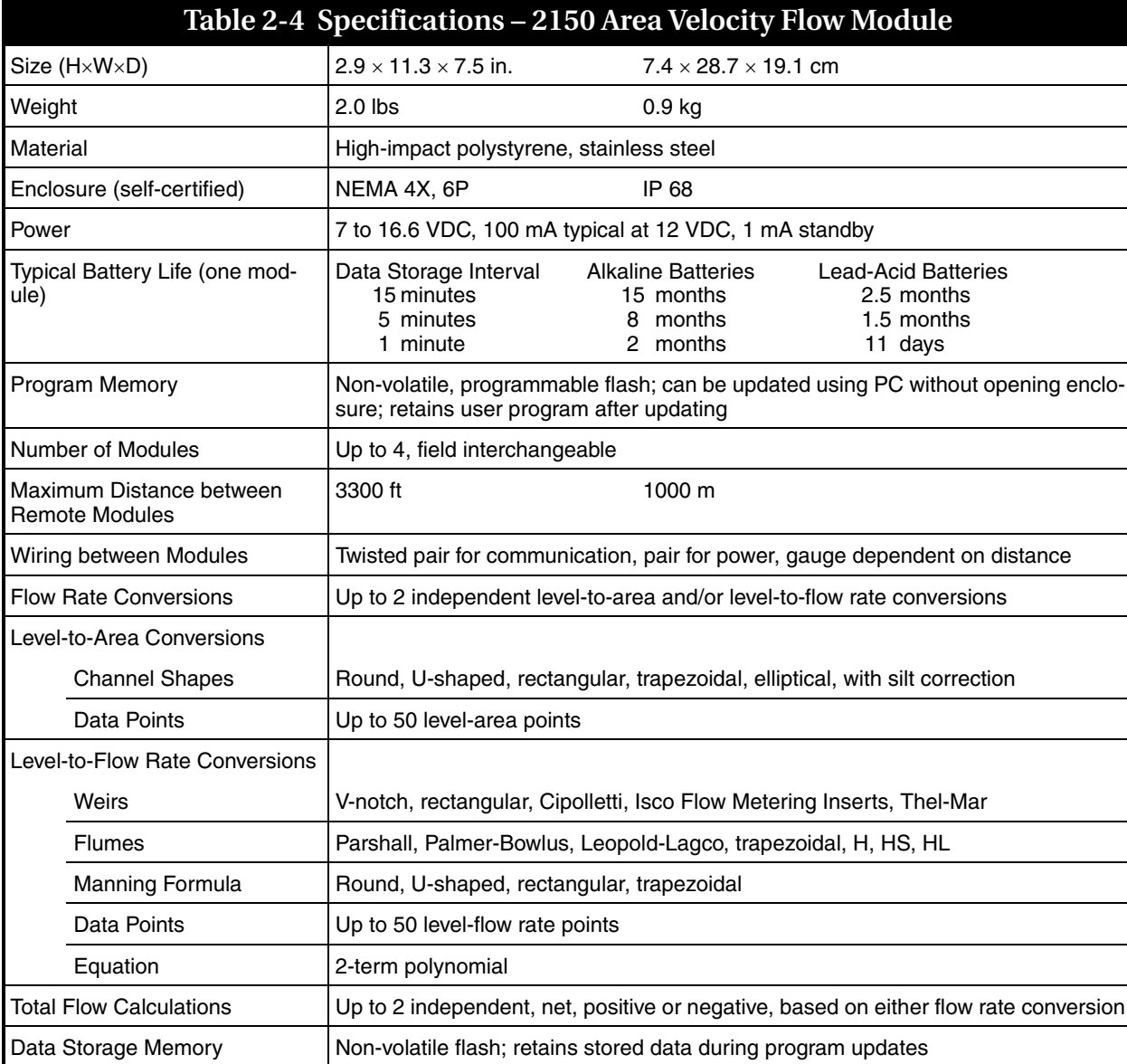

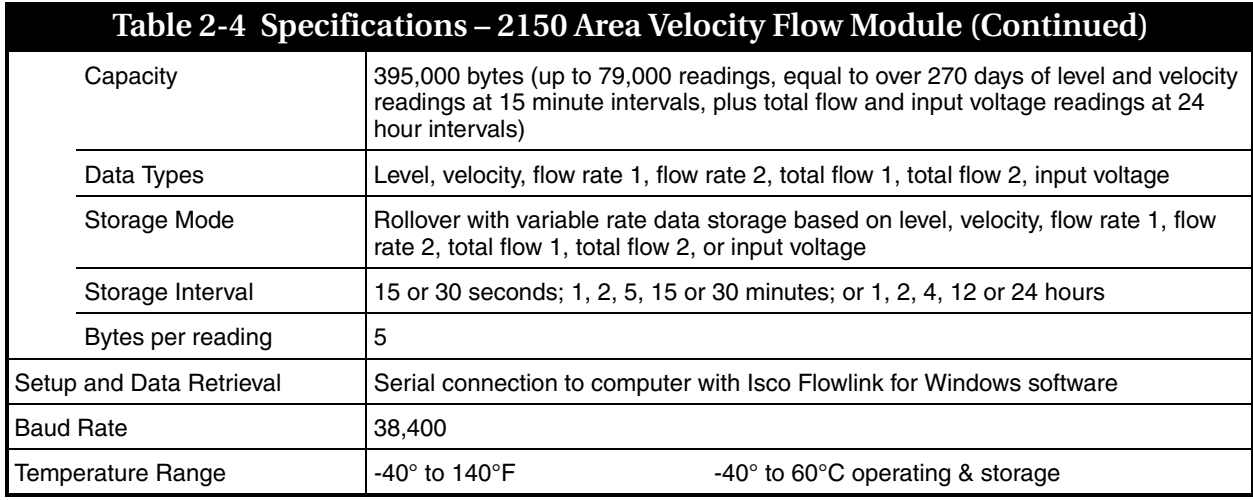

<span id="page-34-0"></span>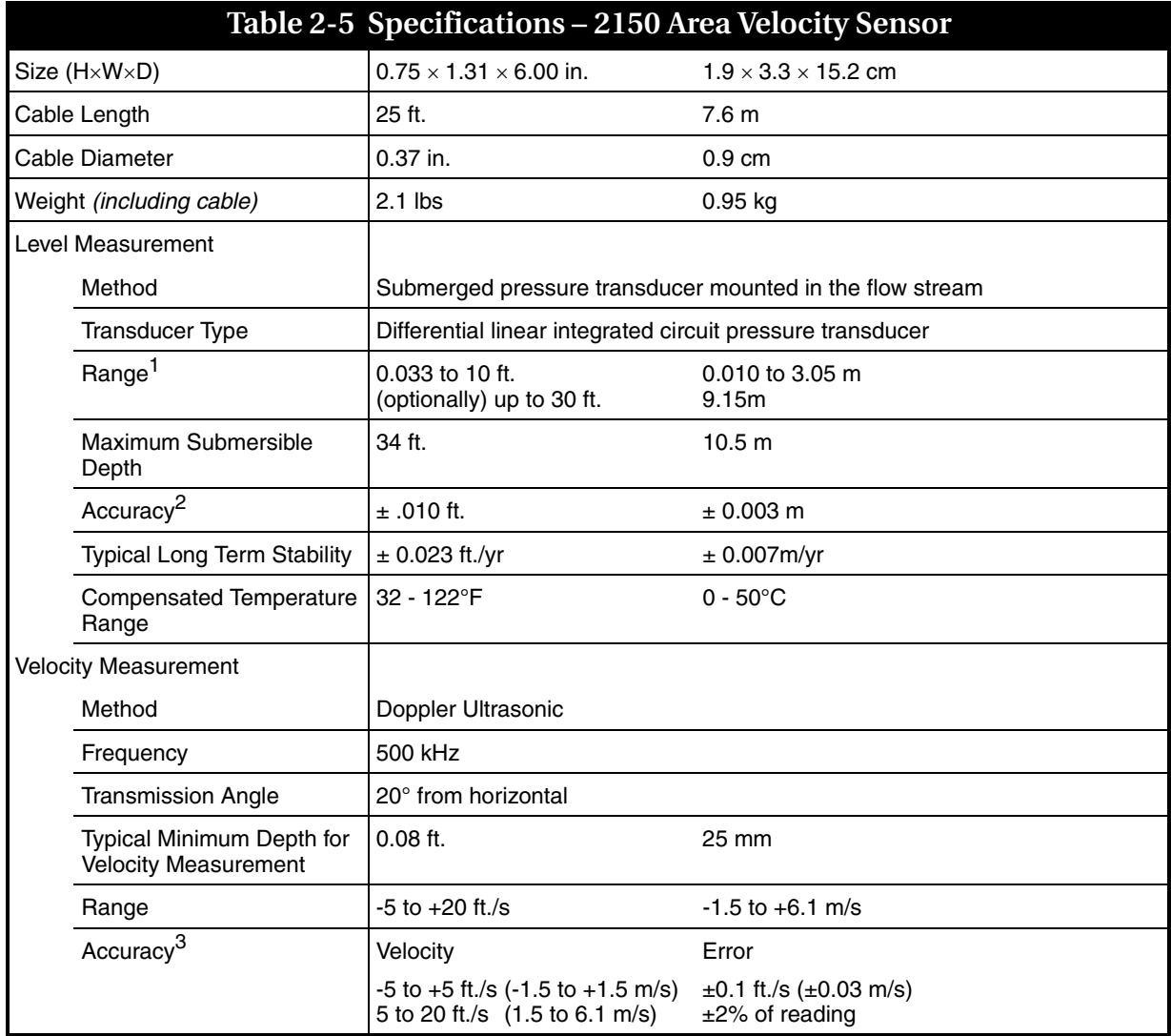

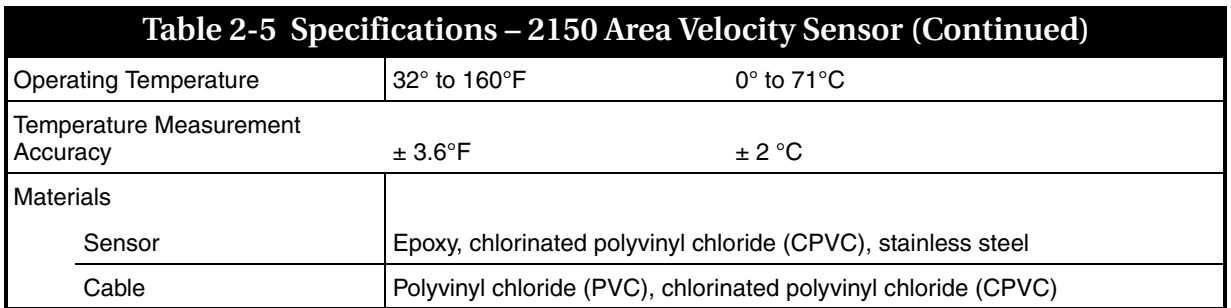

Notes:

1. Actual vertical distance between the area velocity sensor and the liquid surface

- 2. Maximum error within compensated temperature range (per degree of change from calibration temperature)
- 3. In water with a uniform velocity profile and a speed of sound of 4850 ft./s (1480 m/s)

<span id="page-35-0"></span>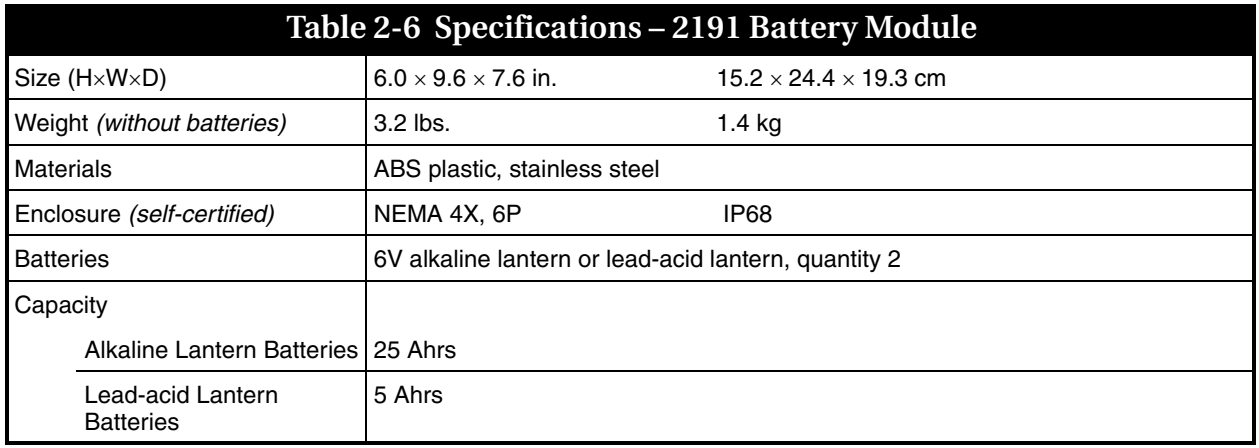
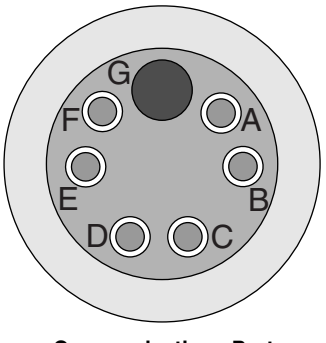

**Communications Port (upper connector shown)**

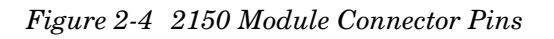

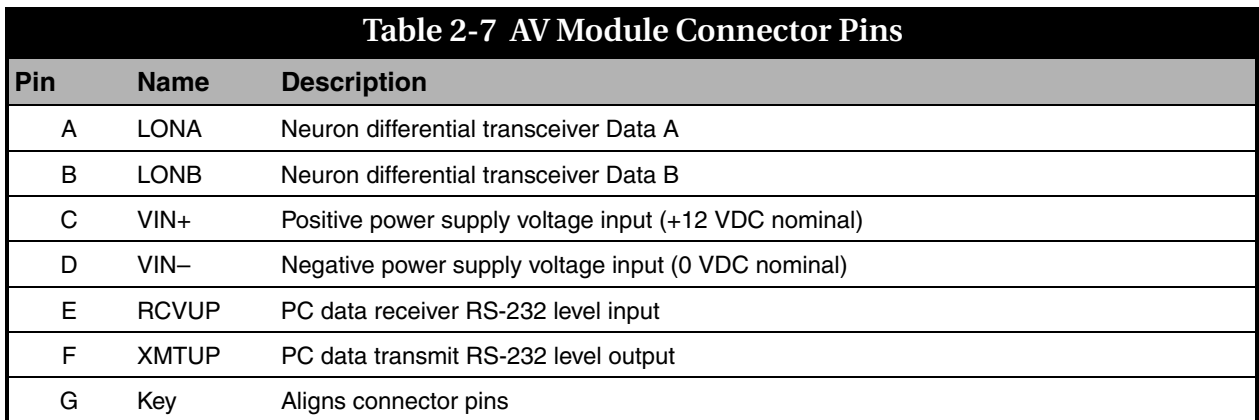

# **2150 Area Velocity Flow Module**

# *Section 3 Preparation and Installation*

### **3.1 Unpacking Instructions**

When the system arrives, inspect the outside packing for any damage. Then carefully inspect the contents for damage. If there is damage, contact the delivery company and Teledyne Isco (or its agent) immediately.

# **WARNING**

**If there is any evidence that any items may have been damaged in shipping, do not attempt to install the unit. Please contact Teledyne Isco (or its agent) for advice.** 

### **Teledyne Isco, Inc.**

Customer Service Dept. P.O. Box 82531 Lincoln, NE 68501 USA

Phone:(800) 228-4373 Outside USA & Canada call: (402) 464-0231

FAX: (402) 465-3022

E-mail: IscoInfo@teledyne.com When you unpack the system, check the items against the packing list. If any parts are missing, contact the delivery company and Teledyne Isco's Customer Service Department. When you report missing part(s), please indicate them by part number. In addition to the main packing list, there may be other packing lists for various sub-components.

It is recommended that you retain the shipping cartons as they can be used to ship the unit in the event that it is necessary to transport the system.

Please complete the registration card and return it to Teledyne Isco, Inc.

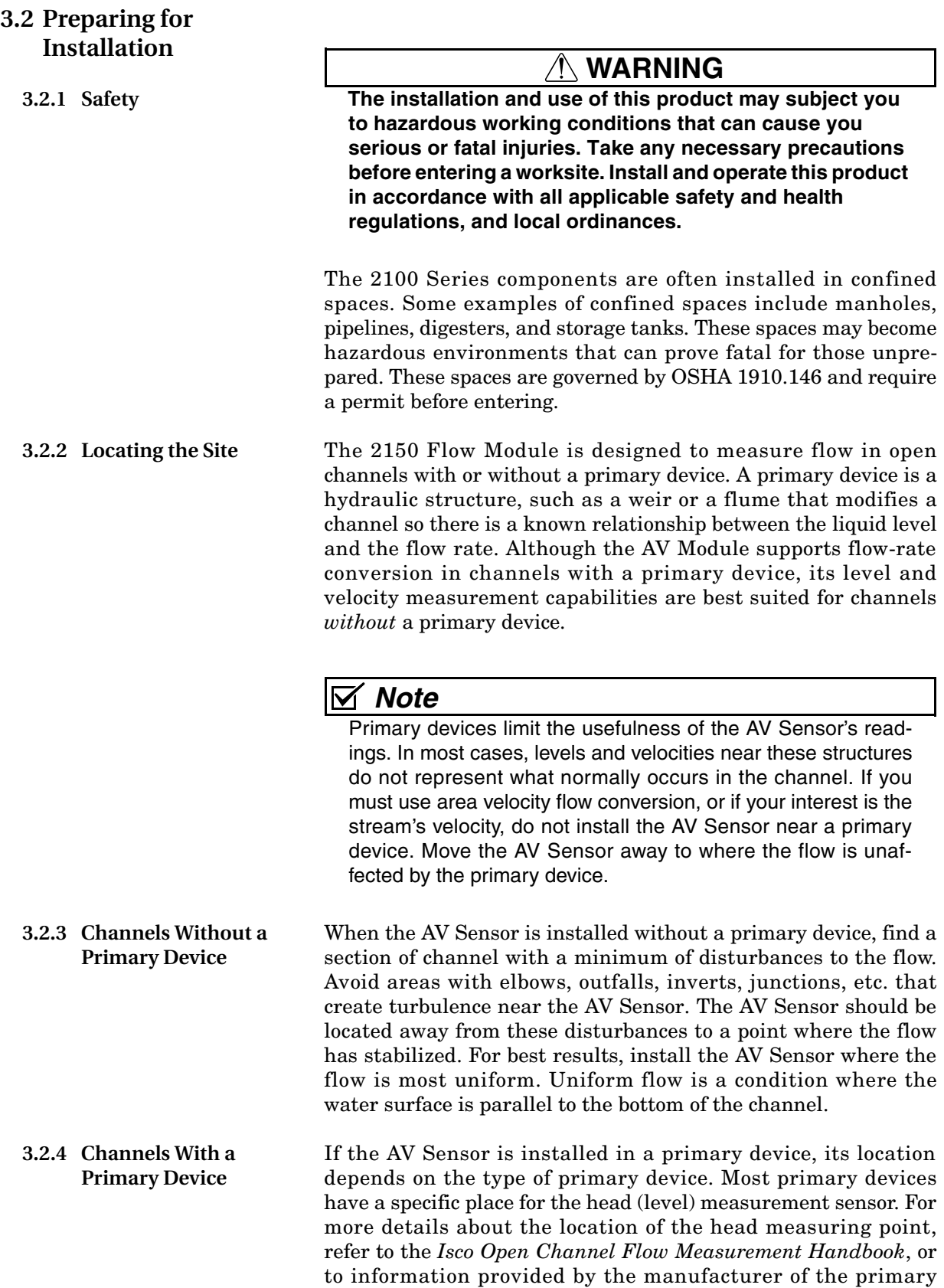

device.

<span id="page-40-0"></span>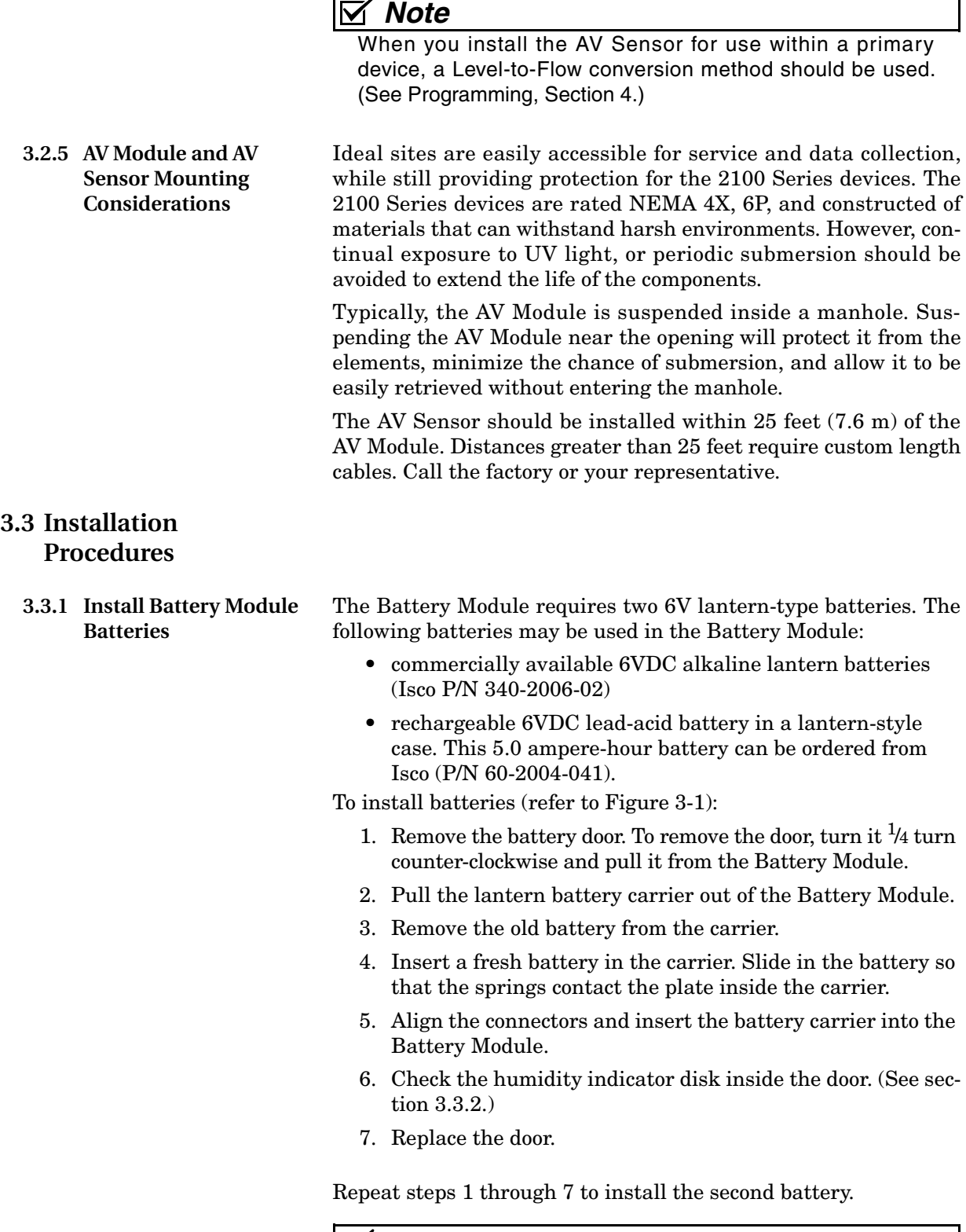

# *Note*

The batteries should always be replaced as a pair. Never mix old and new batteries.

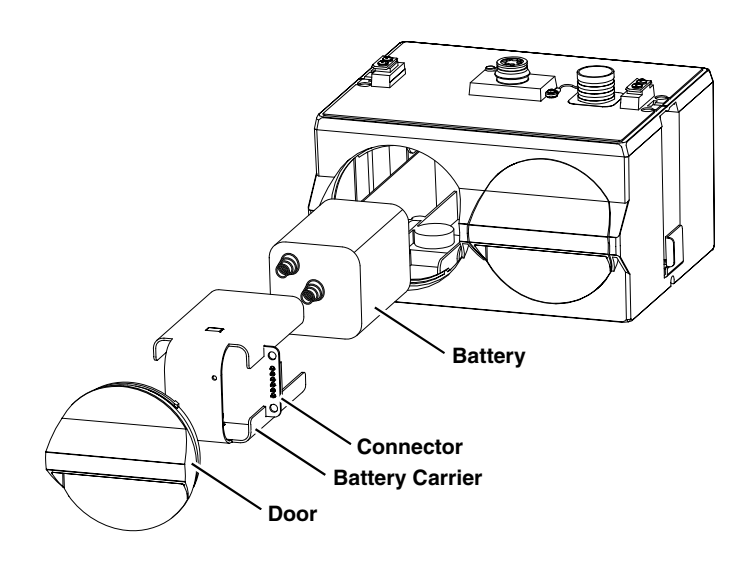

<span id="page-41-1"></span>*Figure 3-1 Installing a Battery*

<span id="page-41-0"></span>**3.3.2 Inspect the Desiccant – Battery Module**

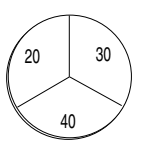

<span id="page-41-2"></span>**3.3.3 Inspect the Desiccant – AV Module**

<span id="page-41-3"></span>**3.3.4 Connecting the Modules**

A humidity indicator is mounted inside each battery cap on the Battery Module. The humidity indicators have regions that display 20, 30, and 40 percent humidity levels. Ideally each region should be completely blue. As the desiccant becomes saturated, the humidity levels will increase and the regions turn pink. When the 40 percent region turns pink, the Battery Module is no longer adequately protected and the desiccant must be replaced. Refer to section [6.4](#page-75-0) for replacement instructions.

A desiccant cartridge is inserted into the side of the AV Module. The cartridge is filled with silica gel beads that will indicate when they are saturated. When dry, the beads are yellow or blue. As the desiccant becomes saturated, the humidity levels will increase and the beads turn green or pink. If the entire length of the desiccant cartridge turns green or pink, the reference air is no longer adequately protected and the desiccant must be replaced. Refer to section [6.4](#page-75-0) for replacement instructions.

# **CAUTION**

Operating the AV Module and sensor with saturated desiccant can cause many problems such as drifting level readings and permanent damage. It is important that the equipment is serviced often enough to prevent the entire desiccant cartridge from becoming saturated.

The 2100 Series System is modular; you build the system by connecting modules together. The instructions in this section describe how to connect an AV Module to a Battery Module in its most basic configuration — by stacking the two modules. Either module may be stacked on the other, but you may find it more convenient if you place the Battery Module at the bottom of the stack. This keeps the heavier items lower in the stack making it easier to transport or store.

Other modules may be attached to this stack to increase the site's functions. You can add many modules to the stack as long as each module uses a unique module name (Section [4.2.1](#page-57-0)), and as long as you observe the power requirements of the extra modules.

*Connection options* Keep in mind that stacking is not the only way to connect modules. The modules may be placed in remote locations and still operate as a single site. If you would like to use remote modules for your application, please consult with the factory or your representative to realize the full potential of your system.

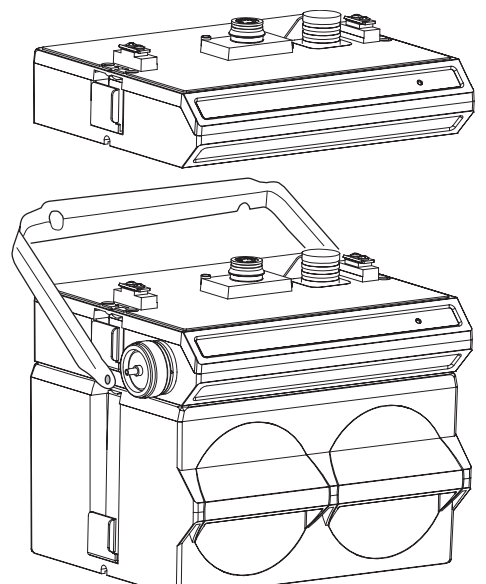

<span id="page-42-0"></span>*Figure 3-2 Assembling a system (shown: 2 flow modules with 1 battery module)*

*Connecting the Modules* To connect the AV and Battery modules, refer to the following instructions and Figure [3-2](#page-42-0).

- 1. On the top of the Battery Module, remove the cap and stow it on the holder. This exposes the communication connector on the Battery Module.
- 2. Prepare the Battery Module's communication connector:
	- a. Inspect the connector. It should be clean and dry. Damaged O-rings must be replaced. Spare O-rings (Isco P/N 202-1006-69) are supplied in the maintenance kit (60-2099-001).
	- b. Spray the O-ring's sealing surface with a *silicone* lubricant.

# *Note*

Do not use petroleum-based lubricants. Petroleum-based lubricants will cause the O-ring to swell and eventually deteriorate. Aerosol silicone lubricant sprays often use petroleum based propellants. If you are using an aerosol spray, allow a few minutes for the propellant to evaporate before proceeding.

- 3. Place the carrying handle on the Battery Module. (If you are stacking several modules, it is recommended that you position the handle between the top two modules.)
- 4. Unlock the AV Module's latch by pressing in on the latch release (right side).
- 5. Underneath the AV Module, remove the cap from the lower communication connector and stow it in the holder.
- 6. Lock the latch. Locking the latch correctly seats and aligns the lower cap in its holder.
- 7. Position the AV Module over the Battery Module. Align the connectors and lower the AV Module onto the Battery Module.
- 8. Unlock the AV Module's latch by pressing in on the latch release (right side).
- 9. Firmly press the modules together and lock the AV Module's latch (left side).

The Communications indicator will blink during the start-up routine to indicate the AV Module is operating.

### *Note*  $\overline{\mathsf{M}}$

Unused communication ports on the top and bottom of the stack must be capped. The connector caps terminate the communication lines and protect the pins.

<span id="page-43-0"></span>**3.3.5 Installing the modules** The modules should be secured at the site. This prevents damage caused by accidental falls and from being swept away if the channel is flooded. In manholes, the modules are often secured to a ladder rung, or suspended from a spreader bar. Teledyne Isco's Customer Service Department or your local representative can assist you with installation options.

> As you complete the installation, the following should be checked before leaving the site unattended:

1. The modules should be positioned where they will be protected from submersion. Should the modules become submerged, level readings may drift and the hydrophobic filter will seal to protect the reference air line. If the possibility of *short-term* submersion cannot be avoided, you can prevent the drifting level readings and damage to the hydrophobic filter. Attach a length of <sup>1</sup>/8 inch I.D. tubing (Isco P/N 60-2003-104) to the hydrophobic filter. Route the other end of the tubing to a dry location.

# *Note*

To protect the AV Module and sensor, the hydrophobic filter seals off the reference air line when it is exposed to excessive moisture. When sealed, the filter prevents irreparable damage, yet may cause the level readings to drift. This single-use filter must be replaced once it becomes sealed. See Section [6.6.1](#page-77-0) for more information.

# **CAUTION**

Long-term submersion (several hours or more), may permanently damage the modules and sensors.

2. Ensure that all of the protective caps are in place. Unused upper and lower communication connections must be capped. The caps prevent damage and terminate the communication lines. Caps for any communication connectors that are in use should be properly stowed. Like the module and sensor connections, the protective caps and their O-rings should be cleaned and coated with a silicone lubricant. Damaged O-rings must be replaced (Isco P/N 202-1006-69).

3. Carefully route cables. Protect them from traffic in the area. Avoid leaving excess AV Sensor cable in the flow stream where it may collect debris.

The AV Sensor cable attaches to sensor receptacle on the AV Module.

To connect the AV Sensor (refer to Figure [3-3](#page-45-0)):

- 1. Remove the protective caps:
	- a. On the AV Module, push down on the sensor release while pulling the protective cap from the receptacle.
	- b. On the AV Sensor cable, pull the cap from the end of its connector.
- 2. Prepare the AV Sensor connector:
	- a. Inspect the connector. It should be clean and dry. Damaged O-rings must be replaced. Spare O-rings (Isco P/N 202-1006-69) are supplied in the maintenance kit (60-2059-001).
	- b. Spray the O-ring's sealing surface with a *silicone* lubricant.

# *Note*

Do not use petroleum-based lubricants. Petroleum-based lubricants will cause the O-ring to swell and eventually deteriorate. Aerosol silicone lubricant sprays often use petroleum based propellants. If you are using an aerosol spray, allow a few minutes for the propellant to evaporate before proceeding.

<span id="page-44-0"></span>**3.3.6 Connecting the AV Sensor**

- 3. Align and insert the connector. The sensor release will "click" when the sensor connector is fully seated.
- 4. Connect the two caps together.

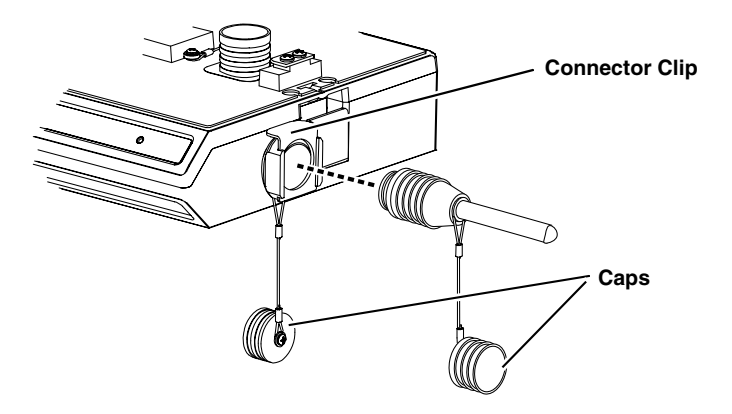

<span id="page-45-0"></span>*Figure 3-3 Connecting the AV Sensor*

<span id="page-45-1"></span>**3.3.7 Installing the AV Sensor**

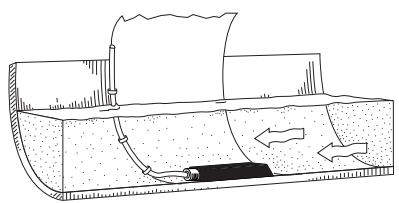

**Ideal Conditions - Uniform Flow**

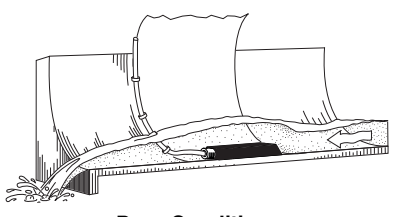

**Poor Conditions**

See Section [3.5](#page-50-0) for a summary of sensor mounting options for round pipe installations. Sensor installation is discussed in detail in *Isco's Mounting Rings Instruction Manual*. The manual explains how to mount the low profile AV Sensor in flow streams using spring rings, scissors rings, a street level installation tool, and mounting plates.

Several factors concerning the AV Sensor's installation may affect your system's performance. Please review the following to understand how to obtain the best results:

**Uniform flow** - The AV Sensor provides the best results in flow streams with uniform flow. An example of uniform flow is shown in the margin.

**Avoid poor channel conditions** - Poor channel conditions may cause incorrect or erratic readings. Areas to avoid are:

- outfalls or channel intersections
- flow streams at very low levels with high flow rates
- turbulence
- channel sections that are apt to collect debris or silt
- depths that consistently run below 1 inch  $(25 \text{ mm})$ .

Install the AV Sensor in streams where the liquid covers the sensor. The AV Sensor can detect levels above approximately 0.033 feet (0.4 inch or 1.0 cm) and typically can measure velocities in streams as low as 0.08 ft (1 inch or 25 mm). Streams that run consistently below 1 inch are not a good application for the 2150 Module and AV Sensor.

The example in the margin shows a few of these poor conditions. The outfall is drawing down the liquid level and the AV Sensor is disturbing the flow. In this example, the AV Sensor should be moved forward to avoid the drawdown near the outfall.

**Offsets** - You can install the AV Sensor above the bottom of the flow stream or along the side of the channel, as long as it will be continually submerged. The AV Module can be calibrated to measure level with the AV Sensor at nearly any depth. The AV Sensor cannot, of course, measure a liquid level that falls below its position in the flow stream. Installing the AV Sensor above the bottom has several advantages:

- It avoids heavy concentrations of silt, sand, or other solids.
- It aids installation in narrow or hard-to-reach locations.
- It maximizes level resolution over a specific level range.
- It can avoid obstructions in the flow stream.

When the AV Sensor is installed above the bottom of the channel, a *Zero Level Offset* must be entered in the program settings.

**Liquid properties** - Velocity measurements depend on the presence of some particles in the stream such as suspended solids or air bubbles. If the stream lacks particles it may be necessary to aerate the water upstream from the sensor.

**Handle with care** - Abusive handling will damage the AV Sensor. Although the AV Sensor will survive normal handling and installation, treat the sensor with reasonable care. The internal components cannot be repaired.

**Protect the cable** - There is a vent tube inside the cable that must remain open. Do not kink the cable or overtighten the plastic ties while securing the cable.

**Secure the cable** - Teledyne Isco recommends that you secure the cable in place. Tying off the cable can often prevent lost equipment if excessive flow dislodges the sensor and its mounting.

<span id="page-46-0"></span>**3.3.8 Program the Module** After you have installed the AV Sensor in the flow stream, the flow stream properties must be defined. To do this, connect to the AV Module with *Flowlink for Windows* software and define the stream properties in the AV Module's program settings. These ensure that the system correctly reads the liquid level and converts the measured level to flow rate.

# *Note*

The 2100 System requires Flowlink 4.1or later. Earlier versions do not support 2100 System instruments.

Referring to Section [4,](#page-56-0) define the following properties:

- **Level**  Enter a liquid level measurement to calibrate the level readings from the AV Sensor [\(4.3.1\)](#page-58-0).
- **Zero Level Offset**  If the AV Sensor is not installed in the bottom-center of the channel, an offset distance must be entered ([4.3.2](#page-59-0)).
- **Set Flow Rate to zero if no velocity data checkbox** - Determines how the AV Module reports flow rates if stream velocity data is not available [\(4.3.3](#page-60-0)).
- **Prevent velocity signal interference**  When more than one sensor is measuring the same section of channel, the ultrasonic sound waves can interfere with each other. AV Modules can be synchronized to prevent velocity signal interference ([4.3.4](#page-60-1)).
- **Flow Conversion**  The AV Module can store flow rate readings. To correctly convert the measured level and velocity readings to a flow rate, the flow conversion method and channel properties should be defined ([4.3.5](#page-60-2)).
- **Silt Level** *(Area Velocity Flow Conversion Only)* The AV Module can compensate for a build up of silt around the AV Sensor ([4.3.6](#page-62-0)).

These six settings should be considered a minimum requirement. Other settings, such as *Data Storage Rates*, *Site Name*, and *Module Names*, also may be set using Flowlink. Section [4](#page-56-0) describes how you can modify these other settings.

As a review, the following steps may be used as a guide to install a 2150 Module at a basic site. In this example, a basic site is a single AV Module and AV Sensor, and a Battery Module. Your steps may differ if you have selected an alternative power source, or if you are installing additional modules.

- 1. Prepare the Battery Module.
	- a. Install batteries (Section [3.3.1](#page-40-0)).
	- b. Inspect desiccant ([3.3.2](#page-41-0)).
- 2. Inspect AV Module desiccant [\(3.3.3\)](#page-41-2).
- 3. Assemble the system.
	- a. Connect the modules ([3.3.4\)](#page-41-3).
	- b. Attach the AV Sensor cable to the AV Module ([3.3.6\)](#page-44-0).
- 4. Install the AV Sensor in the flow stream. Refer to *Isco Mounting Rings Instruction Manual* ([3.3.7\)](#page-45-1).
- 5. Connect to the site with *Flowlink for Windows* software [\(3.3.8\)](#page-46-0).
	- a. Create the site by Quick Connecting to the modules.
	- b. Set up the site and module settings.
	- c. Calibrate the level measurement.
- 6. Disconnect from the site and replace all protective caps.
- 7. Mount or suspend the modules ([3.3.5\)](#page-43-0).

**3.3.9 Basic Installation Checklist**

**3.4 Site Example** Figure [3-4](#page-49-0) illustrates a visit to a round-pipe site that uses several optional components. Key items are explained below: The computer running **Flowlink** communicates with the modules. With Flowlink, you can name the site, set up its operation, and adjust the level measurement. To assist with servicing, Flowlink also will display input power voltage (an indication of remaining battery life) and collect diagnostic reports. A **communication cable** connects the computer and site. The cable supports the data transfers between the two. A **spreader bar** is used to suspend the modules in a manhole. Spreader bars are adjustable to fit openings from 22.5 to 48 inches (60 to 120 cm). The **2150 Area Velocity and Battery Modules** measure and store the stream data. The **Street Level Installation Ring Release Strap** is tied to a rung inside the manhole. When it is necessary to retrieve the AV Sensor and mounting ring, pulling on the strap releases the ring from the pipe so you can lift it from the manhole. The **AV Sensor cable** is routed carefully without kinks or sharp bends. Any excess cable is kept out of the channel to prevent debris from collecting. The **Street Level Installation Ring** was set in place using Isco's Street level Installation Tool. The tool is an adjustable, multi-section pole that allows you to insert the ring and AV Sensor into a round pipe without entering the manhole. The **AV Sensor** is positioned in the flow stream to measure liquid level and velocity.

<span id="page-49-0"></span>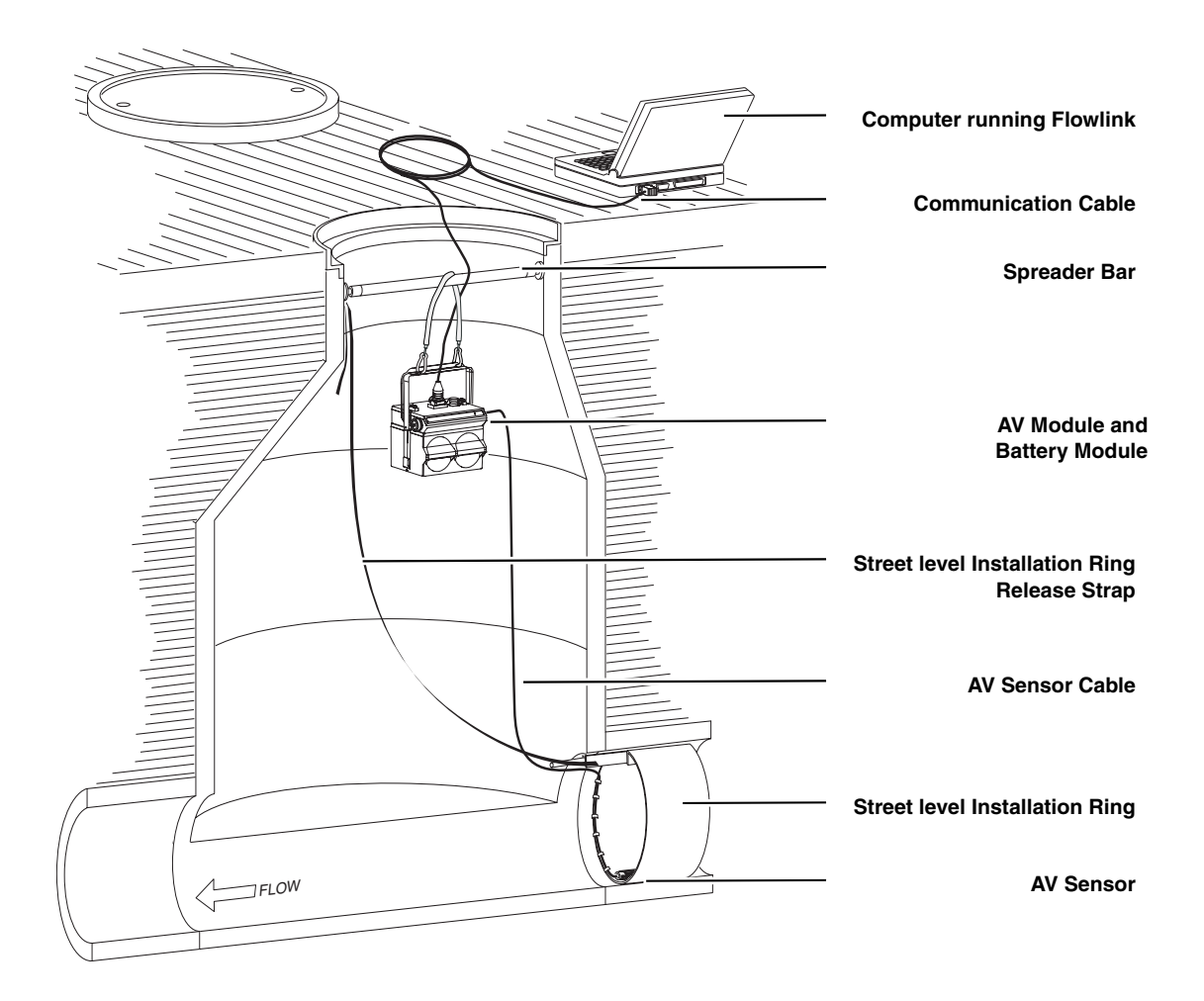

*Figure 3-4 Typical Round-pipe Installation*

### <span id="page-50-0"></span>**3.5 Mounting Rings Consult your Isco Mounting Rings Installation and Operation Guide for detailed hardware information.**

The following sections describe sensor installation using the two options available for mounting the AV sensor in pipes or round-bottomed flow streams. For pipes up to 15" (38 cm) in diameter, **stainless steel self-expanding mounting rings** (**Spring Rings**) are available. For pipes larger than 15" in diameter, Teledyne Isco offers the **Scissors Rings (Universal Mounting Rings)**. Area velocity sensors can also be installed using primary measuring devices.

### **3.5.1 Spring Rings** To install a spring ring, compress the ring, slip it inside the pipe, and then allow it to spring out to contact the inside diameter of the pipe. The inherent outward spring force of the ring firmly secures it in place. A typical self-expanding mounting ring (with a probe mounted on it) is shown in Figure [3-5](#page-50-1).

These mounting rings are available for use in pipes with inside diameters of 15.2 cm (6"), 20.3 cm (8"), 25.4 cm (10"), 30.5 cm (12"), and 38.1 cm (15"). The Isco part numbers for the various size mounting rings available are listed in Appendix B. These part numbers include not only the ring, but also the miscellaneous hardware necessary to mount the sensor on the ring.

# **CAUTION**

Always wear leather gloves when handling the rings (either type). The metal is finished, but there is still a possibility of cutting your hands on the edges.

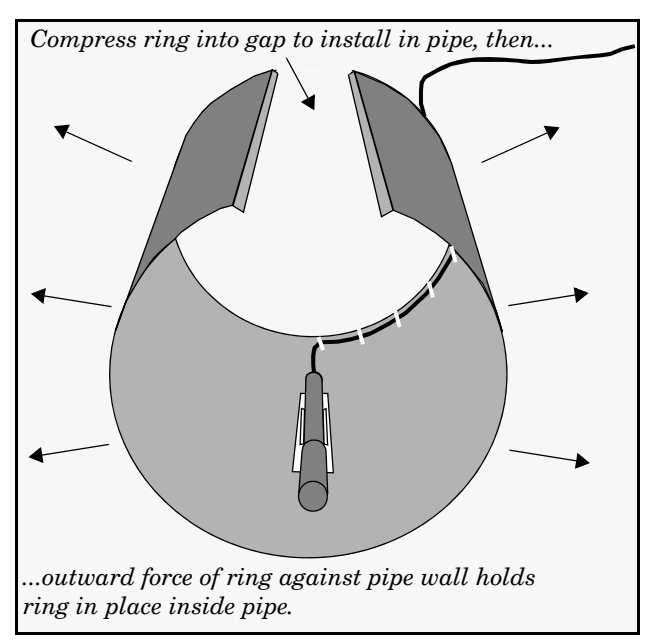

<span id="page-50-1"></span>*Figure 3-5 Sensor Installed on a Spring Ring*

*Attaching the Sensor to the Ring*

Attach the AV sensor to the ring either by using two 4-40 countersink screws or by snapping the optional probe carrier to the ring. This second method of attaching the sensor allows for easy removal in case service is needed later.

# **CAUTION**

Make sure the slots on the AV sensor carrier are completely pressed into the tabs on the ring. This is particularly important where there is any possibility of reverse flows, or where flows are of high velocity. If the AV sensor is not fully pressed into the mounting ring tabs, it might come loose in the stream, and could possibly be damaged or lost.

Make sure the sensor cable is securely fastened along the back (downstream) edge of the ring. Otherwise, the sensor may provide **inaccurate level readings** under conditions of high velocity.

To complete the sensor-spring ring assembly procedure, attach the sensor cable to the downstream edge of the ring. Follow the cable routing shown in Figure [3-5.](#page-50-1) Other routing directions may affect measurement accuracy. The cable can actually create a stilling well downstream from the sensor, causing the level to read low. Use the self-locking plastic ties supplied with the ring. Install the ring in the pipe by compressing it. Press inward on both sides and slide the ring into the pipe.

Route the sensor cable out of the stream and secure it in position by placing the ties through the holes in the mounting ring and then locking them around the cable, as shown in figure [3-5](#page-50-1).

# **CAUTION**

Do not overtighten the plastic cable ties; they should be tightened just enough to secure the cable in place, without greatly indenting the cable. Overtightening the plastic ties may collapse the reference tube in the cable, blocking it.

The spring ring may need anchoring. Under conditions of high velocity (greater than 1.5 meters per second or 5 feet per second), the ring may not have sufficient outward spring force to maintain a tight fit inside the pipe. The ring may start to lift off the bottom of the pipe, or may even be carried downstream.

This problem is more prevalent in the larger diameter pipes and in pipes with smooth inside surfaces, such as plastic pipes. If any of these conditions are present, or if movement of the mounting ring is detected or suspected, you must anchor the ring in place. You can do this by setting screws through the ring into the pipe, or by other appropriate means. If there is a problem with the smaller diameter rings, it may be sufficient to simply increase the outward spring force of the ring by bending it into a less round configuration.

**3.5.2 Scissors Mounting Ring**

For pipes larger than 15" in diameter, Teledyne Isco offers the adjustable Scissors Ring (also known as the Universal Mounting Ring). This device consists of two or more metal strips that lock

together with tabs to form a single assembly. There is a base section where the sensors are mounted, two or more extension sections (usually), and a scissors section at the top that expands the entire assembly and tightens it inside the pipe. The scissors section contains a long bolt that increases the length of the section as it is tightened.

The assembled scissors rings fit pipe diameters from 16" to 80". Secure the unit in place by tightening the scissors mechanism with a <sup>5</sup>/8" socket wrench or other suitable tool. Ring sections are .040" thick half-hard 301 stainless steel sheet. All other parts are also stainless steel, except for the plastic cable ties in the hardware kit.

Each extension, 1, 2, 3, and 4, adds 9.0", 21.5", 31.5", or 41.5", respectively, to the circumference of the ring. Used alone, the base section fits a pipe that is approximately 16" to 19" in diameter. The 9.0" (smallest) extensions can be used to take up or remove slack, to bring the scissors mechanism into a position where it can be effectively tightened.

# *Note*

The hardware kit includes flat head bolts and nuts.Teledyne Isco strongly recommends bolting the assembled scissors ring together before installation, using the holes provided for that purpose. Bolting the tongue sections together can greatly increase safety and prevent the assembly from being torn apart.

**Do not overtighten the mechanism.** It is designed to flex somewhat to provide a positive lock, once moderately tightened.

For installations in larger channels and/or high flow, extensions 2, 3, and 4 have slots for attaching the ring to the channel wall using appropriate anchoring hardware.

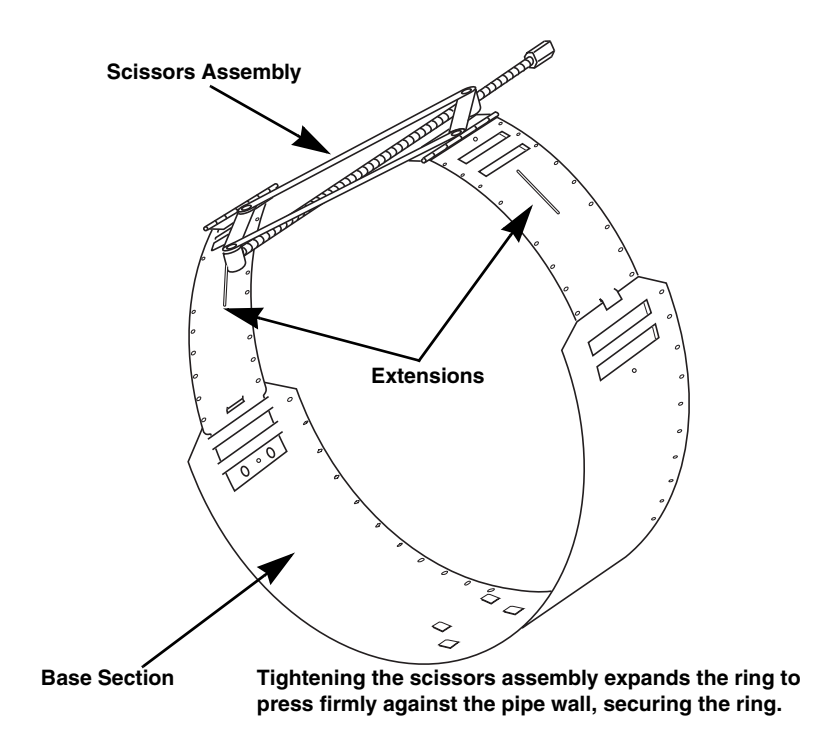

*Figure 3-6 Scissors Ring adjustment*

To prevent debris from catching on the probe cable, it is important to attach the cable to the mounting ring so it offers as little resistance to the flow as possible. Attach the sensor cable to the downstream edge of the ring, using the self-locking plastic ties supplied with the ring. Place the ties through the holes in the mounting ring and then lock them around the cable.

## **CAUTION** Do not overtighten the plastic cable ties; they should be tightened just enough to secure the cable in place, without greatly indenting the cable. Overtightening the plastic ties may collapse the reference tube in the cable, blocking it. **3.5.3 Completing the AV Sensor Installation** The AV sensor installation is finished by securing any excess sensor cable using cable clamps or other means. The reference tube inside the cable can be restricted or blocked if the cable is kinked, sharply bent, coiled, or otherwise pinched. The sensor cable should be handled and mounted with care. Also,

if there is any appreciable distance between the point where the sensor cable leaves the mounting apparatus and the location of the flow meter, *be sure* to attach the cable to the flow stream wall to prevent it from vibrating, moving around, tangling, or possibly collecting debris.

# **CAUTION**

Under no circumstances should you leave any extra length of sensor cable dangling freely in the flow stream where it could trap debris or become tangled.

Use gloves and eye protection when assembling and installing the rings in a pipe. Though deburred, the edges of the stainless steel can cut if improperly handled. *Please read the information in the Isco Mounting Rings Manual on how best to install this device.*

Observe general safety procedures when entering any manhole. See "General Safety Procedures" in the back of this manual for more information on general hazards and necessary precautions.

# **2150 Area Velocity Flow Module**

# <span id="page-56-0"></span>*Section 4 Programming*

**4.1 Section Overview** This section describes how to set up the operation of a 2150 Module using Isco's Flowlink for Windows software.

## *Note*

The 2100 System requires Flowlink 4.1 or later. Earlier versions do not support 2100 System instruments.

*Flowlink Help* **Detailed Flowlink instructions are beyond the scope of this** manual. Flowlink's operating instructions are available in a Windows Help format. You can access the help topics for an active window by clicking on its *Help* button or by pressing F1 on your computer's keyboard. You can also access Help topics from a Contents and Index window (HELP>CONTENTS AND INDEX from the Flowlink menu).

**4.2 Flowlink Connections** Make the necessary wiring connections to allow your computer to communicate with the site. Figure [4-1](#page-56-1) shows a connection using Isco's *RS232 Communication Cable*, P/N 60-2004-046.

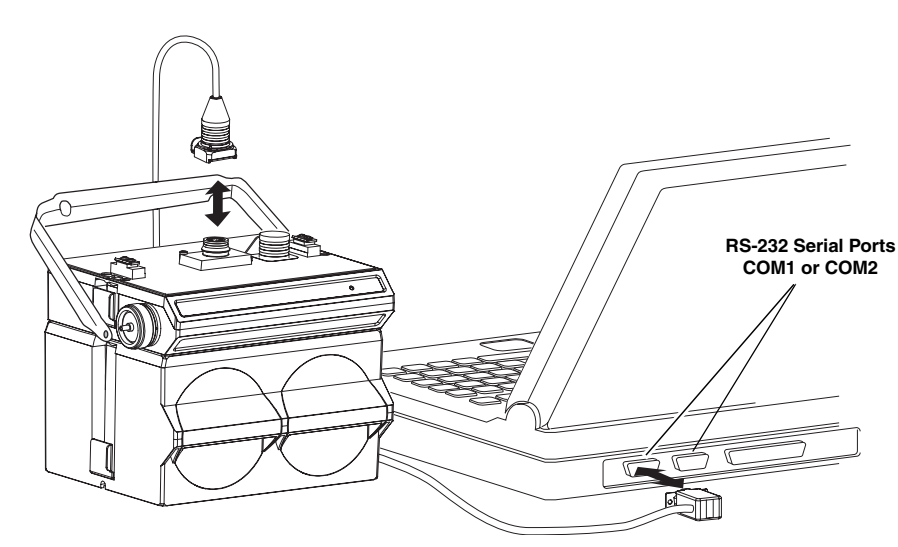

*Figure 4-1 Flowlink connections*

<span id="page-56-1"></span>An easy way to begin Flowlink communications with the site is to *Quick Connect*. As a default Flowlink setting, the Quick Connect dialog box opens when you start Flowlink. Click on the large *2100 Instruments* button to connect. Flowlink will read the 2100 system information and try to match it with an existing site in the open database. If Flowlink cannot find a match for the connected site, it creates a new site in the database.

<span id="page-57-0"></span>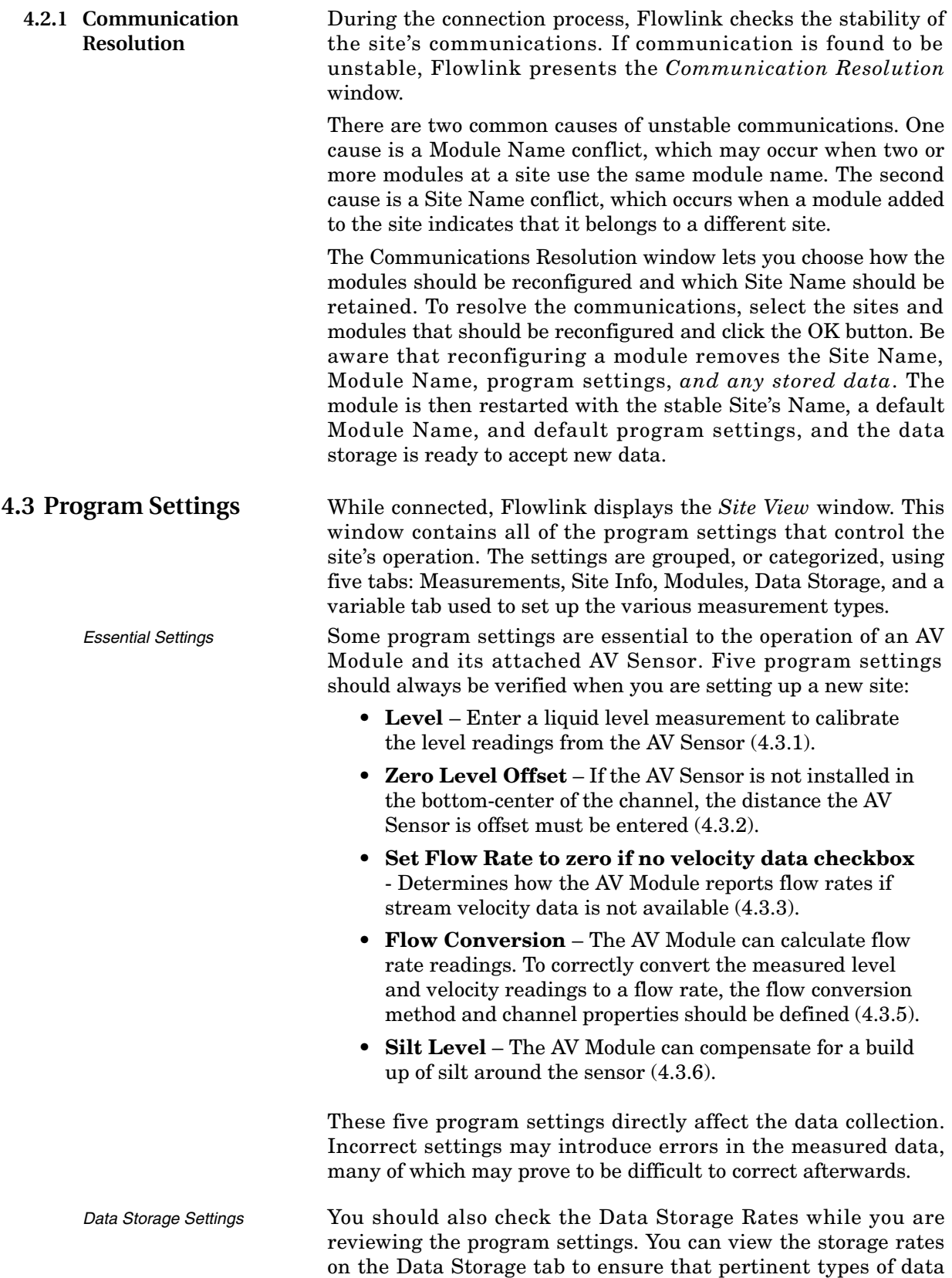

are being stored, and that the rates will provide a sufficient amount of data for your application. Refer to section [4.3.7](#page-62-2) for instructions on how to modify the data storage rates.

*General Settings* Once the site's communication has been resolved, the Site and Module Names may be changed to help you better manage the sites and data collection. Giving sites descriptive names such as "12th and Main Streets" can help you easily recognize the measurement locations, instead of generic terms such as "Site 1." Site and Module Names are discussed in sections [4.3.8](#page-63-0) and [4.3.9](#page-63-1).

*Changing a Setting* **After modifying a setting as described in sections [4.3.1](#page-58-1) through** [4.3.9,](#page-63-1) click on the APPLY button (or press F9 on your keyboard). Flowlink sends the change to the module and updates the site's settings in its Flowlink database.

# *Note*

Before calibrating the level, allow a newly installed AV Sensor to stabilize under the stream conditions. If the sensor undergoes wide temperature variations between its storage and operating environments, it may take several minutes to stabilize.

*Measurement Location* The location of your measurements can affect the flow conversion results. An understanding of how the AV Sensor measures level and velocity will help you determine where the measurements should be taken.

> The AV Sensor transmits an ultrasonic sound wave. It propagates from the front of the sensor in a cone-shaped pattern. From within this cone, the AV Sensor measures the stream velocity. Therefore, your level measurement should be taken from a point inside the cone. Since this cone cannot be seen, a general rule is to measure in front of the sensor along the channel centerline at a distance equal to the liquid depth. For example, if the stream is one foot deep, take the level and channel dimension measurements one foot upstream from the sensor. If the flow at this point is turbulent, consider relocating the sensor.

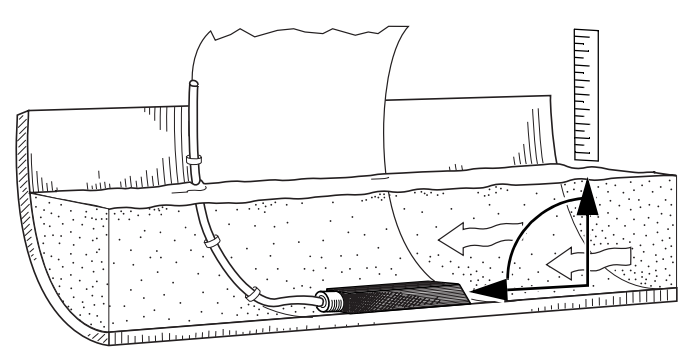

<span id="page-58-2"></span>*Figure 4-2 Preferred Measurement Location*

<span id="page-58-1"></span><span id="page-58-0"></span>**<sup>4.3.1</sup> Level** A measurement of the actual liquid depth should be taken to calibrate the level readings. The value of this measured depth should be entered on the *Level* measurement tab in Flowlink.

Do not measure the level and channel dimensions right at the sensor, as the sensor and the mounting ring may cause a slight "jump" or localized rise in the level. At very low levels and high velocities, this jump in the liquid surface may become quite significant.

In round pipes you can measure the level without disturbing the stream surface. This method is preferred. Refer to the diagram to the left. First measure the inside diameter of the pipe (*D*). Then measure the airspace (*a*) from the liquid surface to the peak of the inside diameter. Average this measurement if the surface is not calm. The level measurement you enter (*h*) is calculated by subtracting the distance above the liquid (*d*) from the diameter (*D*).

If difficult channel conditions keep you from making the measurements as described above, another site should be considered. If this is impossible, you may opt for an alternative level calibration method. The method described below will often yield better results than entering a "best estimate" of the liquid level, but results within the listed performance specifications *may be compromised*.

- *Alternative Level Calibration* 1. Fill a bucket with 6 to 12 inches (15 to 30 cm) of water.
	- 2. Place the AV Sensor upside-down in the bucket of water to allow any air bubbles trapped under the sensor to escape.
	- 3. After a few minutes, place the AV Sensor right-side up at the bottom of the bucket.
	- 4. With the AV Sensor flat against the bottom of the bucket, measure the distance from the bottom surface of the bucket to the liquid surface. Enter the distance on the *Level* measurement tab in Flowlink.

<span id="page-59-1"></span><span id="page-59-0"></span>**4.3.2 Zero Level Offset** AV Sensors are sometimes offset in the channel to avoid heavy concentrations of silt, or to maximize the level resolution over a specific range. When the AV Sensor is offset, an offset distance must be entered on the *Velocity* measurement tab in Flowlink.

> Refer to Figure **[4-3](#page-60-5)**. Enter a value for the vertical distance the sensor is installed above the true zero level of the stream. For example, if the sensor is mounted on the side of the pipe two inches higher than the true zero level (the bottom center of the pipe), the Zero Level Offset is two inches. If the sensor is mounted at the bottom of the channel, enter zero.

### *Note*

Do not confuse the circumferential distance between true zero and the location of the AV Sensor with the vertical distance (height). If you install the AV Sensor at the true zero level of the pipe or channel, you would enter "0" for the offset (ignoring the thickness of the mounting ring).

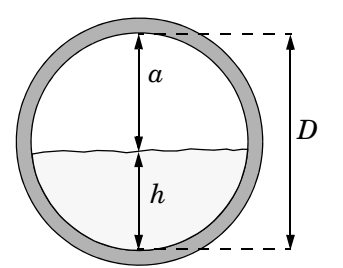

*Level*  $(h) = D - a$ 

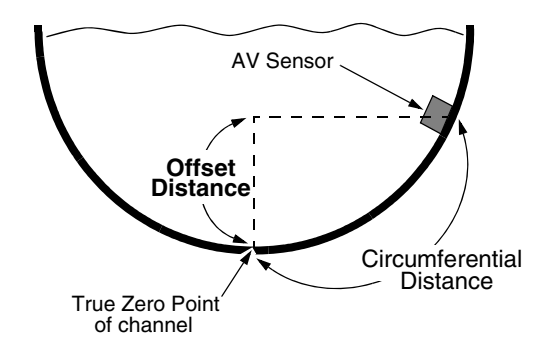

<span id="page-60-5"></span>*Figure 4-3 Zero Level Offset Measurement*

### <span id="page-60-4"></span><span id="page-60-0"></span>**4.3.3 No Velocity Data and Flow Rates**

Occasionally velocity readings are lost because either a flow stream does not contain enough reflective particles, or the sensor is covered with silt. These lost velocity readings are logged as a "No Data Code." If the AV Module is set up to use area velocity flow conversion, it is then unable to calculate the flow rate. You can control how the Flow Rate readings will be reported during these conditions with the "Set flow rate to zero if no velocity data" checkbox, found on Flowlink's *Velocity* measurement tab.

- Checked, the AV Module stores the flow rate as 0.0 when velocity data is not available.
- Unchecked, the AV Module will use last valid velocity measurement in the flow rate calculation.

# *Note*

Measuring velocity becomes extremely difficult at low liquid levels. When the level falls below one inch, the module no longer measures the velocity. Instead, velocity is interpolated based on measurements that occurred between one and seven inches of liquid.

<span id="page-60-1"></span>**4.3.4 Prevent Velocity Signal Interference** If the AV Sensors of a multiple module site are placed near each other it is important that each sensor receives its own transmitted signal. To prevent this sort of interference, you can synchronize the modules so that only one module may take a velocity measurement at any given moment.

> To synchronize the velocity measurements of a multiple module site, check the *Prevent interference* box found on the *Velocity* measurement tab. You may leave this box unchecked for single module sites or multiple module sites measuring velocities of separate channels.

### <span id="page-60-3"></span><span id="page-60-2"></span>**4.3.5 Flow Conversion** The AV Module is capable of determining flow rates using either area velocity conversion or level-to-flow rate conversion. Table **[4-1](#page-61-0)** lists the available flow conversion methods.

The AV Module is capable of calculating and storing any two conversion methods simultaneously. Flow conversions are defined on the *Flow Rate* and *Flow Rate 2* measurement tabs in Flowlink.

To do this, select the *Conversion Type* that matches your application, then enter the required parameters in the fields to the right of the selected conversion type.

<span id="page-61-0"></span>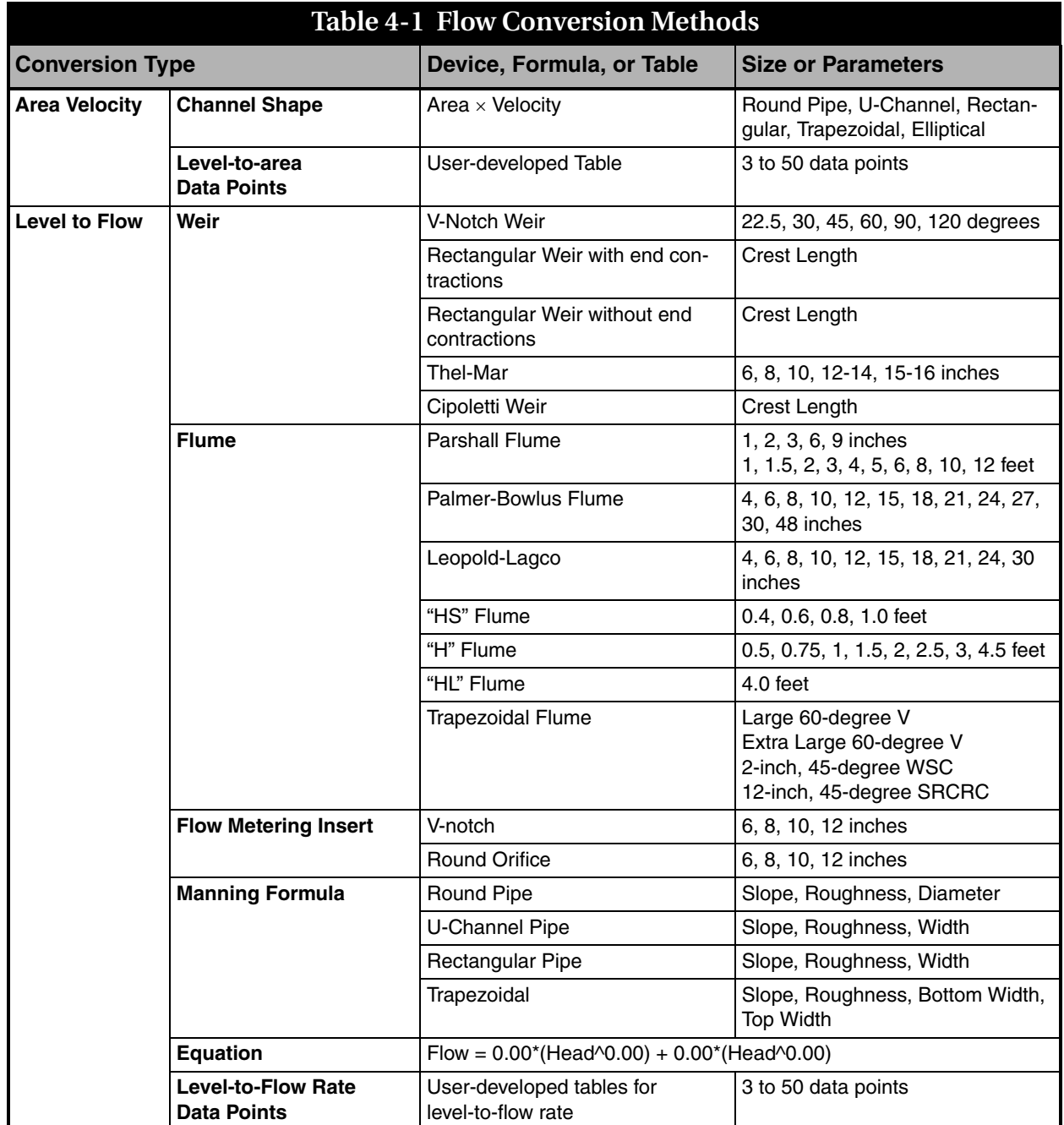

If the selected flow conversion requires channel dimensions, actual channel measurements should be taken. Channel measurements are preferred over nominal values. Significant errors may be introduced if your measurements are inaccurate. The example below illustrates the importance of accurate measurements.

### *Example:*

<span id="page-62-2"></span><span id="page-62-1"></span><span id="page-62-0"></span>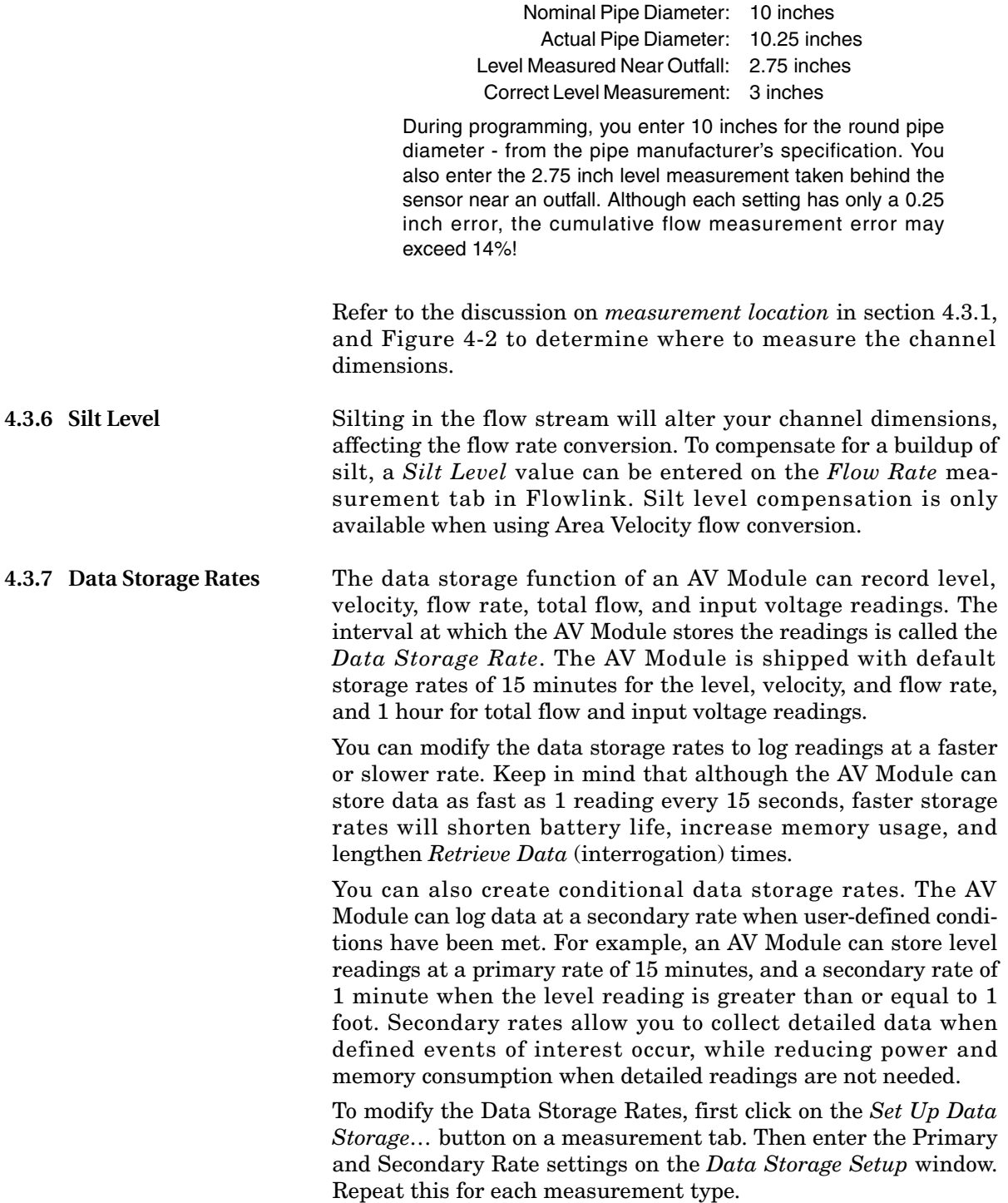

<span id="page-63-1"></span><span id="page-63-0"></span>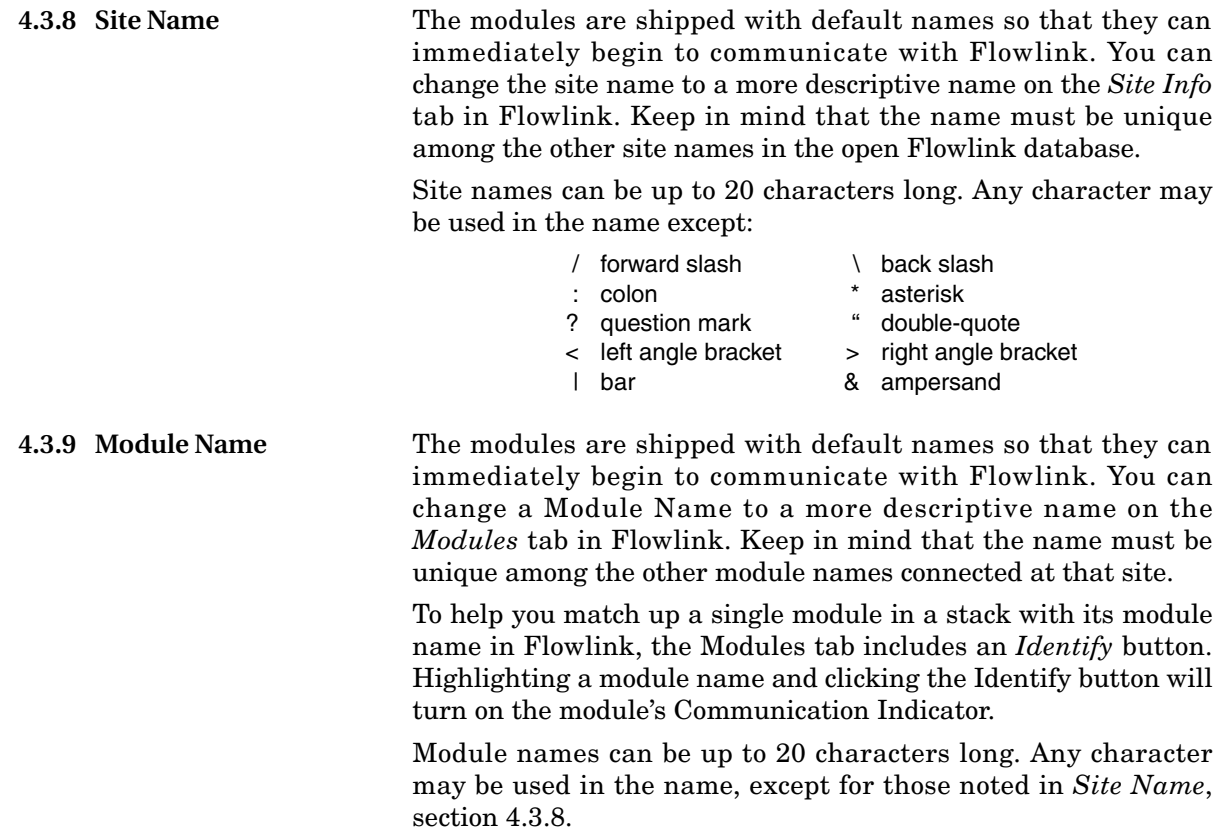

# **2150 Area Velocity Flow Module**

# *Section 5 Modbus Protocol*

Sections [5.1](#page-64-0) through [5.5](#page-68-0) give an overview of the basic capabilities and operation of Modbus protocol as it applies to Isco 2100 Series flow modules.

For a Glossary of Terms and Common Acronyms, see sections [5.4](#page-67-0) and [5.5](#page-68-0).

For Modbus technical specifications, turn to section [5.6.](#page-69-0)

<span id="page-64-0"></span>**5.1 Introduction** Modbus is a simple command/response mechanism to read from and write to specific memory locations called *registers*. A register is a holding place for a piece of digital information within the equipment. There are three standard protocols for Modbus: Modbus RTU, Modbus TCP/IP, and Modbus ASCII. The Isco 2100 Series devices use Modbus ASCII protocol, the method discussed in this manual. Modbus ASCII has more flexible communication timing requirements. Modbus communication for the Isco 2100 Series provides a standard protocol that can be used to retrieve real-time data from a single module or stack of modules at a site, or multiple sites, over a wide area. The data can be sent to a central computer for display, data collection, or process control. Modbus implementation is independent of Flowlink and cannot

alter the Flowlink-programmed configuration of the module. Modbus cannot be used to retrieve historical data from a module's memory.

Due to the wide variety of configurations that can be made with Modbus, it is impossible to cover every usable application. This section will discuss the overall capabilities and operation of Modbus.

**5.2 Operation** There are many standard, third party Modbus drivers and OPC servers that may be used to link a remote Modbus device, such as a 2100 Series module, to SCADA or process control software, such as Wonderware™ or Intellution™. The OPC server communicates with the remote instrumentation and accesses registers. The definition of what information is contained and where (the register number, or address) is decided by the manufacturer (Teledyne Isco).

> In a 2100 module, the registers hold, but are not limited to, the current real-time value of the meter's level, velocity, flow, input voltage, temperature, and total flow readings, stored in specified register locations. A list of the 2100 register addresses, and what parameters are held where, is available in section [5.6](#page-69-0).

By accessing these registers you can obtain the current value of whatever parameter you desire. The reading(s) can then be displayed or stored wherever you designate as a destination; for example, a process control computer.

# *Note*

Level, flow, velocity, and temperature data is stored in metric units only.

Not all registers are limited to read-only data storage. You can also use some registers for control purposes. For example, by writing a "1" value to register 24 ("Identify Module" register), you will tell a 2100 module to light the LED on the front of the module.

**5.2.1 Establishing Communication** There are several different communications protocols supported in the 2100 series that require auto-baud rate detection. Because of this, each time a modbus connection is made, the module uses a polling mechanism to repeatedly send a command until a response is received. It may take up to 20 command retries before the module has identified the baud rate and a response is received.

### **5.2.2 Module Addressing** When connecting to a site via a Modbus OPC server, you use a dedicated line of communication to that module or stack from the OPC server, which can be a dedicated communications cable (direct connection) or a dedicated phone number (modem).

When you are using a direct connection, you are dedicating a specified COM port on the computer, and that COM port determines the site to which you are connecting.

When you are using a modem, the dedicated line is defined by the site's phone number.

If you connect more than one 2100 Series module at a site, the Modbus OPC server, while using the shared communication line for all of the modules within the network, must have some way to differentiate between the modules. When sending a command to a specific module, the command has an address field. This allows the server software to talk to, as well as control, the specified module, while ignoring other modules in the same stack or site.

Each module capable of Modbus Protocol communication will automatically create its own specific ASCII address within the site, using:

- The model numbers of the modules
- The user-defined module names

**5.3 Configurations** A variety of configurations can be made with Modbus, either through direct connection or through a modem.

> In the example shown in Figure [5-1](#page-66-0), you are direct-connecting a server PC to two individual 2150s through Modbus, using the COM ports on the OPC Server, which are directly connected to the remote 2150s.

> Connection to the module is made through the RS-232 communication port on the top of the module.

# *Note*

For low power operation, we recommend connecting the module(s) to the computer using the straight-through cable (Isco part number 60-5314-529), which consumes less power, instead of our standard interrogation cable.

In Figure [5-1,](#page-66-0) the OPC Server PC must have two COM ports. Modbus requires one COM port each, for direct connection of each 2150.

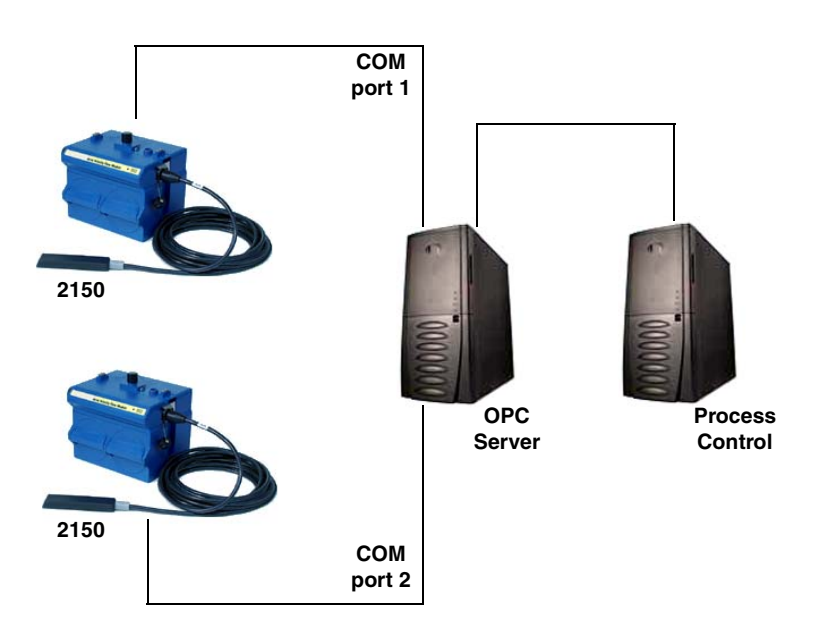

<span id="page-66-0"></span>*Figure 5-1 Configuration Example (Direct Connection Shown)*

The operation sequence for the example above can be summarized in the following steps:

2150:

- 1. 2150s take readings from probes.
- 2. 2150s store readings (level, velocity, flow rate, etc.) in their specified registers.

Process Control:

- 3. The user requests data through Process Control.
- 4. Process Control asks the OPC server to gather information.
- 5. OPC connects to the 2150 stack through the cable (direct connection), takes register data from the specified 2150, and populates the OPC server's holding index.
- 6. Process Control takes data from the OPC server's holding index and gives data to the user.

Note that Process Control can be either manual or automated in this example, and that the OPC server and Process Control may be located physically on the same computer.

<span id="page-67-0"></span>**5.4 Glossary of Terms ASCII –** Short for American Standard Code for Information Interchange, ASCII is a code that represents English characters with numbers. Most computers represent text with ASCII code, making it possible for one computer or device to share data with another.

2100 modules support Modbus ASCII protocol.

**Dedicated Line –** A telecommunications path reserved for communication between two specified points and not shared among multiple points.

**Modbus Protocol –** Modbus Protocol is a messaging structure used to establish master-slave/client server communications between intelligent devices. Modbus is a simple command/response mechanism to read from and write to registers.

**OPC –** OPC (OLE for Process Control) means open connectivity via open (free for use) standards. It is a series of software standards specifications that fill a need in automation (like printer drivers did for Windows), acting as a translator for data transmission and process control.

The specification defines a standard set of objects, interfaces, and methods for use in process control and manufacturing automation applications to facilitate interoperability. There are hundreds of OPC Data Access servers and clients.

**Registers –** Registers are locations in memory that have specific data stored for retrieval or are used for control functions. A register is a holding place for a piece of digital information within the equipment. The definition of what is contained and where (the registry number, or address) is decided by the manufacturer (in this case Teledyne Isco).

**SCADA –** SCADA (Supervisory Control And Data Acquisition) is a computer system for gathering and analyzing real-time data. SCADA systems are used to monitor and control plant operation, or equipment in industries such as telecommunications, water and waste control, energy, oil and gas refining, and transportation.

The SCADA system transfers the information (for example, where a leak has occurred in a pipeline), back to a central site, alerting the home station of the leak, performing necessary analysis and control (such as determining if the leak is critical), and displaying the information in a logical and organized manner.

SCADA systems can be relatively simple, such as one that monitors the environmental conditions of a small office building, or very complex, such as a system that monitors all the activity in a nuclear power plant or a municipal water system.

### <span id="page-68-0"></span>**5.5 Common Acronyms ASCII –** American Standard Code for Information Interchange

**DCS –** Distributed Control Systems

**MTU –** Master Terminal Unit

**OPC –** Object Linking and Embedding (OLE) for Process Control

**PLC –** Programmable Logic Controller

**RTU –** Remote Terminal Unit

**SCADA –** Supervisory Control And Data Acquisition

**TCP/IP –** Transmission Control Protocol/Internet Protocol

### <span id="page-69-0"></span>**5.6 Register Specifications** All numbers in the Modbus registers are stored most significant byte first. If the polling device has a byte ordering of least significant byte first (an Intel-based PC, for example), the bytes will need to be reversed after they are received.

The Modbus ASCII address is used to index the data by modules.

Modbus ASCII address 1 contains information related to the site. The first register contains a 16-bit integer count of the number of modules that have data to report. The maximum number of modules that can be supported is 4.

Modbus ASCII addresses 2 through the number of modules plus 1 contain data from the individual modules.

The Modbus ASCII addresses will be sorted by the model number, and then by module name, which is entered by the user through Flowlink. This allows the user to control the ordering of the addresses and easily predict what data will be in specific registers.

Every measured parameter has a corresponding status and measurement time that are updated with each measurement.

The maximum number of supported measurements from all modules in the system is 28.

The Modbus registers are assigned within 30 seconds after the 2100 module is powered up. To conserve power for the users who do not use Modbus communications, no Modbus registers will be updated with sensor readings until a Modbus master communicates with the 2100 module.

The register definitions for the Site Information device (Modbus ASCII address 1) are in Table [5-1](#page-69-1) below:

<span id="page-69-1"></span>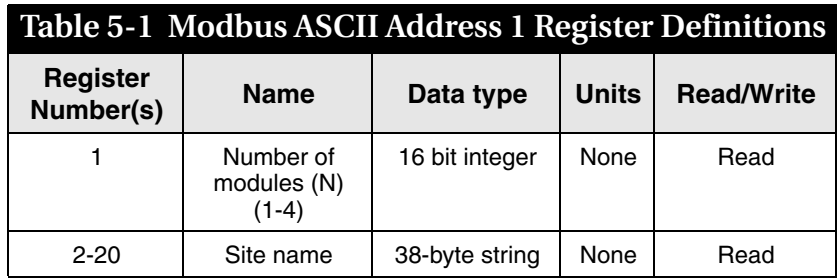

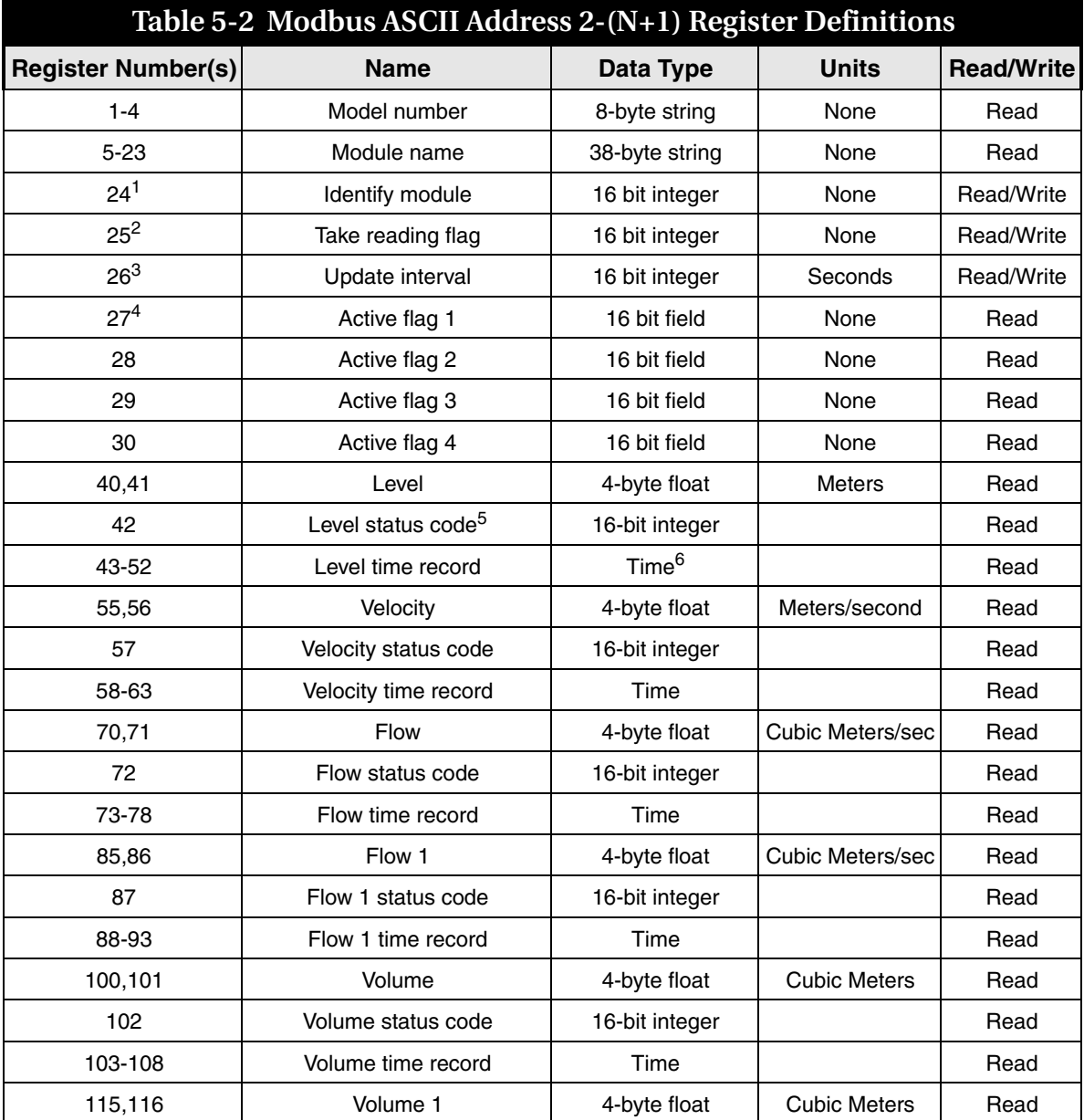

The register definitions for the individual modules (Modbus ASCII addresses 2-(N+1)) are in Table [5-1](#page-69-1) below:

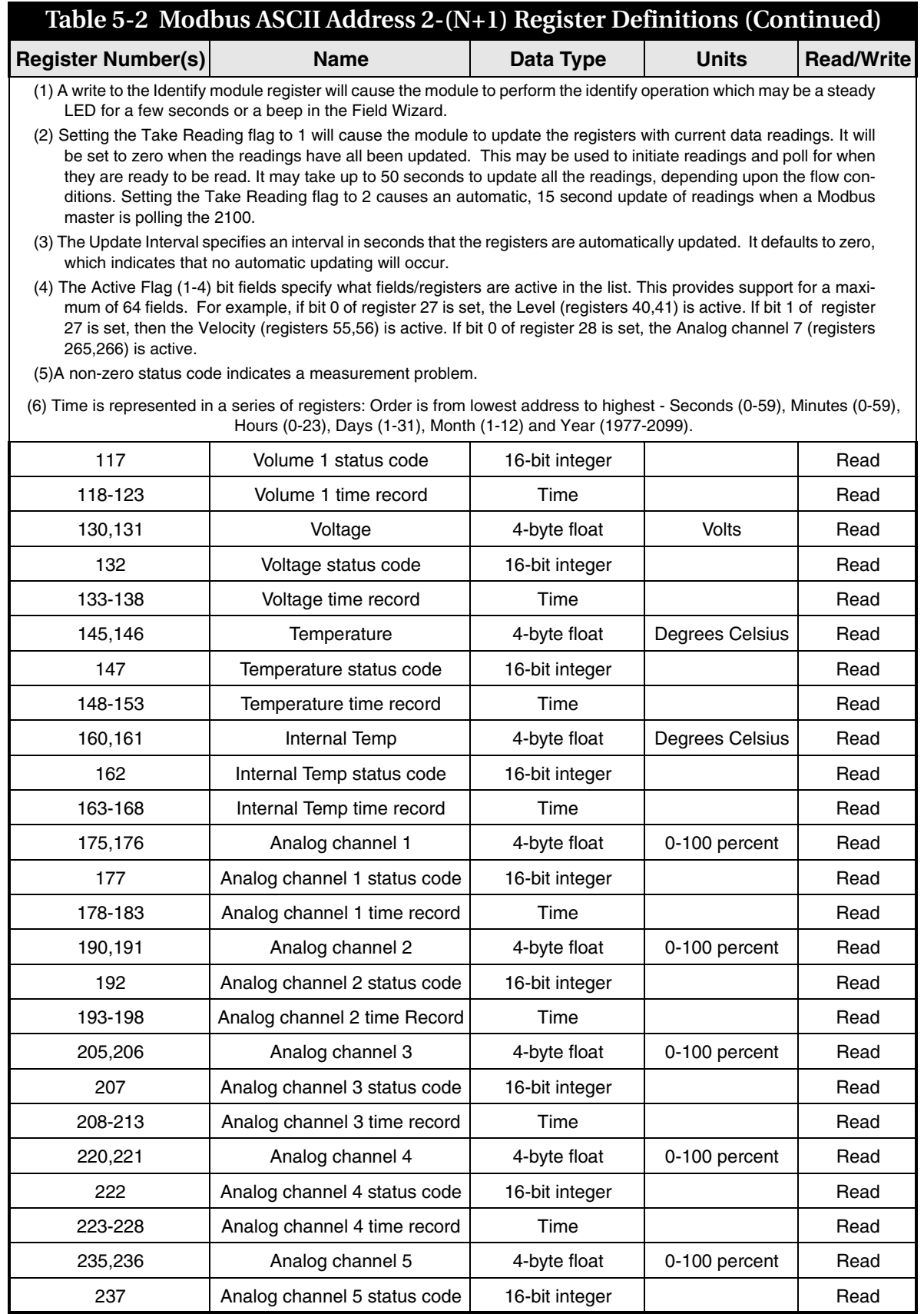
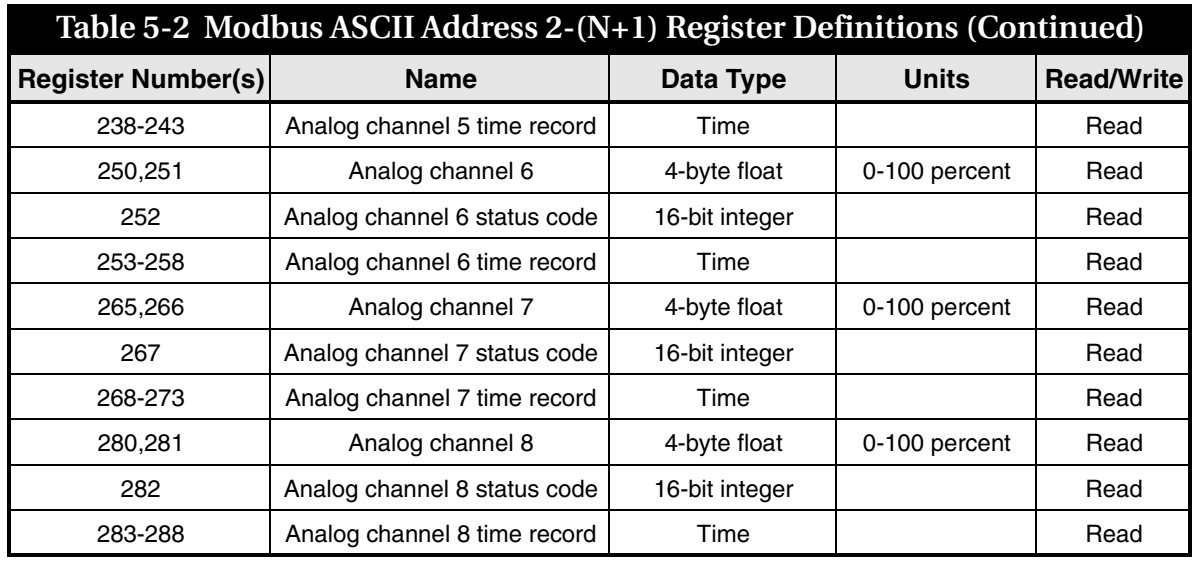

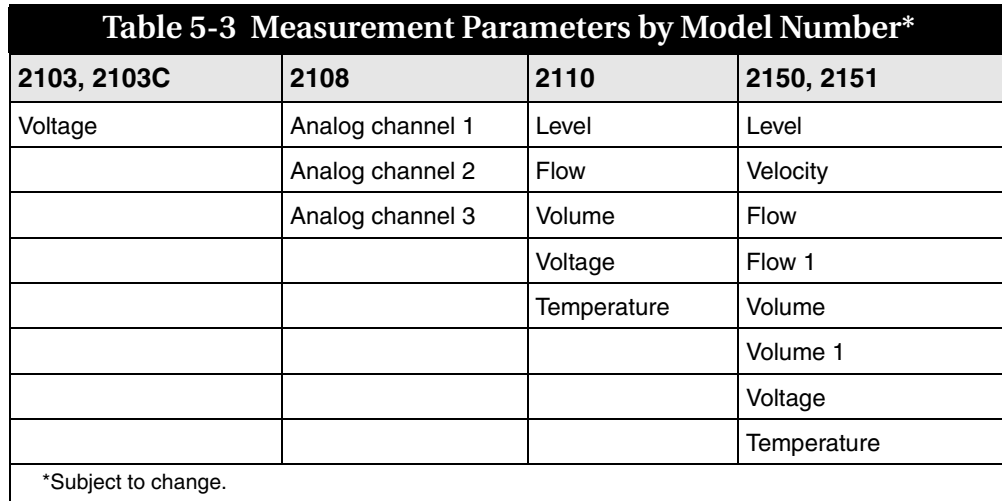

### *Section 6 Maintenance*

### **6.1 Maintenance Overview**

This section explains the maintenance requirements of the 2150 Module and its AV Sensor.

The 2100 Series system is designed to perform reliably in adverse conditions with a minimal amount of routine service requirements. To keep your system working properly, the following should be checked at regular intervals:

- Battery power (section [6.3](#page-75-0))
- Desiccant (section [6.4](#page-75-1))
- Channel conditions (section [6.5](#page-77-0))

Maintenance intervals are affected by many variables. The number of modules powered by a Battery Module and the Data Storage Rate will affect the battery life. Humidity levels obviously affect the service life of the desiccant, and the amount of debris in the stream can drastically alter the channel conditions.

As a guide, a basic system installed in an environment with moderate humidity levels and an AV Sensor installed in a channel relatively free from debris and silt, the maintenance interval should not exceed three months. A basic system is defined as:

- a single AV Module and AV Sensor,
- powered by a fresh pair of alkaline lantern batteries,
- recording readings at the default intervals of 15 minutes.

*Experience* is often the best tool to use when establishing minimum maintenance intervals for your system. Until you have gained an understanding of the AV Module's operation under differing environmental conditions, a weekly maintenance interval is recommended.

### **6.2 Maintenance Kits**

#### *Teledyne Isco, Inc.*

*Customer Service Dept. P.O. Box 82531 Lincoln, NE 68501 USA Phone: (800) 228-4373 (402) 464-0231 FAX: (402) 465-3022 E-mail: IscoInfo@teledyne.com*

Many of the parts called out in the *Installation* and *Maintenance* sections of this manual are available in maintenance kits. Kit number 60-2059-001, which supports the AV Module, contains O-rings for the connectors and desiccant cartridge, a hydrophobic filter, and a one-pound container of indicating silica gel desiccant. Kit number 60-2099-001, which supports the Battery Module, contains O-rings for the connectors, gaskets for the battery doors, humidity indicators, and bags of desiccant. You can order the kits by calling Teledyne Isco's Customer Service Department.

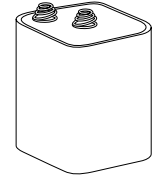

Lantern Battery

### <span id="page-75-1"></span>**6.4 Desiccant**

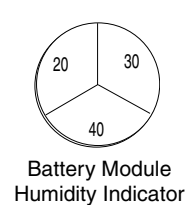

**6.4.1 Replacing the Desiccant: AV Module**

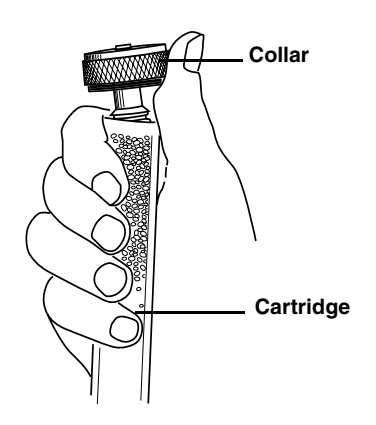

<span id="page-75-0"></span>**6.3 Batteries** Input voltage can be monitored while you are connected to the AV Module with Flowlink. The AV Module also can record Input Voltage readings to closely track the power consumption. Keep in mind that battery discharge rates vary widely depending on the configuration of your system and its operating environment. Batteries should be replaced according to the instructions in section [3.3.1.](#page-40-0)

The batteries should be replaced with:

- new 6V alkaline lantern batteries (Isco P/N) 340-2006-02), *or*
- fully-charged lead-acid batteries (Isco P/N 60-2004-041).

The 2100 System devices use desiccant to protect the internal components from moisture damage. In the AV Module, a desiccant cartridge is used to dry the reference air for the sensor. This prevents moisture from plugging the reference line, which would cause the sensor to report erroneous level readings. The cartridge is filled with indicating silica gel that is yellow or blue when dry. As the desiccant becomes saturated, the color changes from blue to pink, or from yellow to green. Replace the desiccant before the entire length of the cartridge turns pink or green.

The Battery Module uses desiccant bags to keep the interior of the case dry. The bags are located inside the battery caps. Attached to the inside face of each cap is a humidity indicator. Humidity indicators have regions that display 20, 30, and 40 percent humidity levels. Ideally, each region should be completely blue. As the desiccant becomes saturated, the humidity levels will increase and the regions turn pink. When the 40 percent region begins to turn pink, the components are no longer adequately protected and the desiccant must be replaced.

The desiccant is contained in a cartridge located on the left side of the AV Module. To remove the cartridge, unscrew the collar and slide the cartridge out of the AV Module. The clear tube reveals the silica gel desiccant inside.

To replace the silica gel desiccant:

- 1. Hold the cartridge upright with the collar at the top.
- 2. As shown in the margin, push the collar off the cartridge.
- 3. Empty the saturated silica gel beads or granules.
- 4. Fill the tube with new (Isco P/N 099-0011-03) or reactivated (see section [6.4.3](#page-76-0)) silica gel desiccant.
- 5. Press the collar onto the tube.
- 6. Slide the cartridge into the AV Module. Tighten the collar to seal the cartridge in place.

**6.4.2 Replacing the Desiccant: Battery Module**

<span id="page-76-0"></span>**6.4.3 Reactivating the Desiccant**

A bag of desiccant is located inside each of the battery caps behind a retaining plate. To replace the desiccant:

- 1. Loosen the two mounting screws that secure the metal retaining plate.
- 2. Rotate the retaining plate until it is free from the mounting screws.
- 3. Remove the spent desiccant bag from the cap and replace it with a new (Isco P/N 099-0002-33) or reactivated (see section [6.4.3](#page-76-0)) bag.
- 4. Replace the retaining plate and secure it with the screws.

Silica gel beads/granules and bags of desiccant can be reactivated.

### **CAUTION**

Desiccant may produce irritating fumes when heated. Observe the following precautions:

- Use a vented oven in a well-ventilated room.
- Do not remain in the room while the regeneration is taking place.
- Use the recommended temperature. Avoid heating the desiccant at higher than recommended temperatures.

There have been reports of irritating fumes coming from the desiccant during reactivation. While our attempts to duplicate the problem have been unsuccessful, we still urge you to use caution. Material Safety Data Sheets are in the back of this manual.

The desiccant's ability to remove moisture may lessen with each saturation/reactivation cycle, resulting in a need for more frequent service. After several cycles, the desiccant may no longer be effective as it saturates too quickly. At this point, replace the desiccant.

*Silica gel* To reactivate the silica gel desiccant, pour the spent desiccant into a heat resistant container. Never heat the cartridge assembly; it will melt. Heat the silica gel in a *vented convection oven* at 212° to 350°F (100° to 175°C) for two to three hours, or until the blue or yellow color returns. Allow the desiccant to cool and store it in an airtight container until ready for use.

*Desiccant bags* Bagged desiccant will often include reactivation or recharging instructions on the bag's labeling. Always follow the instructions printed on the bag. If the instructions are not available, the bags may be heated in a *vented convection oven* at 245°F (120°C) for sixteen hours.

<span id="page-77-1"></span><span id="page-77-0"></span>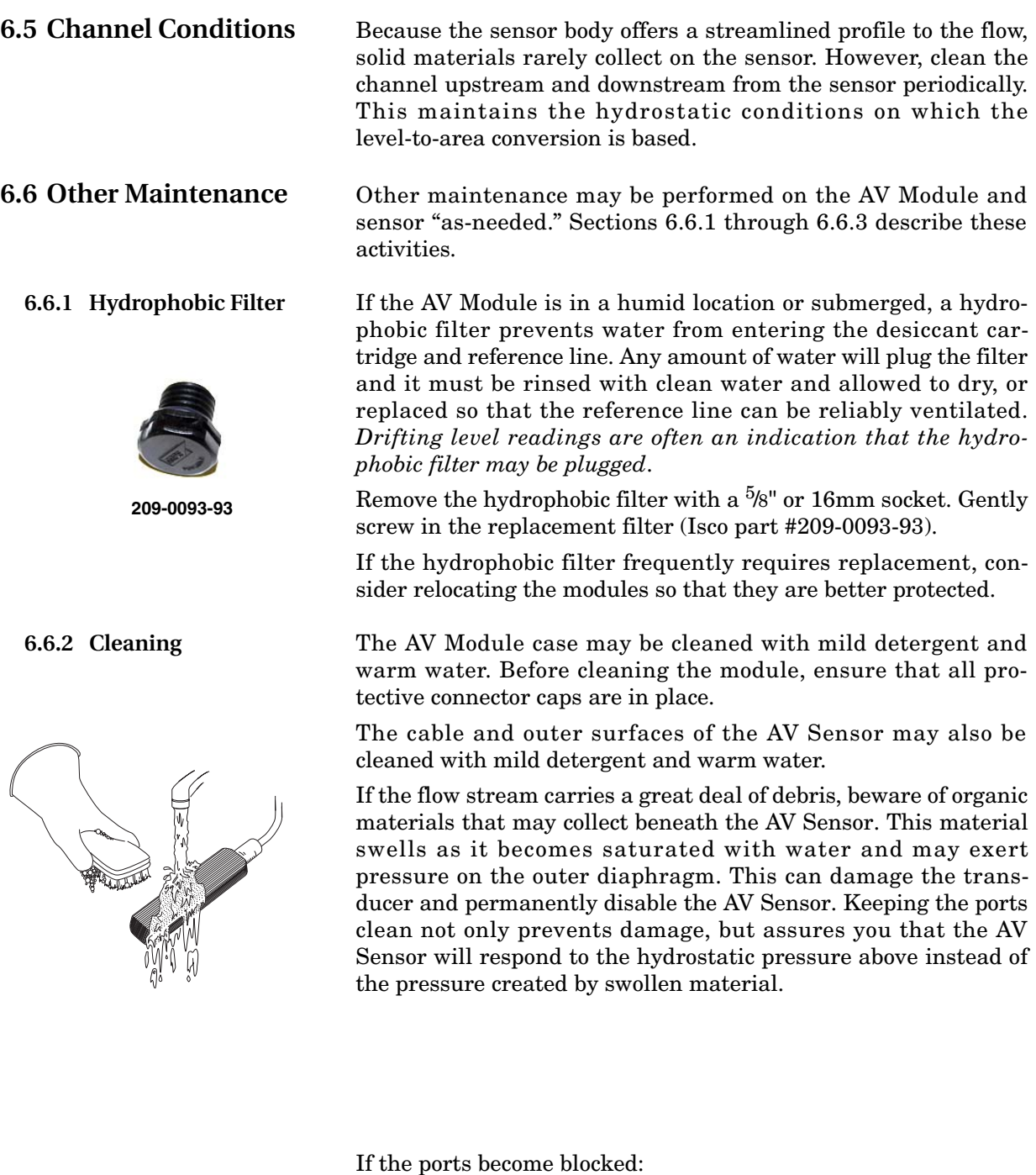

- 1. Remove the sensor from its mounting ring, plate, or carrier.
- 2. Scrape any accumulated solids off the exterior of the sensor. Use a brush and flowing water.
- 3. Remove debris that has accumulated in the ports.
- 4. The outer diaphragm is behind the small round cover on the bottom of the sensor. It should be visible through the two small openings at the center of the cover. Gently flush the cover and holes with water to remove debris.

<span id="page-78-0"></span>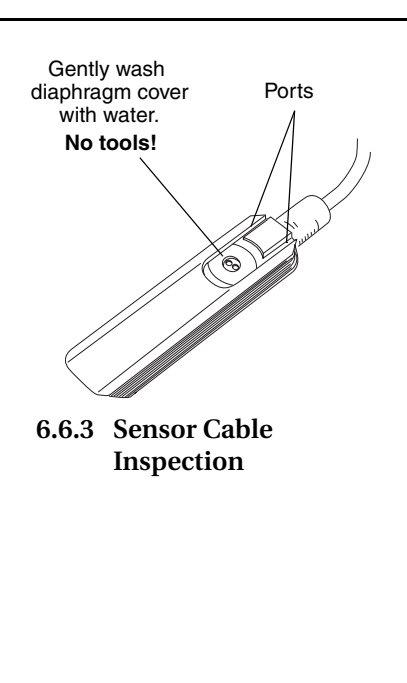

#### *Teledyne Isco, Inc. Technical Service Dept.*

*P.O. Box 82531 Lincoln, NE 68501 USA*

*Phone: (800) 228-4373 (402) 464-0231 FAX: (402) 465-3085*

*E-mail: IscoService@teledyne.com*

### **CAUTION**

Avoid using tools near the cover openings. The transducer is extremely sensitive to pressure applied to its exposed surface. Direct or indirect contact with the outer diaphragm may permanently damage the AV Sensor.

Erroneous level or velocity readings may not always indicate a fault inside the AV Sensor body. A damaged cable can affect the operation of the sensor, particularly if the reference air tube inside the cable is collapsed or blocked. Damaged cables cannot be spliced or repaired.

If the AV Sensor cable is damaged, you must replace the entire assembly, as the sensor body and cable are a factory-sealed unit. Keep the connector clean and dry and install the cable so that it is not at risk of damage resulting from other activity taking place in the area. The connector can be replaced in some instances, depending on the condition of the cable.

In temporary installations, do not leave cables lying around where they may be stepped on or run over by heavy equipment. Do not leave extra cable loose in the flow stream where it can trap debris.

In permanent installations, cables repeatedly subjected to abuse will fail and should be installed in conduit for protection. The conduit must be large enough to pass the connector through, as you cannot remove or replace it.

**6.7 How to Obtain Service** The internal components of the AV Module are not user-serviceable. The case is completely sealed to protect the internal components. To repair the unit, the case must be broken open and replaced. If you think your module requires repair, contact Teledyne Isco's Technical Service Department.

> The pressure transducer, the ultrasonic transducers, cable connections, and the electronic components of the AV Sensor are encapsulated in plastic resin and are not user-serviceable. If any part of the AV Sensor fails, it must be replaced.

> Corresponding with a Teledyne Isco Technical Service Representative can often resolve the problem without the need to return the item. If the difficulty cannot be resolved you will be issued a Return Authorization Number (RAN) and information on returning it to the factory.

**6.7.1 Diagnostics** As a troubleshooting aid, many module functions can generate a diagnostic file. With the assistance of a Teledyne Isco Technical Service Representative, the diagnostic files can often be used to isolate a problem.

To view a diagnostic file, connect to the site with Flowlink. View the measurement tab of the suspect function and click on the *Diagnostics...* button. The module then generates the file and sends it to Flowlink where it is displayed as a text report.

Flowlink can also collect all of the diagnostic files while retrieving data. The last available diagnostic files are always kept in Flowlink's database where they can be viewed "off-line" at a later time. To enable Flowlink to automatically collect all diagnostic files while retrieving the data, open the *Utilities>Options* from the menu and check the *Retrieve data gets text reports* box on the 2100 tab.

## *Appendix A Replacement Parts*

### **A.1 Replacement Parts Diagrams and Listings**

Replacement parts are called out in illustrations in this section. Reference the call-outs in the accompanying tables to determine the part number for the item.

Replacement parts can be purchased by contacting Teledyne Isco's Customer Service Department.

### **Teledyne Isco, Inc.**

Customer Service Department P.O. Box 82531 Lincoln, NE 68501 USA

Phone: (800) 228-4373 (402) 464-0231 FAX: (402) 465-3022

E-mail: IscoInfo@teledyne.com

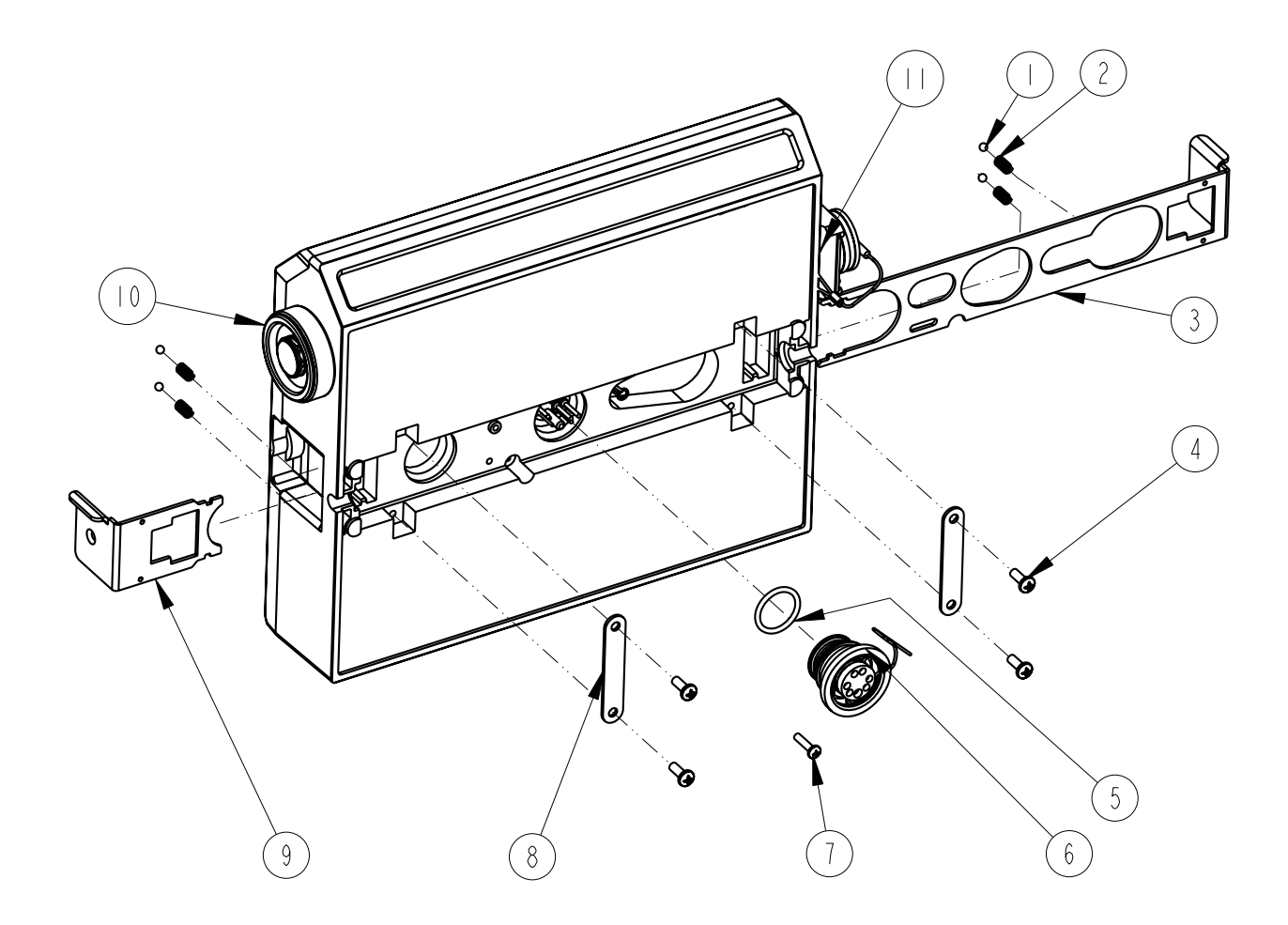

DRAWING NO.  $6020031120$ SHEET  $\perp$  OF 5 REPLACEMENT PARTS LIST,<br>2150 AREA VELOCITY MODULE

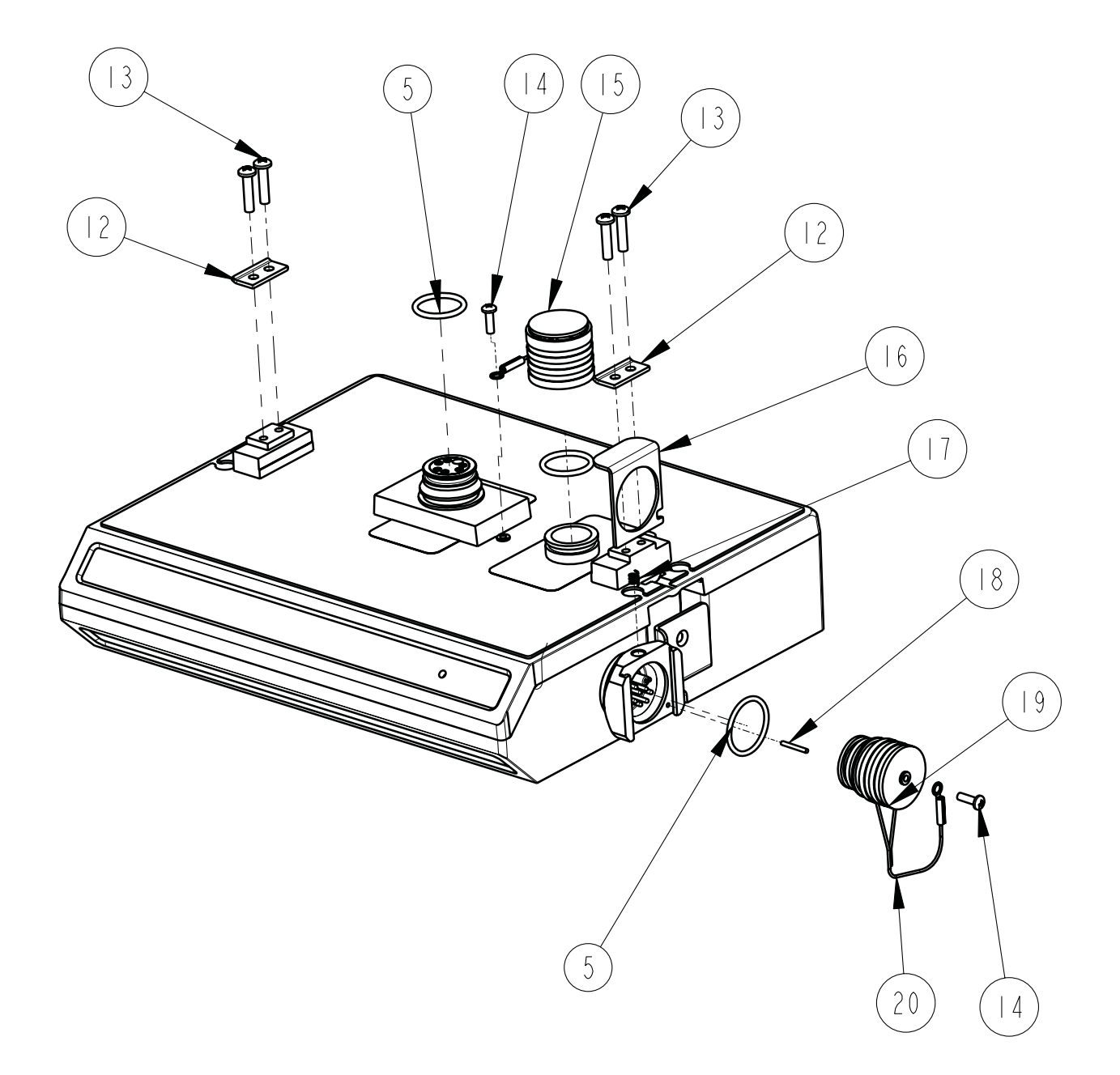

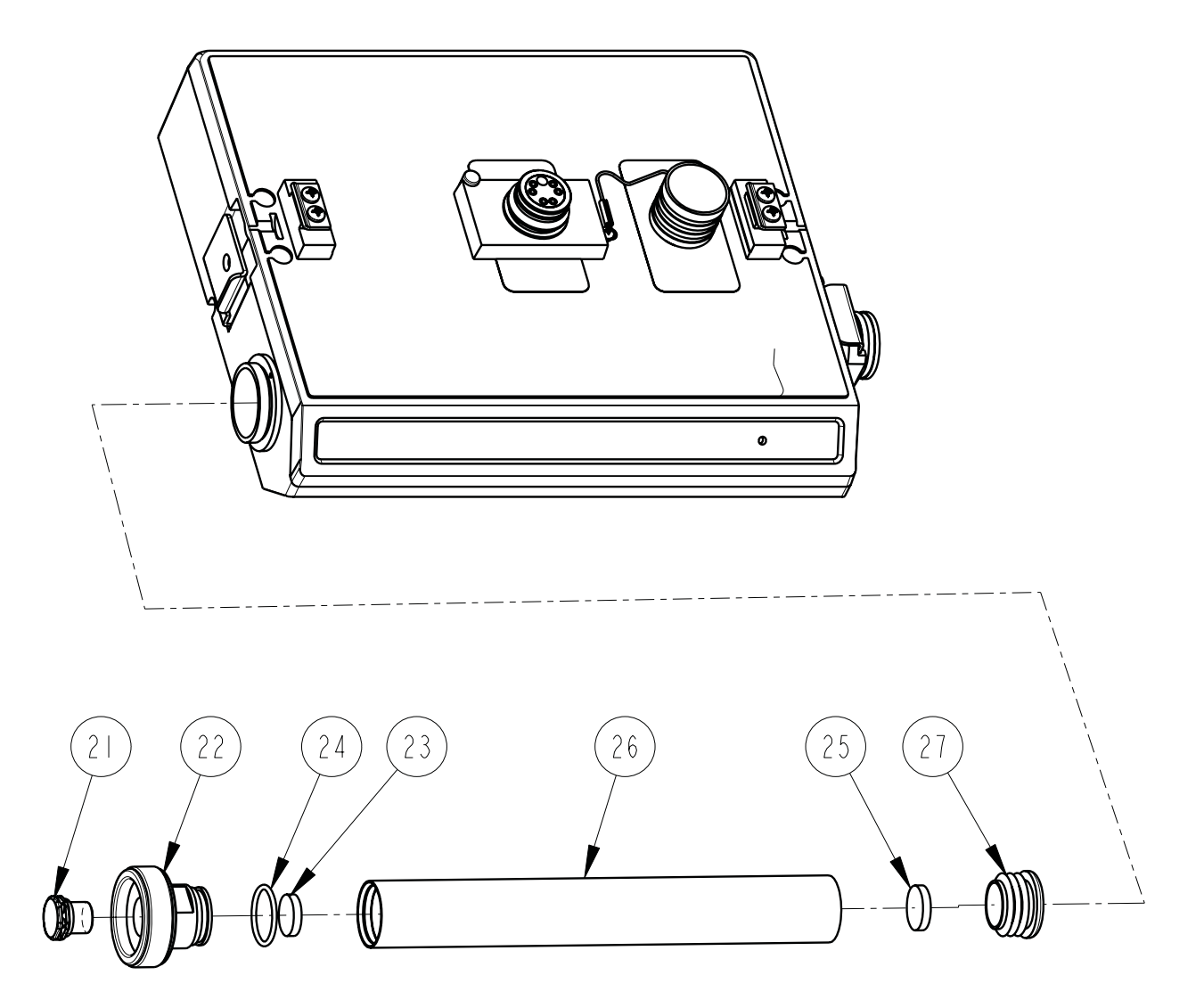

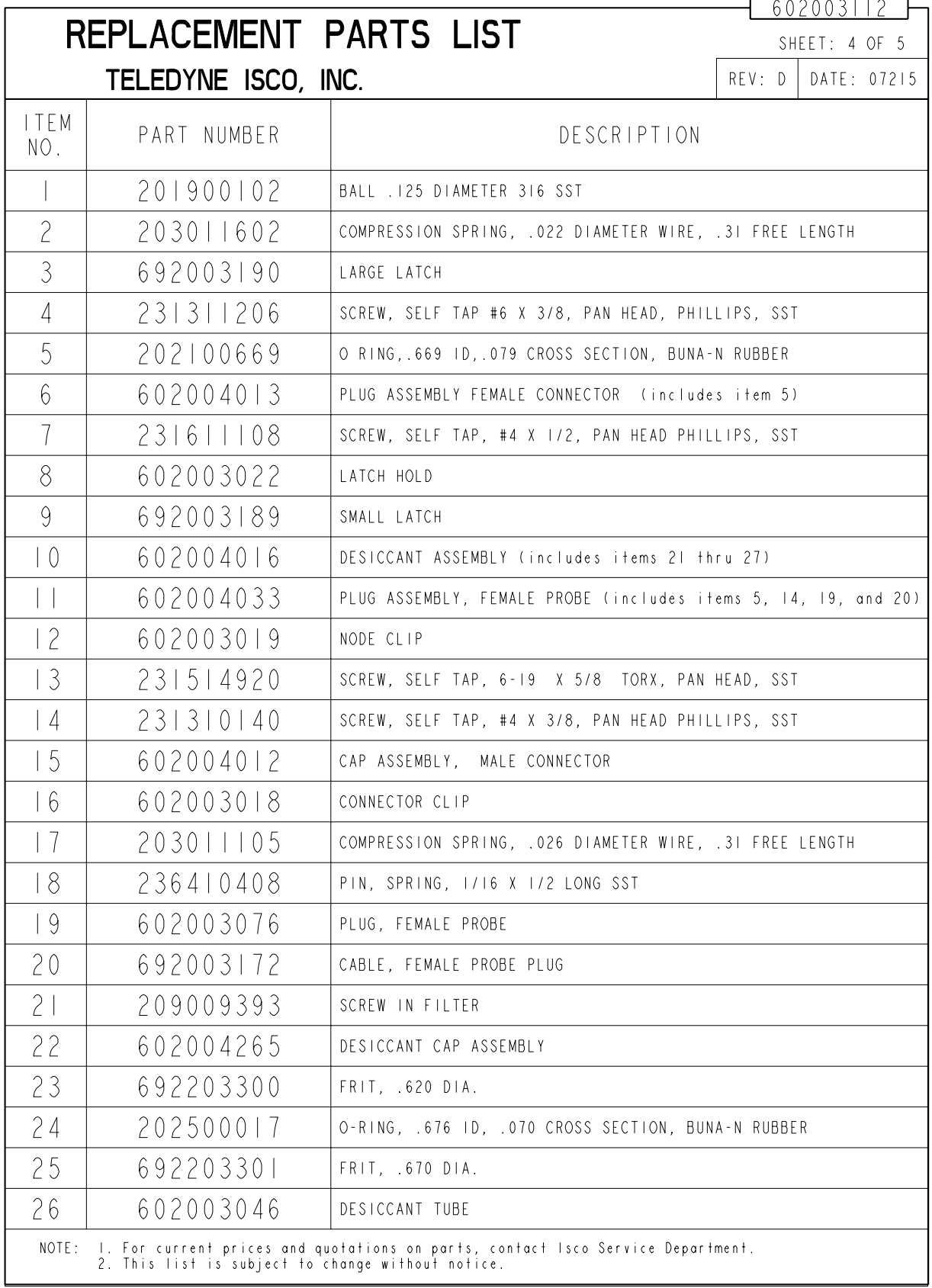

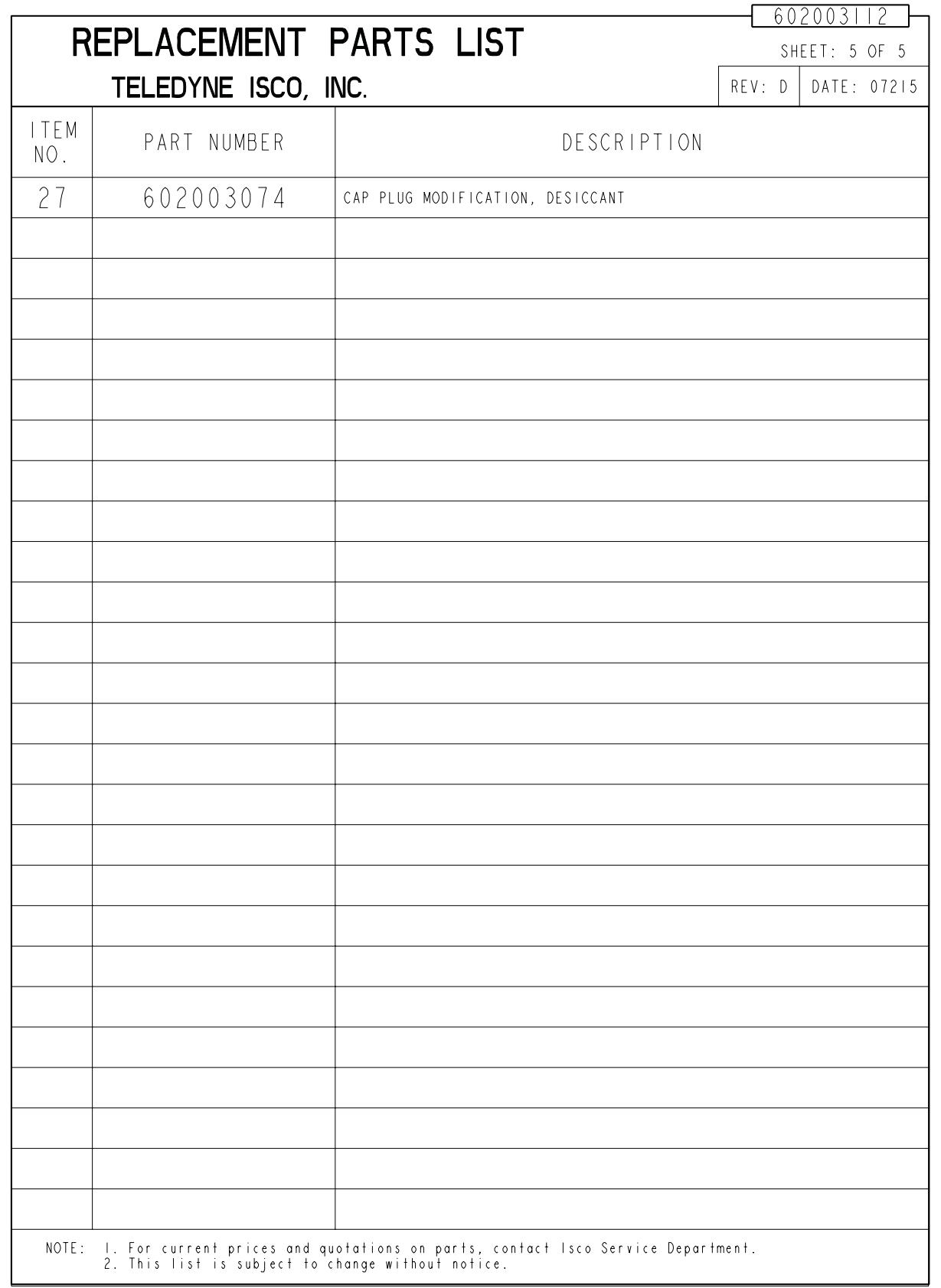

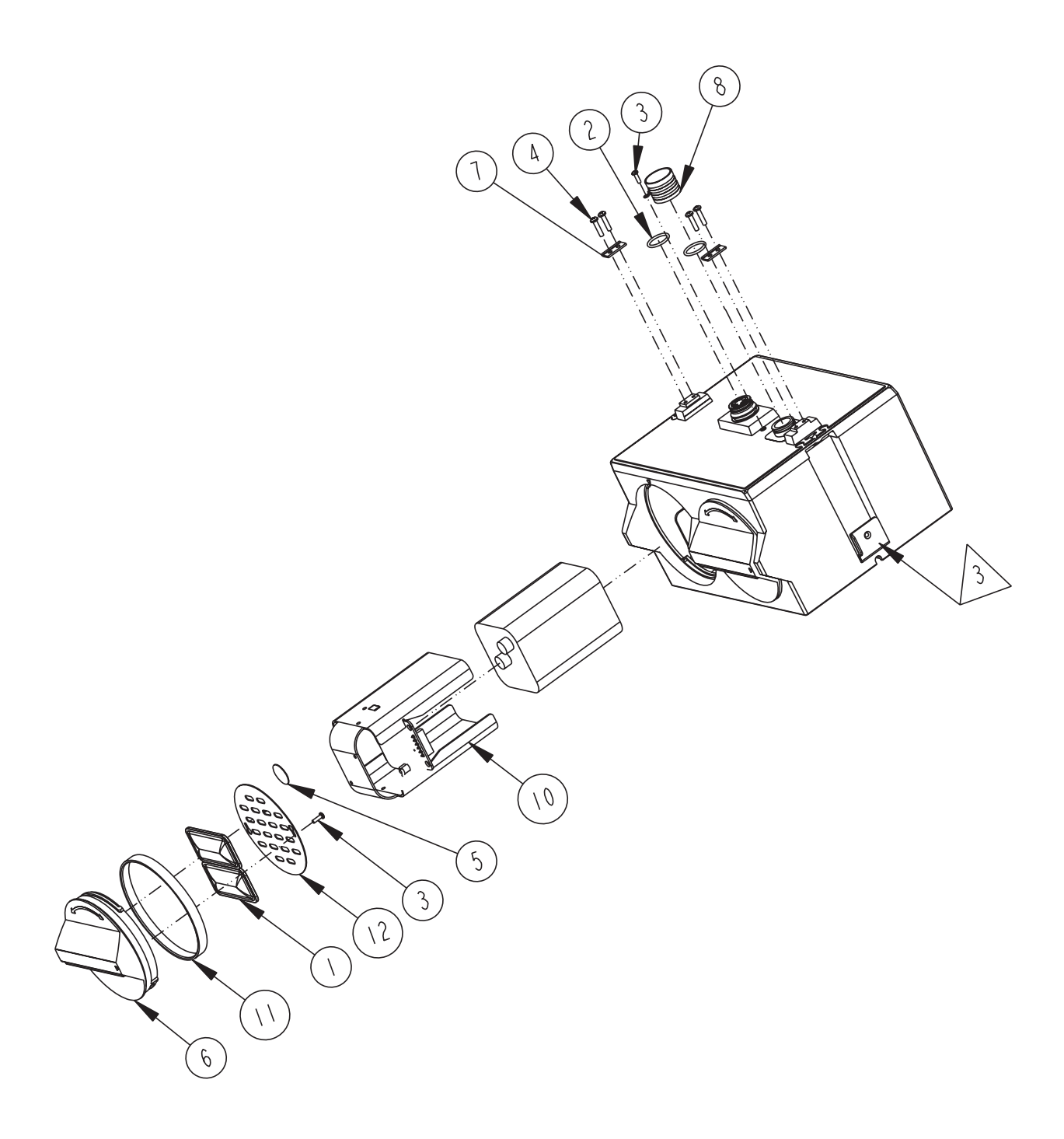

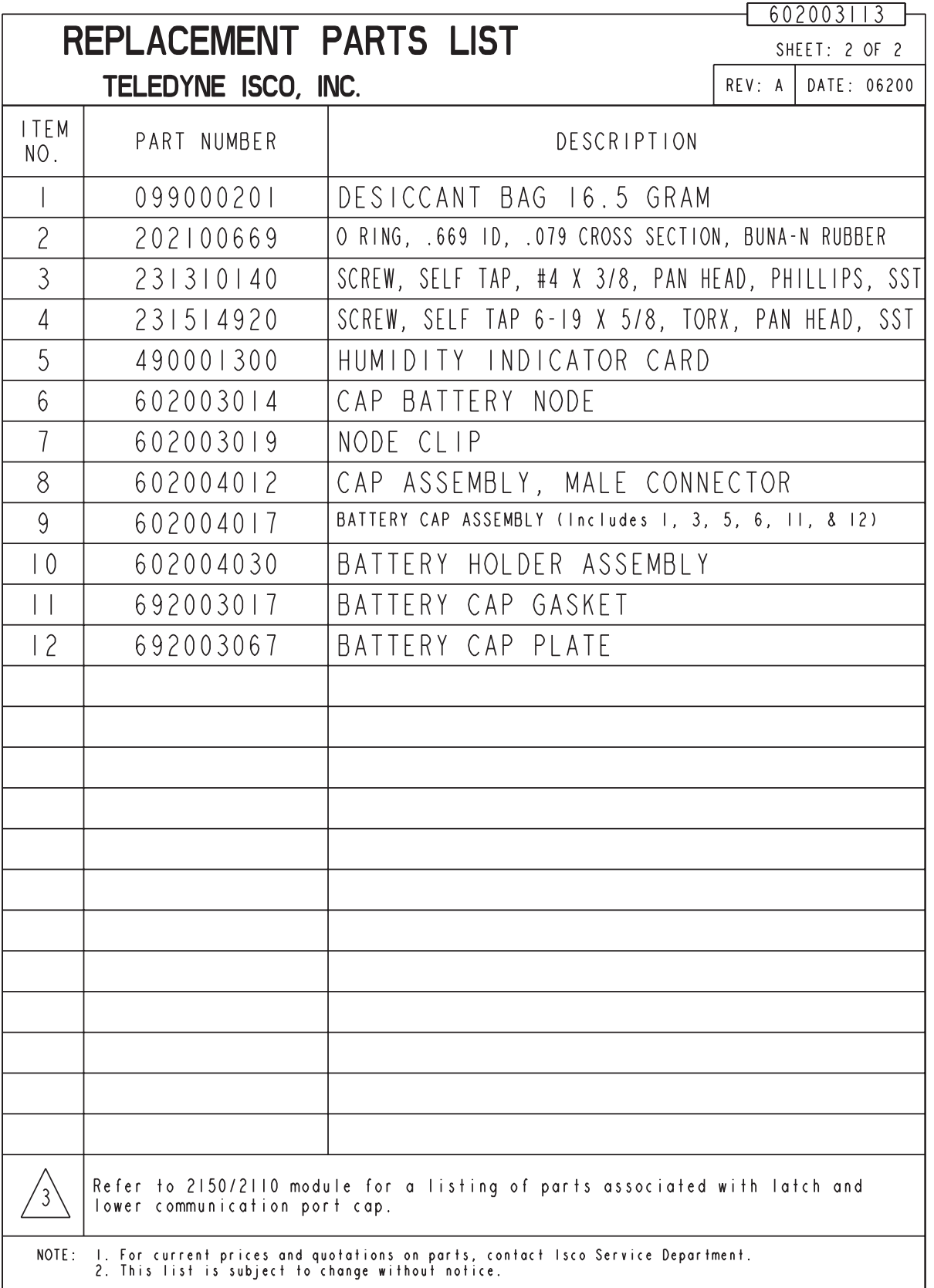

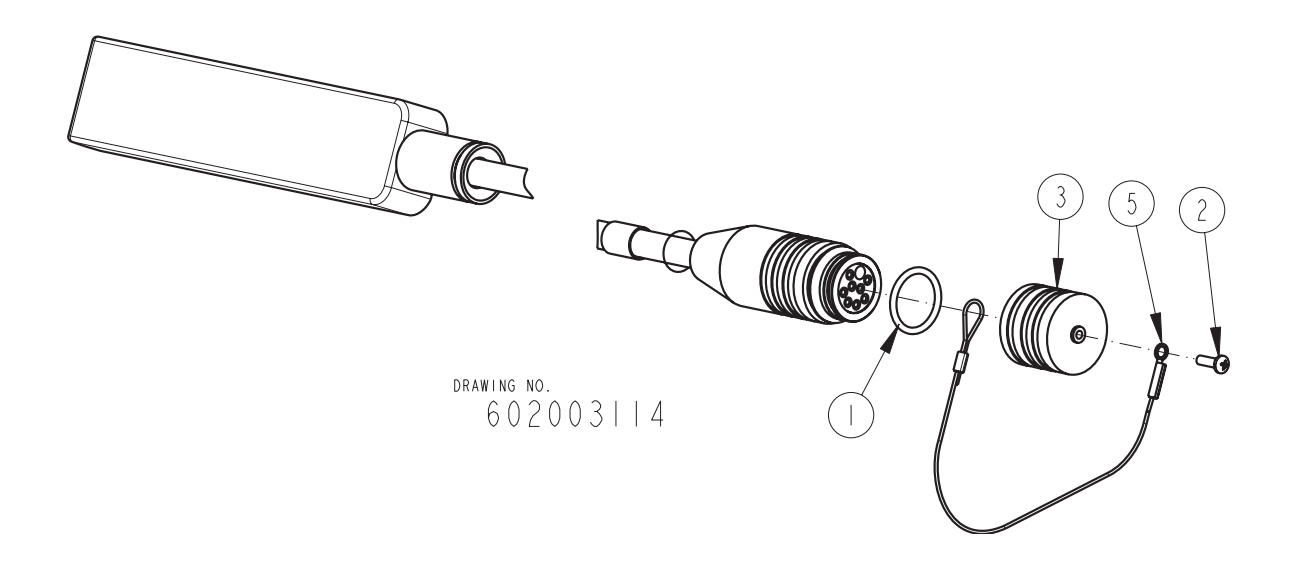

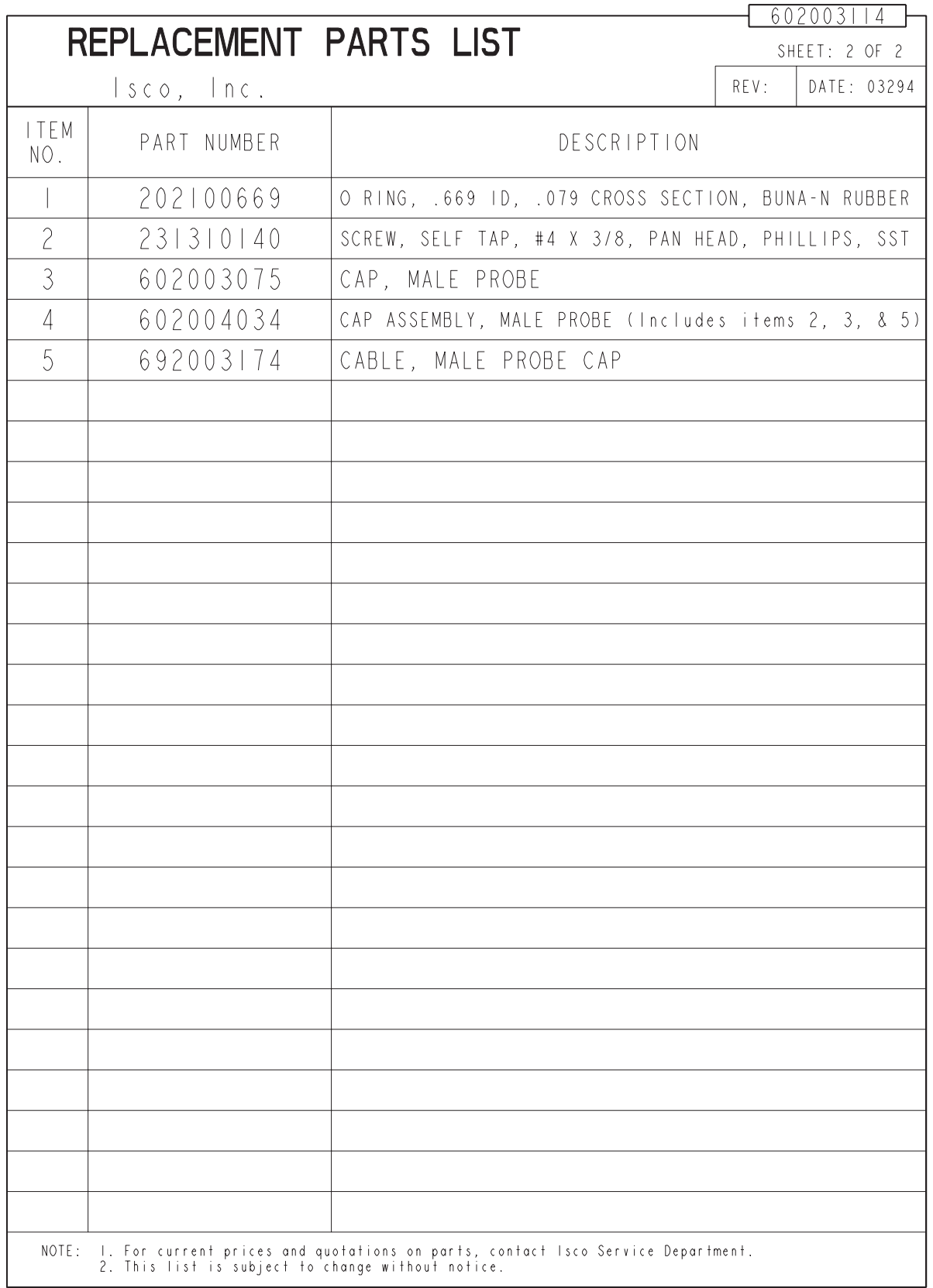

# *Appendix B Accessories*

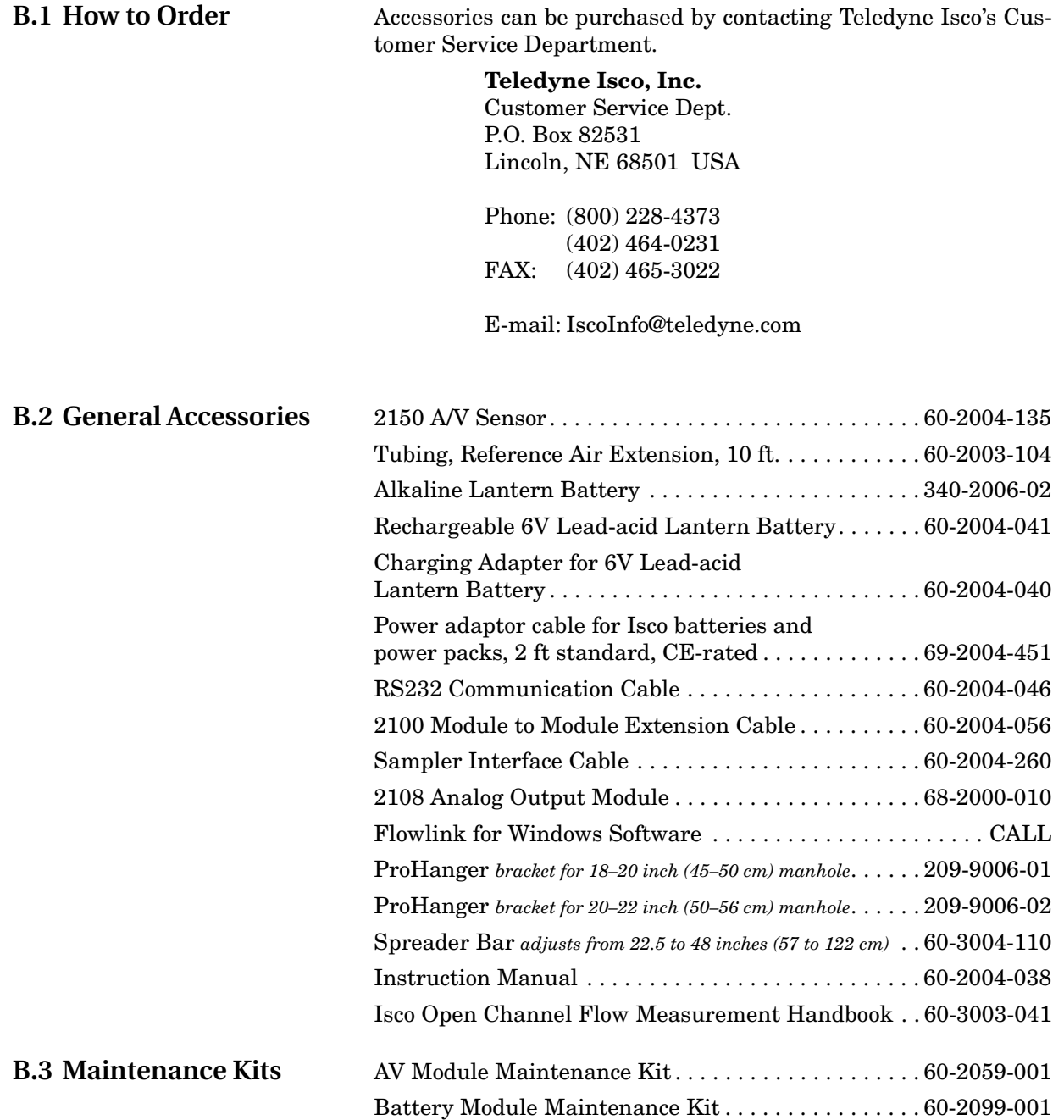

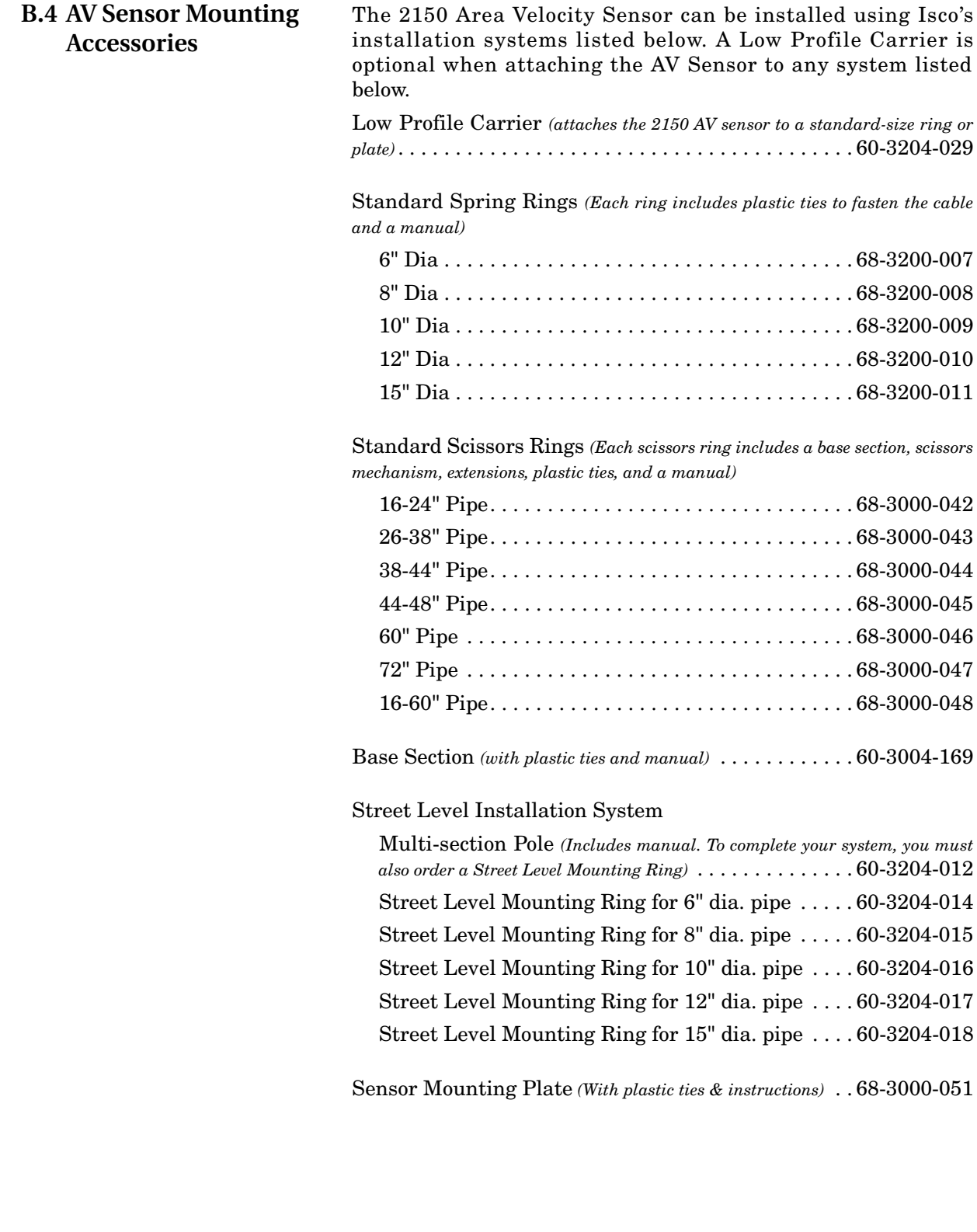

## *Appendix C Material Safety Data Sheets*

**C.1 Overview** This appendix to the manual provides Material Safety Data Sheets for the desiccant used by the 2150 Area Velocity Module and 2191 Battery Module.

> Teledyne Isco cannot guarantee the accuracy of the data. Specific questions regarding the use and handling of the products should be directed to the manufacturer listed on the MSDS.

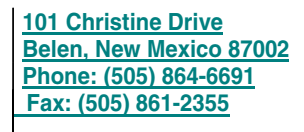

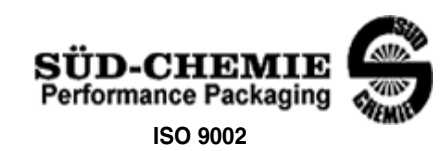

### MATERIAL SAFETY DATA SHEET -- September 28, 1998 SORB-IT®

Packaged Desiccant

### **SECTION I -- PRODUCT IDENTIFICATION**

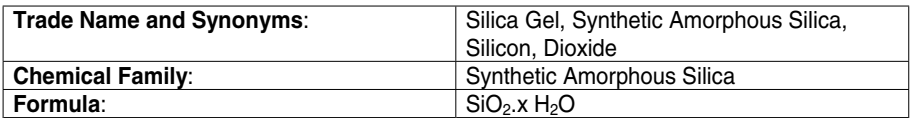

### **SECTION II -- HAZARDOUS INGREDIENTS**

#### Components in the Solid Mixture

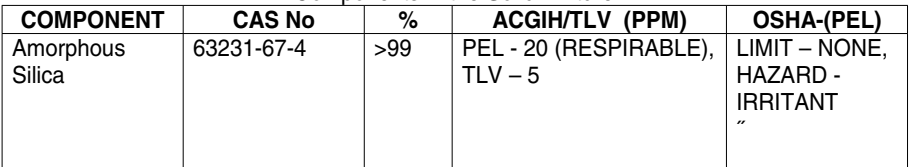

Synthetic amorphous silica is not to be confused with crystalline silica such as quartz, cristobalite or tridymite or with diatomaceous earth or other naturally occurring forms of amorphous silica that frequently contain crystalline forms.

This product is in granular form and packed in bags for use as a desiccant. Therefore, no exposure to the product is anticipated under normal use of this product. Avoid inhaling desiccant dust.

### **SECTION III -- PHYSICAL DATA**

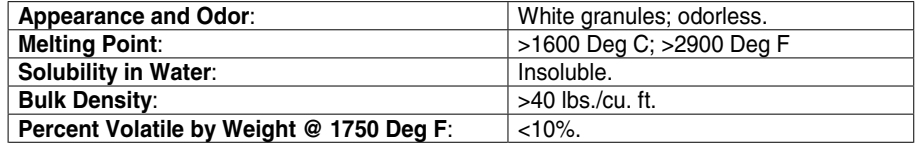

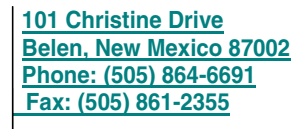

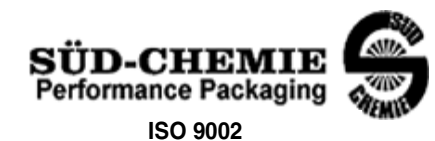

### MATERIAL SAFETY DATA SHEET -- September 28, 1998 SORB-IT<sup>®</sup> Packaged Desiccant

### **SECTION IV -- FIRE EXPLOSION DATA**

**Fire and Explosion Hazard** - Negligible fire and explosion hazard when exposed to heat or flame by reaction with incompatible substances.

**Flash Point** - Nonflammable.

**Firefighting Media** - Dry chemical, water spray, or foam. For larger fires, use water spray fog or foam.

**Firefighting** - Nonflammable solids, liquids, or gases: Cool containers that are exposed to flames with water from the side until well after fire is out. For massive fire in enclosed area, use unmanned hose holder or monitor nozzles; if this is impossible, withdraw from area and let fire burn. Withdraw immediately in case of rising sound from venting safety device or any discoloration of the tank due to fire.

### **SECTION V -- HEALTH HAZARD DATA**

Health hazards may arise from inhalation, ingestion, and/or contact with the skin and/or eyes. Ingestion may result in damage to throat and esophagus and/or gastrointestinal disorders. Inhalation may cause burning to the upper respiratory tract and/or temporary or permanent lung damage. Prolonged or repeated contact with the skin, in absence of proper hygiene, may cause dryness, irritation, and/or dermatitis. Contact with eye tissue may result in irritation, burns, or conjunctivitis.

**First Aid (Inhalation)** - Remove to fresh air immediately. If breathing has stopped, give artificial respiration. Keep affected person warm and at rest. Get medical attention immediately.

**First Aid (Ingestion)** - If large amounts have been ingested, give emetics to cause vomiting. Stomach siphon may be applied as well. Milk and fatty acids should be avoided. Get medical attention immediately.

**First Aid (Eyes)** - Wash eyes immediately and carefully for 30 minutes with running water.

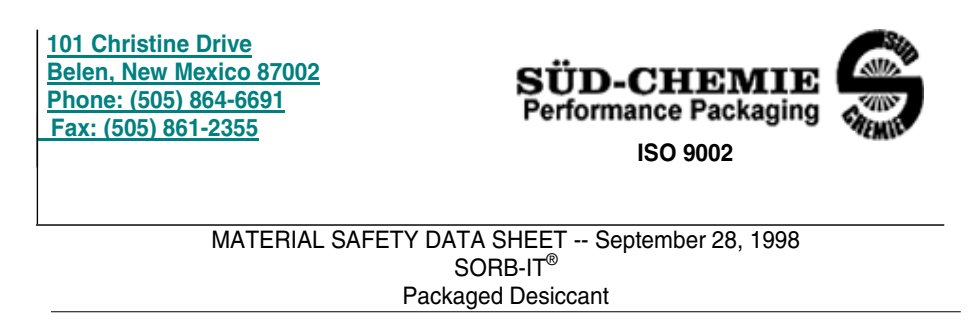

**NOTE TO PHYSICIAN**: This product is a desiccant and generates heat as it adsorbs water. The used product can contain material of hazardous nature. Identify that material and treat accordingly.

### **SECTION VI -- REACTIVITY DATA**

**Reactivity** - Silica gel is stable under normal temperatures and pressures in sealed containers. Moisture can cause a rise in temperature which may result in a burn.

### **SECTION VII --SPILL OR LEAK PROCEDURES**

Notify safety personnel of spills or leaks. Clean-up personnel need protection against inhalation of dusts or fumes. Eye protection is required. Vacuuming and/or wet methods of cleanup are preferred. Place in appropriate containers for disposal, keeping airborne particulates at a minimum.

### **SECTION VIII -- SPECIAL PROTECTION INFORMATION**

**Respiratory Protection** - Provide a NIOSH/MSHA jointly approved respirator in the absence of proper environmental control. Contact your safety equipment supplier for proper mask type.

**Ventilation** - Provide general and/or local exhaust ventilation to keep exposures below the TLV. Ventilation used must be designed to prevent spots of dust accumulation or recycling of dusts.

**Protective Clothing** - Wear protective clothing, including long sleeves and gloves, to prevent repeated or prolonged skin contact.

**Eye Protection** - Chemical splash goggles designed in compliance with OSHA regulations are recommended. Consult your safety equipment supplier.

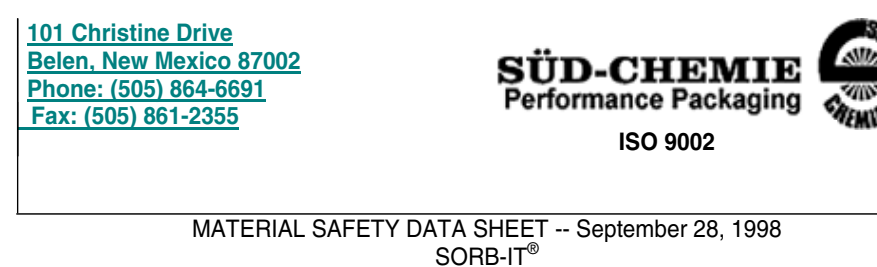

Packaged Desiccant

### **SECTION IX -- SPECIAL PRECAUTIONS**

Avoid breathing dust and prolonged contact with skin. Silica gel dust causes eye irritation and breathing dust may be harmful.

\* No Information Available

HMIS (Hazardous Materials Identification System) for this product is as follows:

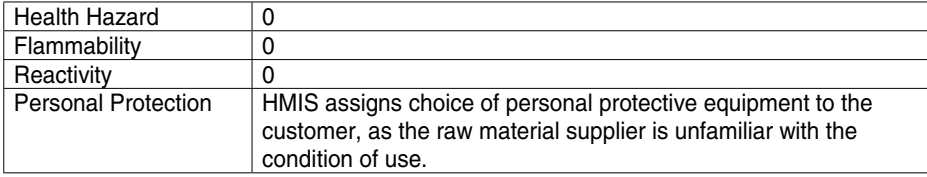

The information contained herein is based upon data considered true and accurate. However, United Desiccants makes no warranties<br>expressed or implied, as to the accuracy or adequacy of the information contained herein or t thereof. This information is offered solely for the user's consideration, investigation and verification. Since the use and conditions of use of this information and the material described herein are not within the control of United Desiccants, United Desiccants assumes no<br>responsibility for injury to the user or third persons. The material described herein and Conditions of Sale, including those limiting warranties and remedies contained therein. It is the responsibility of the user to determine whether any use of the data and information is in accordance with applicable federal, state or local laws and regulations.

## **Material Safety Data Sheet** Indicating Silica Gel

Identity (Trade Name as Used on Label)

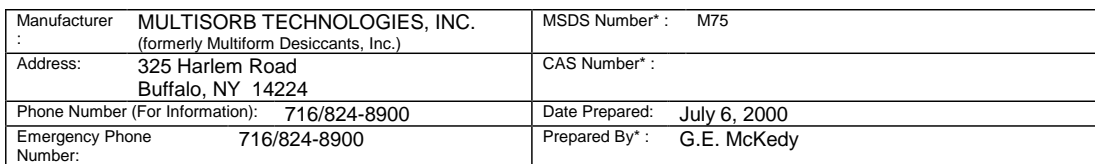

### **Section 1 - Material Identification and Information**

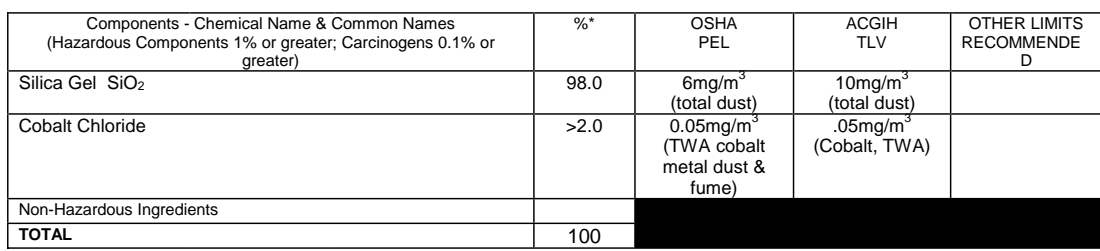

### **Section 2 - Physical/Chemical Characteristics**

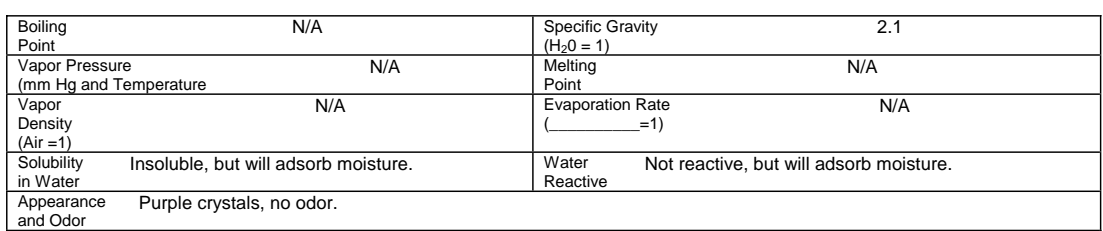

### **Section 3 - Fire and Explosion Hazard Data**

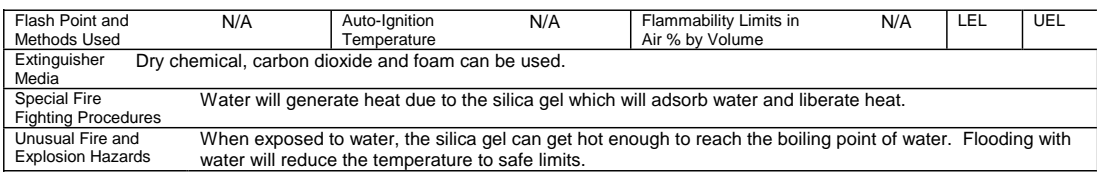

### **Section 4 - Reactivity Hazard Data**

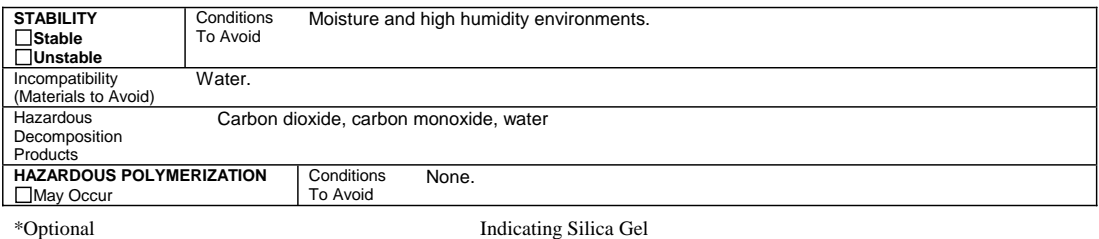

Page 2

### **Section 5 - Health Hazard Data**

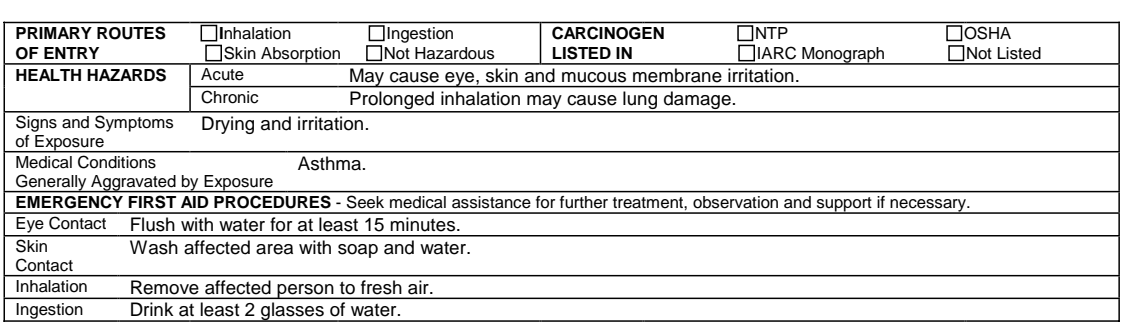

### **Section 6 - Control and Protective Measures**

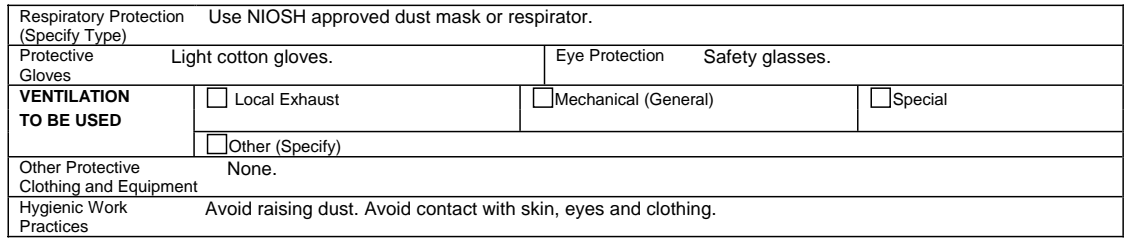

### **Section 7 - Precautions for Safe Handling and Use/Leak Procedures**

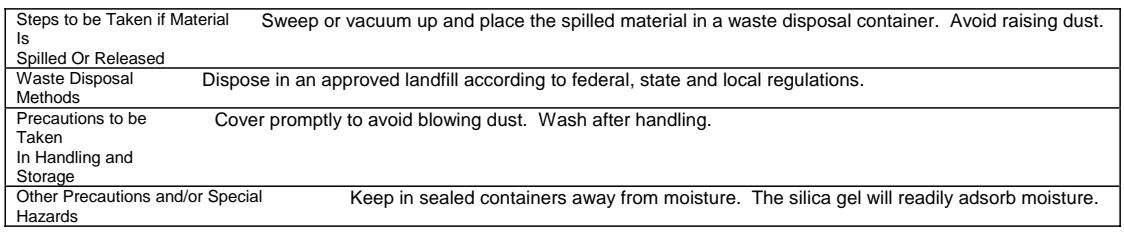

\*Optional Indicating Silica Gel

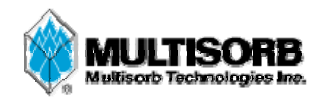

### **MATERIAL SAFETY DATA SHEET**

**Effective Date** March 8, 2005 **MSDS Number** M163

### **Section 1 – Product and Company Information**

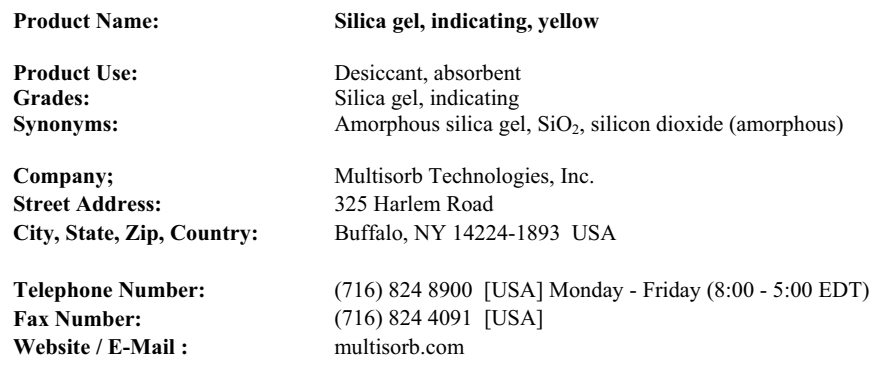

### **Section 2 – Composition / Information on Ingredients**

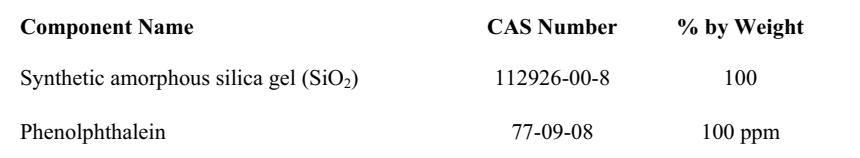

While this material is not classified, this MSDS contains valuable information critical to the safe handling and proper use of this product. This MSDS should be retained and available for employees and other users of this product.

### **Section 3 – Hazard Identification**

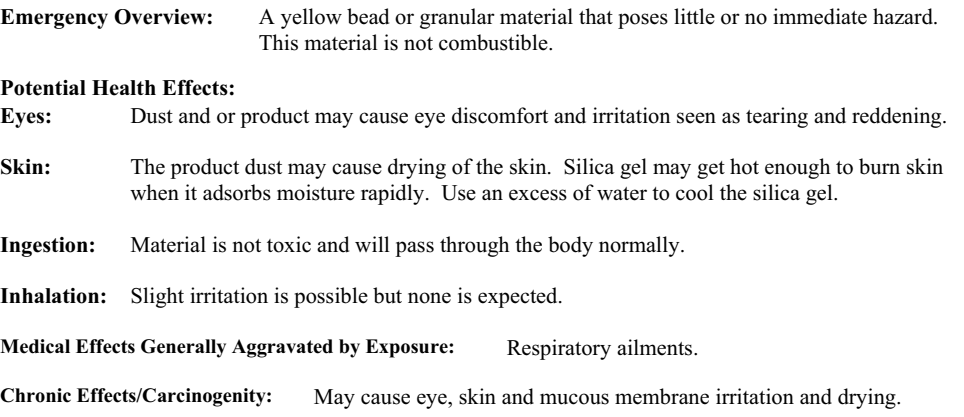

### **Section 8 – Exposure Controls/Personal Protection**

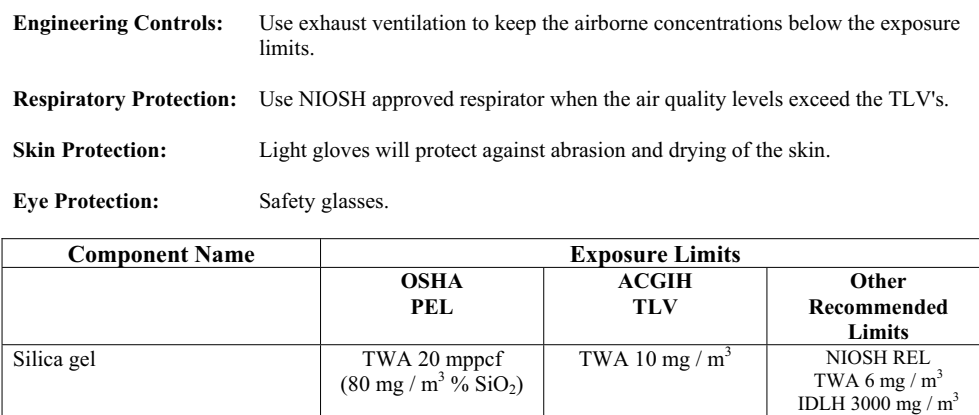

Phenolphthalein Not Applicable Not Applicable Not Applicable Not Applicable

### **Section 9 – Physical and Chemical Properties**

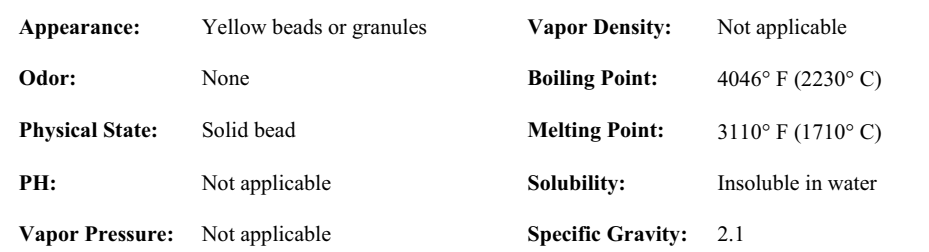

### **Section 10 – Stability and Reactivity**

**Stability:** Stable

**Conditions to avoid:** Moisture and high humidity environments.

**Incompatibility:** Water, fluorine, oxygen difluoride, chlorine trifluoride

**Hazardous Decomposition Products:** None

**Hazardous Polymerization:** Will not occur

### **Section 8 – Exposure Controls/Personal Protection**

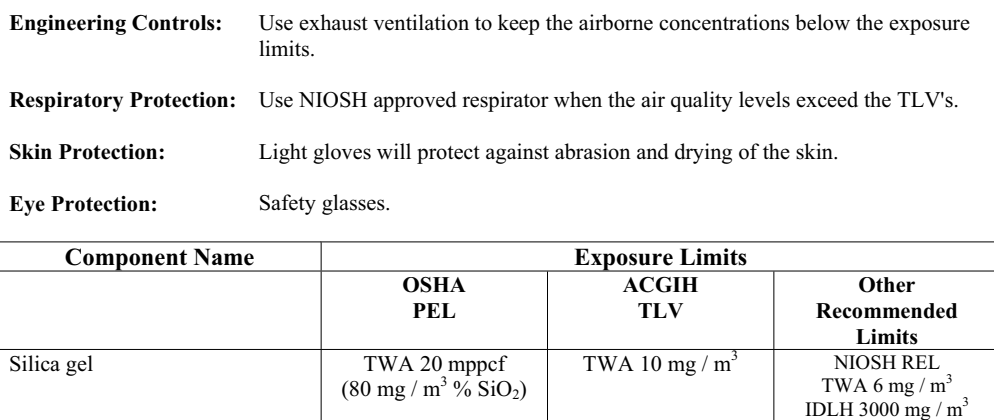

Phenolphthalein Not Applicable Not Applicable Not Applicable

### **Section 9 – Physical and Chemical Properties**

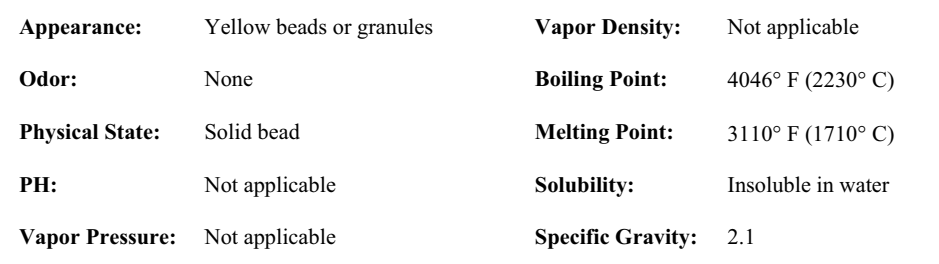

### **Section 10 – Stability and Reactivity**

**Stability:** Stable

**Conditions to avoid:** Moisture and high humidity environments.

**Incompatibility:** Water, fluorine, oxygen difluoride, chlorine trifluoride

**Hazardous Decomposition Products:** None

**Hazardous Polymerization:** Will not occur

### **Section 11 – Toxicological Information**

This product and its components are not listed on the NTP or OSHA Carcinogen lists.

**Animal Toxicology** Tests for DOT Hazard classification ( Tests Conducted on finely ground silica gel) 1 - hour  $LC_{50}$  (rat)  $> 2$  mg / 1 48 - hour oral  $LD_{50}$  (rat) est.  $> 31,600$  mg / kg 48 - hour dermal  $LD_{50}$  (rabbit) est.  $> 2,000$  mg / kg Considered an ocular irritant

**Human Toxicology** Silica gel is a synthetic amorphous silica not to be confused with crystalline silica. Epidemiological studies indicate low potential for adverse health effects. In the activated form, silica gel acts as a desiccant and can cause a drying irritation of the mucous membranes and skin in cases of severe exposure. Multisorb Technologies Inc. knows of no medical conditions that are abnormally aggravated by exposure to silica gel. The primary route of entry is inhalation of dust.

### **Section 12 – Ecological Information**

Not known to have any adverse effect on the aquatic environment. Silica gel is insoluble and non-toxic.

### **Section 13 – Disposal Information**

**Disposal Information** If this product as supplied becomes a waste, it does not meet the criteria of a hazardous waste as defined under the Resource Conservation and Recovery Act (RCRA) 40 CFR 261. Materials of a hazardous nature that contact the product during normal use may be retained on the product. The user of the product must identify the hazards associated with the retained material in order to assess the waste disposal options. Dispose according to federal, state and local regulations.

### **Section 14 – Transportation Information**

**U.S. Department of Transportation Shipping Name:** Not classified as a hazardous material. Not regulated.

**Section 15 – Regulatory Information** (Not meant to be all inclusive - selected regulations represented)

**TSCA Listed:** Yes

**DSL/NDSL (Canadian) Listed:** Yes

**OSHA:** TWA 20 mppcf  $(80 \text{ mg} / \text{m}^3 \frac{9}{6} \text{SiO}_2)$  for Silica gel

- **NIOSH:** REL TWA 6 mg /  $m^3$  IDLH 3,000 mg /  $m^3$  for silica gel Animal tests conducted in 1976 - 1978. 18 month exposure at 15 mg /  $m<sup>3</sup>$  showed silica deposition in respiratory macrophages and lymph nodes, minimum lung impairment, no silicosis.
- **ACGIH:** TLV 10 mg /  $m<sup>3</sup>$  for Silica gel
- **DOT:** Not classified as a hazardous material.

### **Section 16 – Other Information**

### **HMIS – Hazardous Materials Identification System**

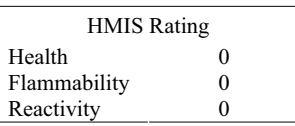

**0 - minimal hazard, 1 - slight hazard, 2 - moderate hazard, 3 - serious hazard, 4 - severe hazard** 

This MSDS was prepared by: George E. Mckedy

 Senior Applications Development Specialist Multisorb Technologies, Inc.

This data and recommendations presented in this data sheet concerning the use of our product and the materials contained therein are believed to be correct but does not purport to be all inclusive and shall be used only as a guide. However, the customer should determine the suitability of such materials for his purpose before adopting them on a commercial scale. Since the use of our products is beyond our control, no guarantee, expressed or implied, is made and no responsibility assumed for the use of this material or the results to be obtained therefrom. Information on this form is furnished for the purpose of compliance with Government Health and Safety Regulations and shall not be used for any other purposes. Moreover, the recommendations contained in this data sheet are not to be construed as a license to operate under, or a recommendation to infringe, any existing patents, nor should they be confused with state, municipal or insurance requirements, or with national safety codes.

# *Appendix D Safety Information*

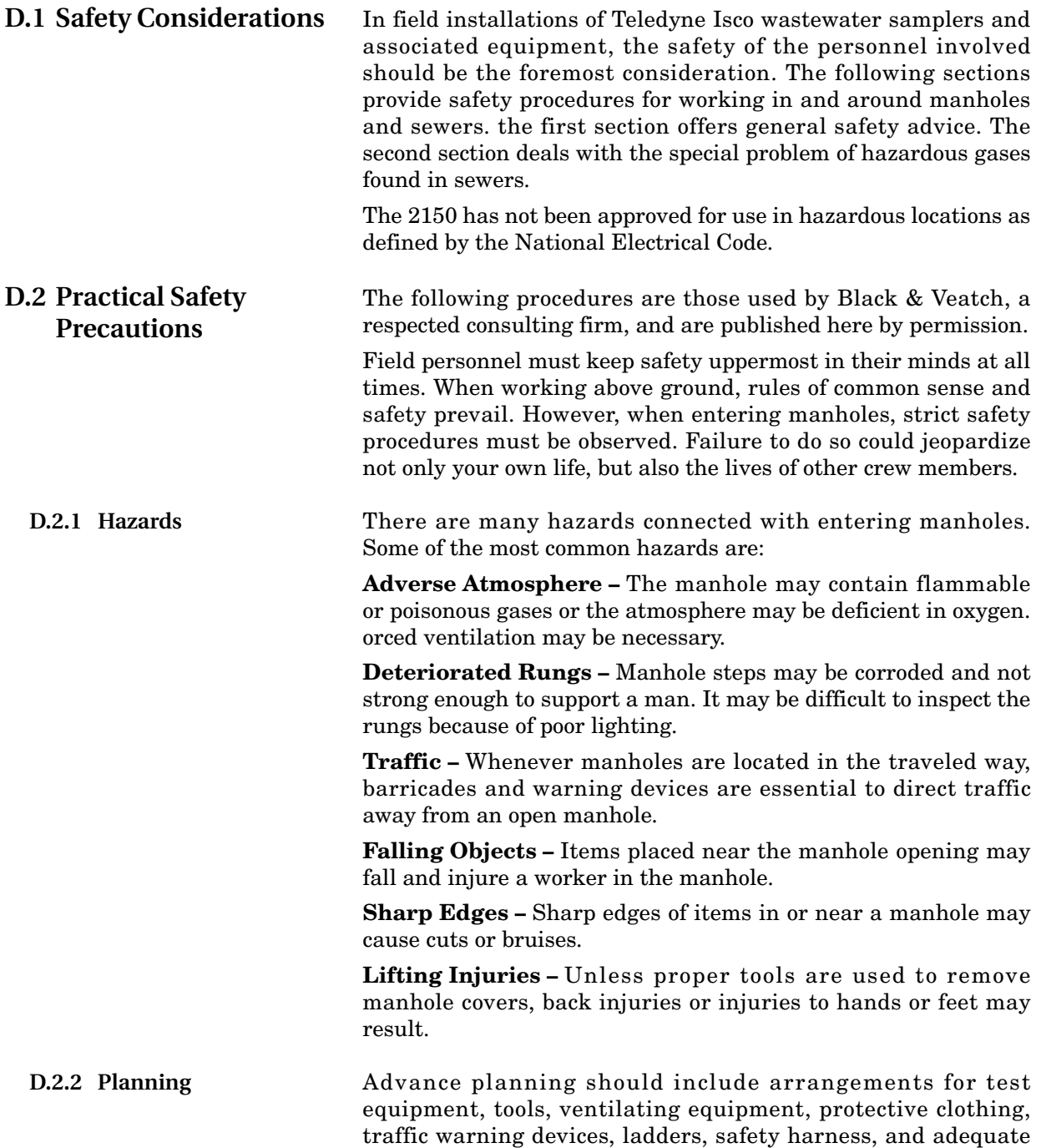

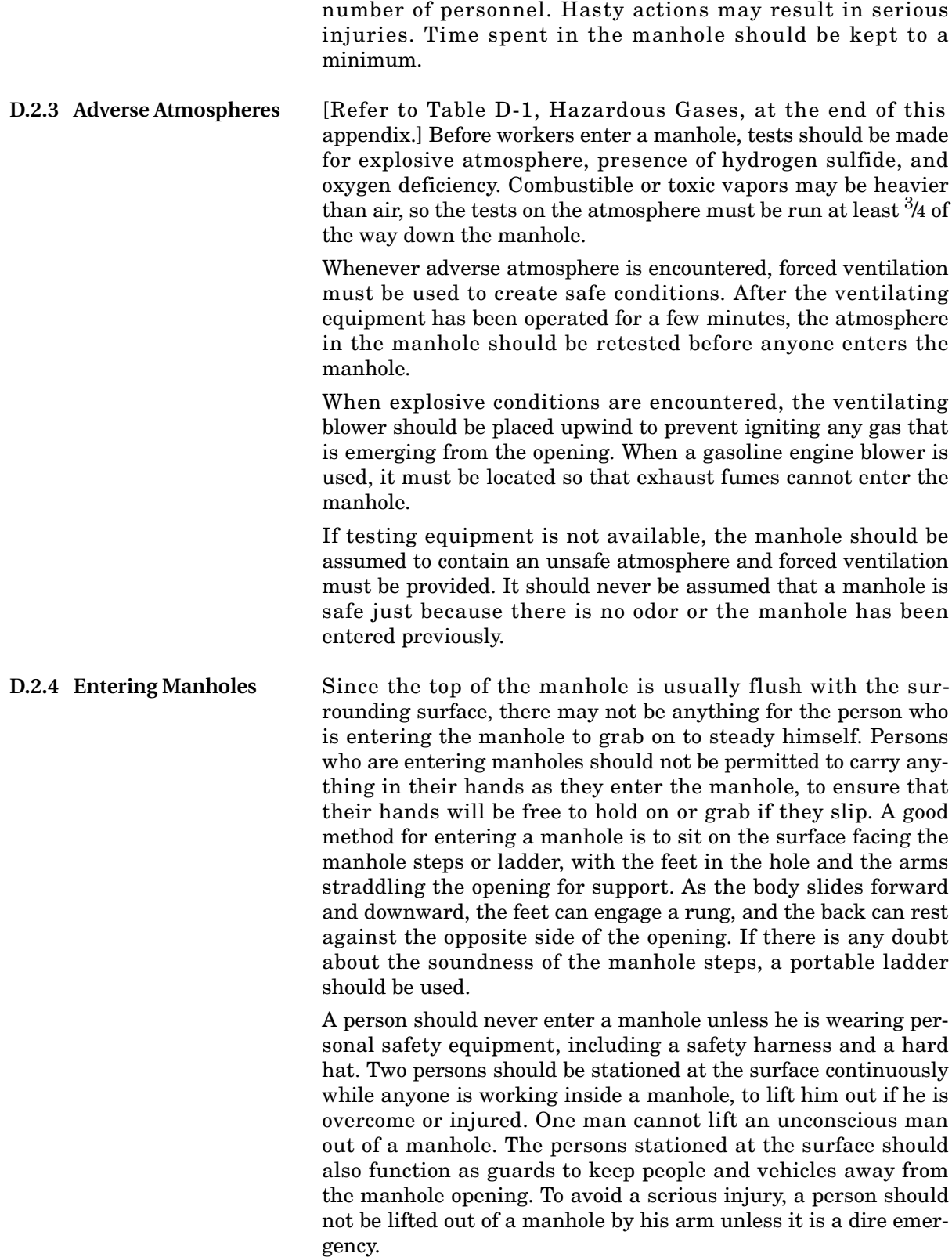

When more than one person must enter a manhole, the first person should reach the bottom and step off the ladder before the next one starts down. When two men climb at the same time, the upper one can cause the lower one to fall by slipping or stepping on his fingers.

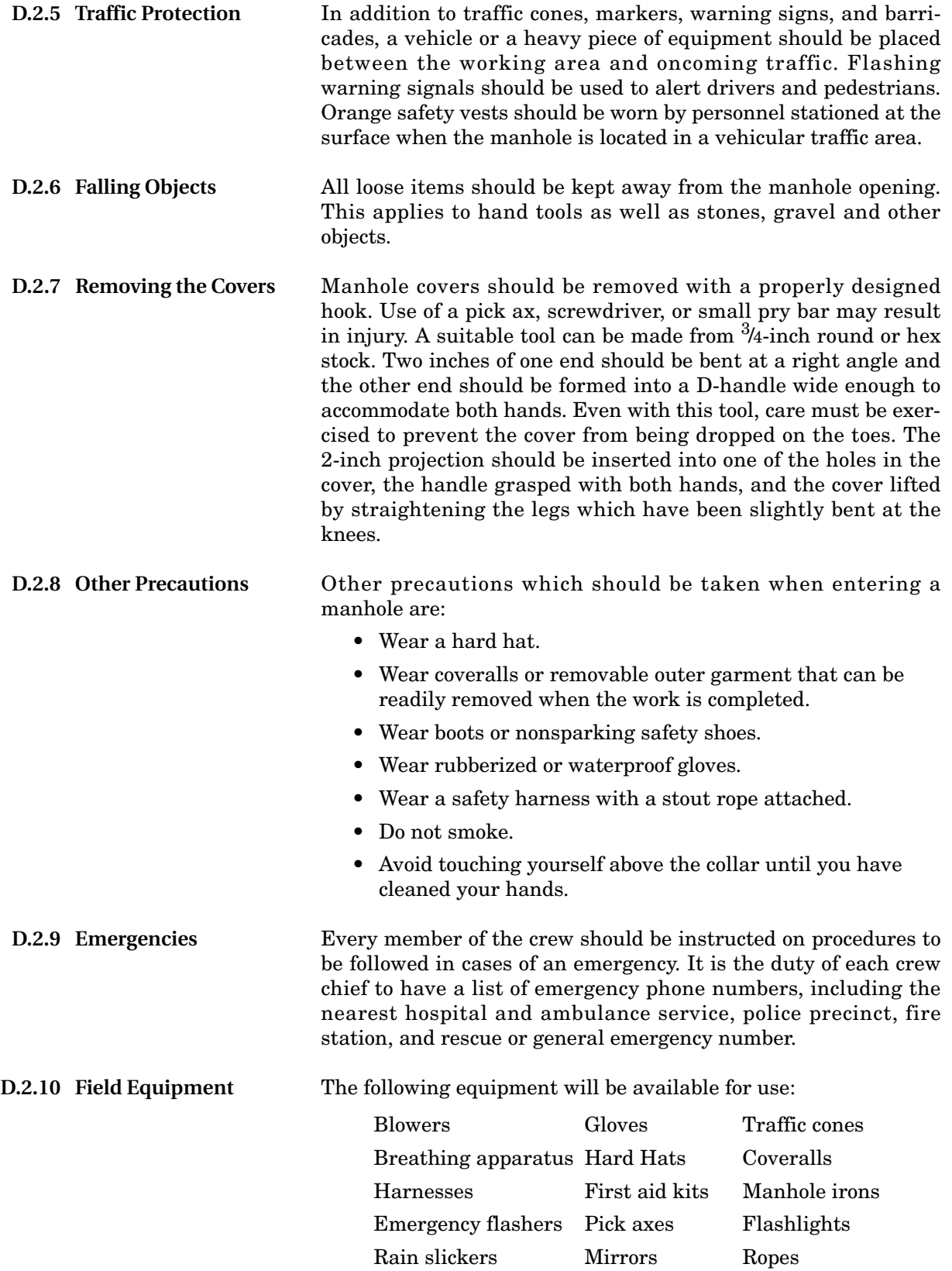

Gas detectors Safety vests Gas masks Waders"

### **D.3 Lethal Atmospheres in Sewers**

The following is an article written by Dr. Richard D. Pomeroy, and published in the October 1980 issue of *Deeds & Data* of the WPCF. Dr. Pomeroy is particularly well known for his studies, over a period of nearly 50 years, in the field of the control of hydrogen sulfide and other odors in sewers and treatment plants. He has personally worked in a great many functioning sewers. In the earlier years he did so, he admits, with little knowledge of the grave hazards to which he exposed himself.

It is gratifying that the subject of hazards to people working in sewers is receiving much more attention than in past years, and good safety procedures are prescribed in various publications on this subject. It is essential that people know and use correct procedures.

It is less important to know just what the hazardous components of sewer atmospheres are, as safety precautions should in general be broadly applicable, but there should be a reasonable understanding of this subject. It is disturbing to see statements in print that do not reflect true conditions.

One of the most common errors is the assumption that people have died from a lack of oxygen. The human body is able to function very well with substantially reduced oxygen concentrations. No one worries about going to Santa Fe, New Mexico, (elev. 2,100 meters), where the partial pressure of oxygen is equal to 16.2% (a normal atmosphere is about 21%) oxygen. When first going there, a person may experience a little 'shortness of breath' following exercise. People in good health are not afraid to drive over the high passes in the Rocky Mountains. At Loveland Pass, oxygen pressure is 13.2% of a normal atmosphere. At the top of Mt. Whitney, oxygen is equal to 12.2%t. Many hikers go there, and to higher peaks as well. After adequate acclimation, they may climb to the top of Mt. Everest, where oxygen is equal to only 6.7%.

The lowest oxygen concentrations that I have observed in a sewer atmosphere was 13 percent. It was in a sealed chamber, near sea level, upstream from an inverted siphon on a metropolitan trunk. A man would be foolish to enter the chamber. Without ventilation, he might die, but not from lack of oxygen.

It seems unlikely that anyone has ever died in a sewer from suffocation, that is, a lack of oxygen. Deaths have often been attributed to 'asphyxiation.' This is a word which, according to the dictionary, is used to mean death from an atmosphere that does not support life. The word has sometimes been misinterpreted as meaning suffocation, which is only one kind of asphyxiation.

In nearly all cases of death in sewers, the real killer is hydrogen sulfide. It is important that this fact be recognized. Many cities diligently test for explosive gases, which is very important, and they may measure the oxygen concentration which usually is
unimportant, but they rarely measure  $H_2S$ . Death has occurred where it is unlikely that there was any measurable reduction in the oxygen concentration. Waste water containing 2 mg per liter of dissolved sulfide, and at a pH of 7.0, can produce, in a chamber with high turbulence, a concentration of 300 PPM  $H_2S$ , in the air. This is considered to be a lethal concentration. Many people have died from  $H_2S$ , not only in sewers and industries, but also from swamps and from hot springs. In one resort area, at least five persons died from H2S poisoning before the people were ready to admit that  $H_2S$  is not a therapeutic agent. Hardly a year passes in the U.S. without a sewer fatality from  $H_2S$  as well as deaths elsewhere in the world.

The presence of  $H_2S$  in a sewer atmosphere is easily determined. A bellows-and-ampoule type of tester is very satisfactory for the purpose, even though it is only crudely quantitative. When using a tester of this type, do not bring the air to the ampoule by way of a tube, as this may change the  $H_2S$  concentration. Hang the ampoule in the air to be tested, with a suction tube to the bulb or bellows.

Lead acetate paper is very useful as a qualitative indicator. It cannot be used to estimate the amount of sulfide, but it will quickly turn black in an atmosphere containing only a tenth of a lethal concentration.

Electrodes or other similar electrical indicating devices for  $H_2S$ in air have been marketed. Some of them are known to be unreliable, and we know of none that have proved dependable. Do not use one unless you check it at frequent intervals against air containing known  $H_2S$  concentrations. A supposed safety device that is unreliable is worse than none at all.

Remember that the nose fails, too, when it comes to sensing dangerous concentrations of  $H_2S$ .

Various other toxic gases have been mentioned in some publications. It is unlikely that any person has been asphyxiated in a sewer by any of those other gases, except possibly chlorine. The vapor of gasoline and other hydrocarbons is sometimes present in amounts that could cause dTeledyne Iscomfort and illness, but under that condition, the explosion hazard would be far more serious. The explosimeter tests, as well as the sense of smell, would warn of the danger. Pipelines in chemical plants might contain any number of harmful vapors. They, too, are sensed by smell and explosimeter tests if they get into the public sewer. Such occurrences are rare.

The attempt to instill a sense of urgency about real hazards is diluted if a man is told to give attention to a long list of things that in fact are irrelevant.

Be very careful to avoid high  $H_2S$  concentrations, flammable atmospheres, and hazards of physical injuries. Remember that much  $H_2S$  may be released by the stirring up of sludge in the bottom of a structure. Obey your senses in respect to irritating gases, such as chlorine (unconsciousness comes suddenly from breathing too much). Be cautious about strange odors. Do not *2150 Area Velocity Flow Module Appendix D Safety Information*

> determine percent oxygen in the air. There is a danger that the result will influence a man's thinking about the seriousness of the real hazards. Most important, use ample ventilation, and do not enter a potentially hazardous structure except in a good safety harness with two men at the top who can lift you out."

**D.4 Hazardous Gases** The following table contains information on the properties of hazardous gases.

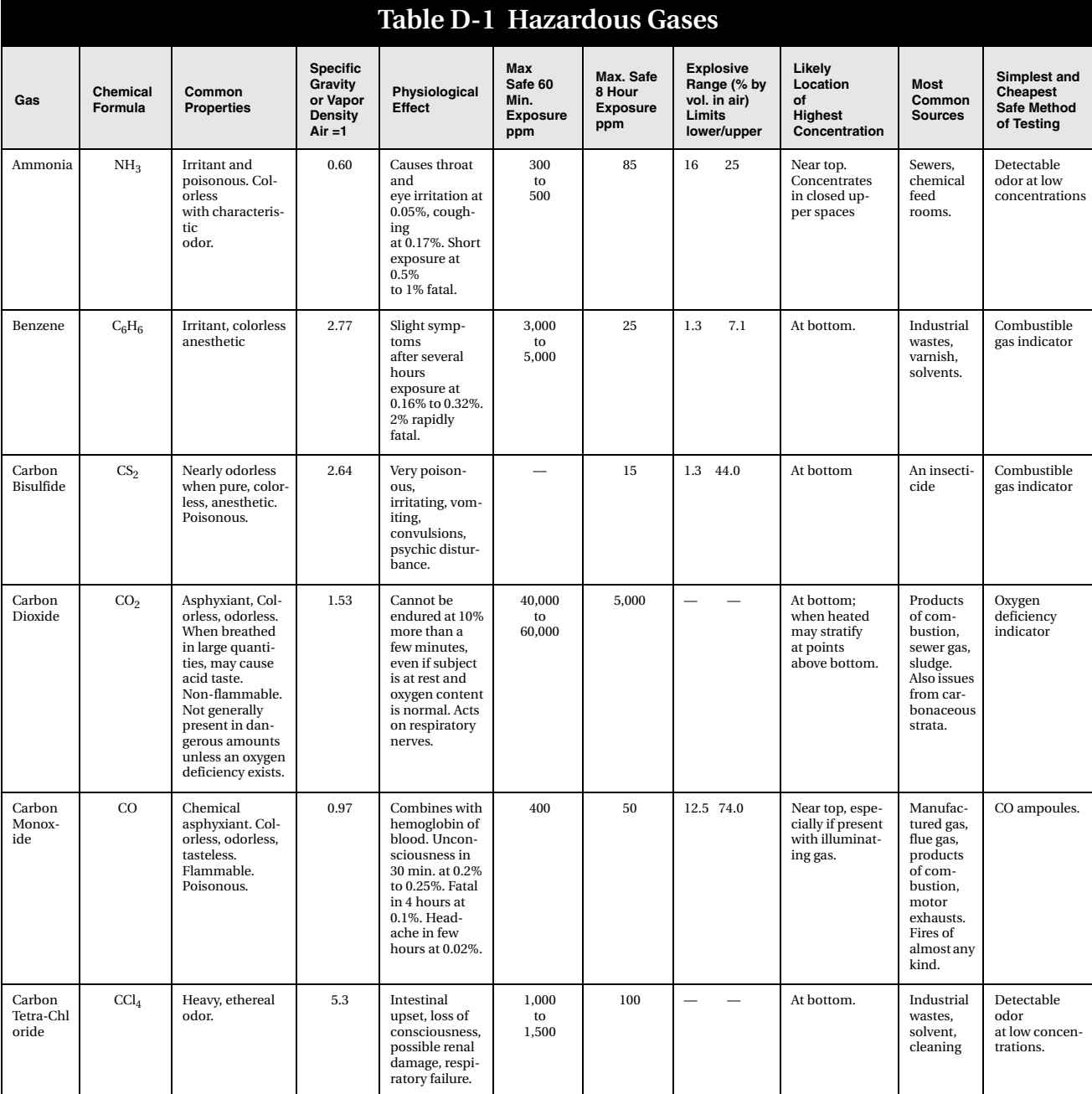

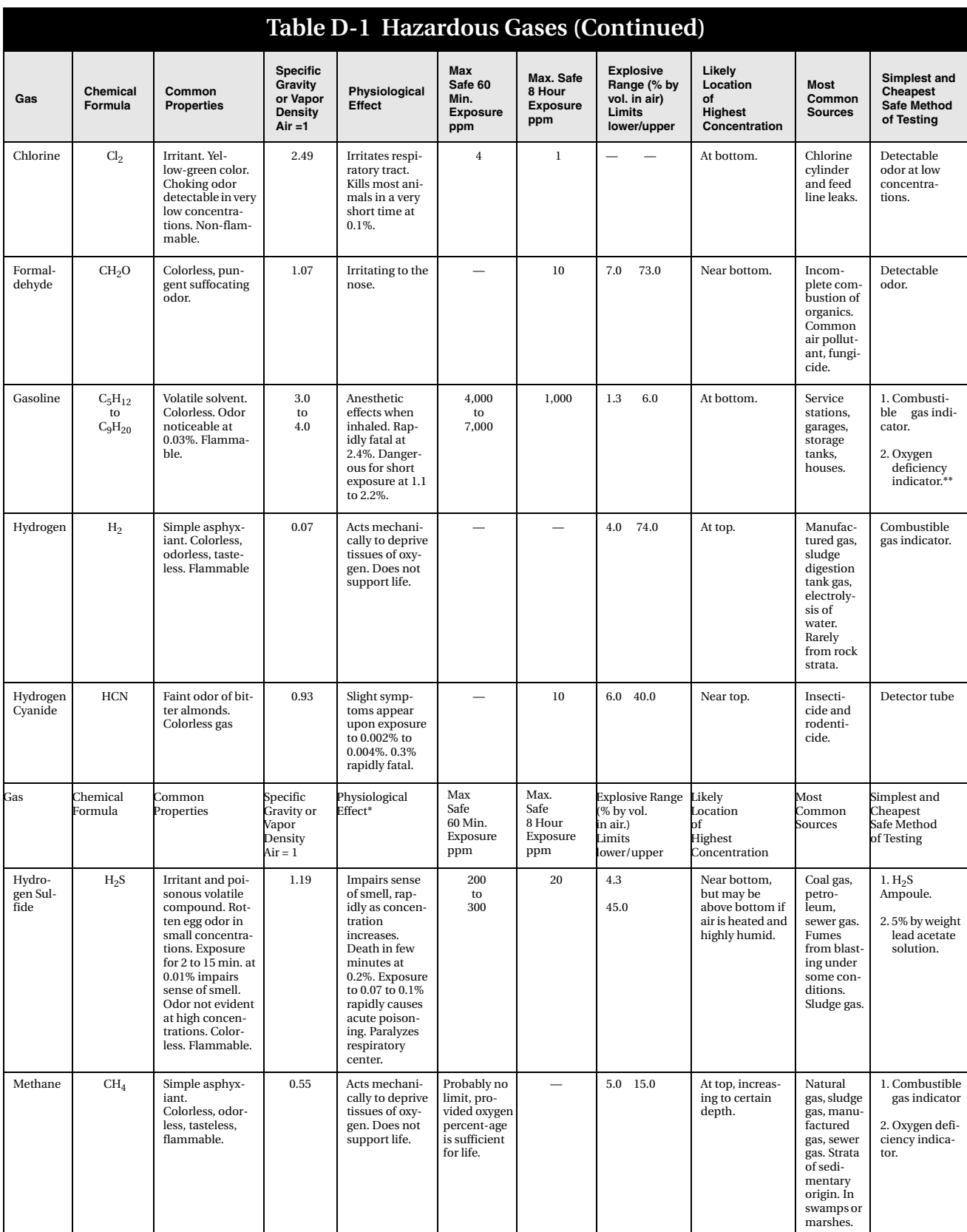

#### *2150 Area Velocity Flow Module Appendix D Safety Information*

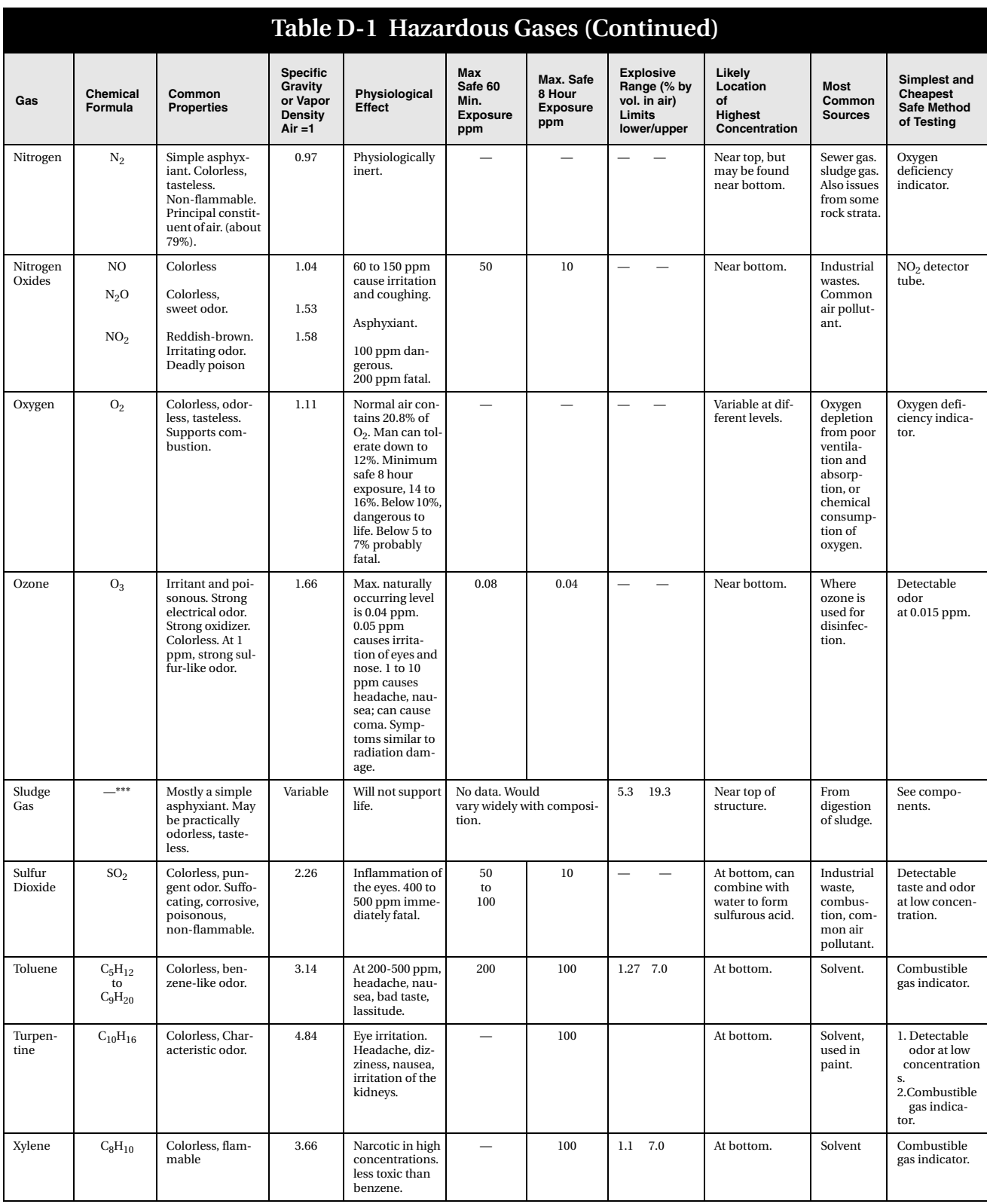

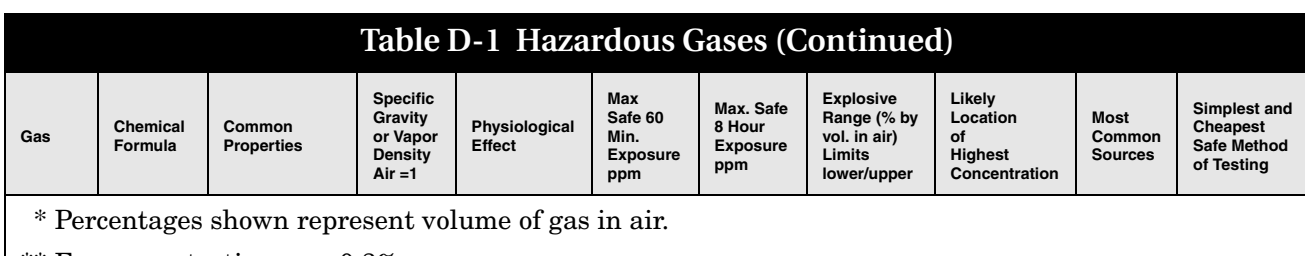

\*\* For concentration over 0.3%.

\*\*\*Mostly methane and carbon dioxide with small amounts of hydrogen, nitrogen, hydrogen sulfide, and oxygen; occasionally traces of carbon monoxide.

### 产品中有毒有害物质或元素的名称及含量

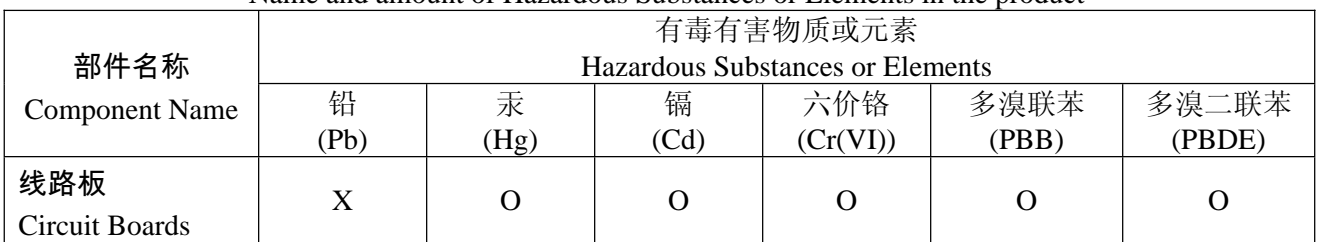

Name and amount of Hazardous Substances or Elements in the product

产品中有毒有害物质或元素的名称及含量:Name and amount of Hazardous Substances or Elements in the product

O: 表示该有毒有害物质在该部件所有均质材料中的含量均在ST/ 标准规定的限量要求以下。

O: Represent the concentration of the hazardous substance in this component's any homogeneous pieces is lower than the ST/ standard limitation.

 $X: \bar{\mathcal{R}} \to \bar{\mathcal{R}}$ 表<br> $\bar{\mathcal{R}}$  . 我不该有毒有害物质至少在该部件的某一均质材料中的含量超出ST/ 标准规定的限量要求。

#### (企业可在此处,根据实际情况对上表中打"X" 的技术原因进行进一步说明。)

X: Represent the concentration of the hazardous substance in this component's at least one homogeneous piece is higher than the ST/ standard limitation.

(Manufacturer may give technical reasons to the "X"marks)

#### 环保使用期由经验确定。

The Environmentally Friendly Use Period (EFUP) was determined through experience.

生产日期被编码在系列号码中。前三位数字为生产年(207 代表 2007 年)。随后的一个字母代表月份:

#### A 为一月, B 为二月, 等等。

The date of Manufacture is in code within the serial number. The first three numbers are the year of manufacture (207 is year 2007) followed by a letter for the month. "A" is January, "B" is February and so on.

### 产品中有毒有害物质或元素的名称及含量

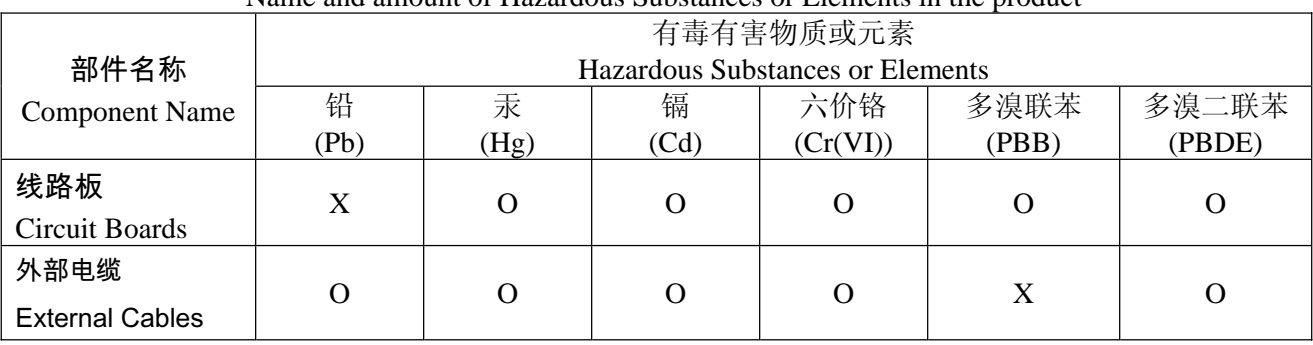

Name and amount of Hazardous Substances or Elements in the product

产品中有毒有害物质或元素的名称及含量: Name and amount of Hazardous Substances or Elements in the product

#### O: 表示该有毒有害物质在该部件所有均质材料中的含量均在ST/ 标准规定的限量要求以下。

O: Represent the concentration of the hazardous substance in this component's any homogeneous pieces is lower than the ST/ standard limitation.

#### Ⅹ:表示该有毒有害物质至少在该部件的某一均质材料中的含量超出ST/ 标准规定的限量要求。

#### (企业可在此处,根据实际情况对上表中打"X" 的技术原因进行进一步说明。)

- X: Represent the concentration of the hazardous substance in this component's at least one homogeneous piece is higher than the ST/ standard limitation.
- (Manufacturer may give technical reasons to the "X"marks)

#### 环保使用期由经验确定。

The Environmentally Friendly Use Period (EFUP) was determined through experience.

#### 生产日期被编码在系列号码中。前三位数字为生产年(207 代表 2007 年) 。随后的一个字母代表月份:

#### A 为一月, B 为二月, 等等。

The date of Manufacture is in code within the serial number. The first three numbers are the year of manufacture (207 is year 2007) followed by a letter for the month. "A" is January, "B" is February and so on.

# **DECLARATION OF CONFORMITY**

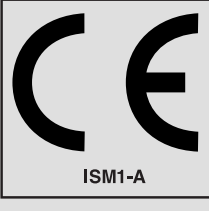

Application of Council Directive: 89/336/EEC – The EMC Directive

Manufacturer's Name: Teledyne Isco, Inc.

Year of Issue: 2001

73/23/EEC – The Low Voltage Directive Manufacturer's Address: 4700 Superior, Lincoln, Nebraska 68504 USA Mailing Address: P.O. Box 82531, Lincoln, NE 68501 Equipment Type/Environment: Laboratory Equipment for Light Industrial/Commercial Environments Trade Name/Model No: 2150 Area Velocity Flow Module and Sensor Standards to which Conformity is Declared: EN 61326-1998 EMC Requirements for Electrical Equipment for Measurement, Control, and Laboratory Use EN 61010-1 Safety Requirements for Electrical Equipment for Measurement, Control, and Laboratory Use

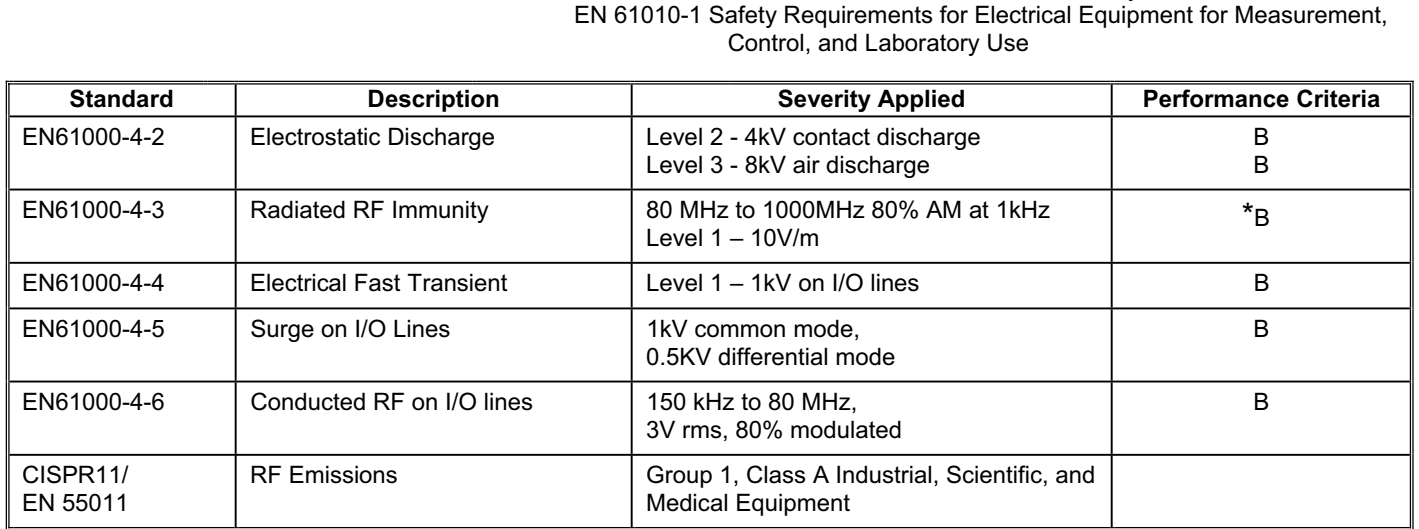

\* Standard requires performance criteria A, however, tests show some degradation of performance due to RF at 10V/m, in that flow rates are affected beyond the tolerances published in the instrument's specifications.

**We, the undersigned, hereby declare that the design of the equipment specified above conforms to the above Directive(s) and Standards as of July 1, 2001.**

**William Foster USA Representative** 

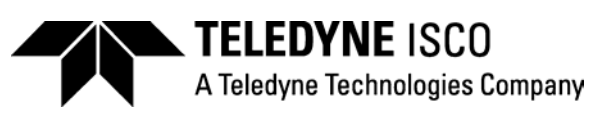

**William Foster**  Director of Engineering Teledyne Isco, Inc. 4700 Superior Street Lincoln, Nebraska 68504

Phone: (402) 464-0231 Fax: (402) 464-4543

> **60-2002-155 Rev A**

# **DECLARATION OF CONFORMITY**

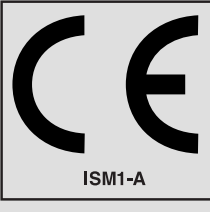

Application of Council Directive: 89/336/EEC – The EMC Directive

Manufacturer's Name: Teledyne Isco, Inc.

Trade Name/Model No: 2191 Battery Module Year of Issue: 2001

Manufacturer's Address: 4700 Superior, Lincoln, Nebraska 68504 USA Mailing Address: P.O. Box 82531, Lincoln, NE 68501 Equipment Type/Environment: Laboratory Equipment for Light Industrial/Commercial Environments Standards to which Conformity is Declared: EN 61326-1998 EMC Requirements for Electrical Equipment for Measurement, Control, and Laboratory Use EN 61010-1 Safety Requirements for Electrical Equipment for Measurement, Control and Laboratory use.

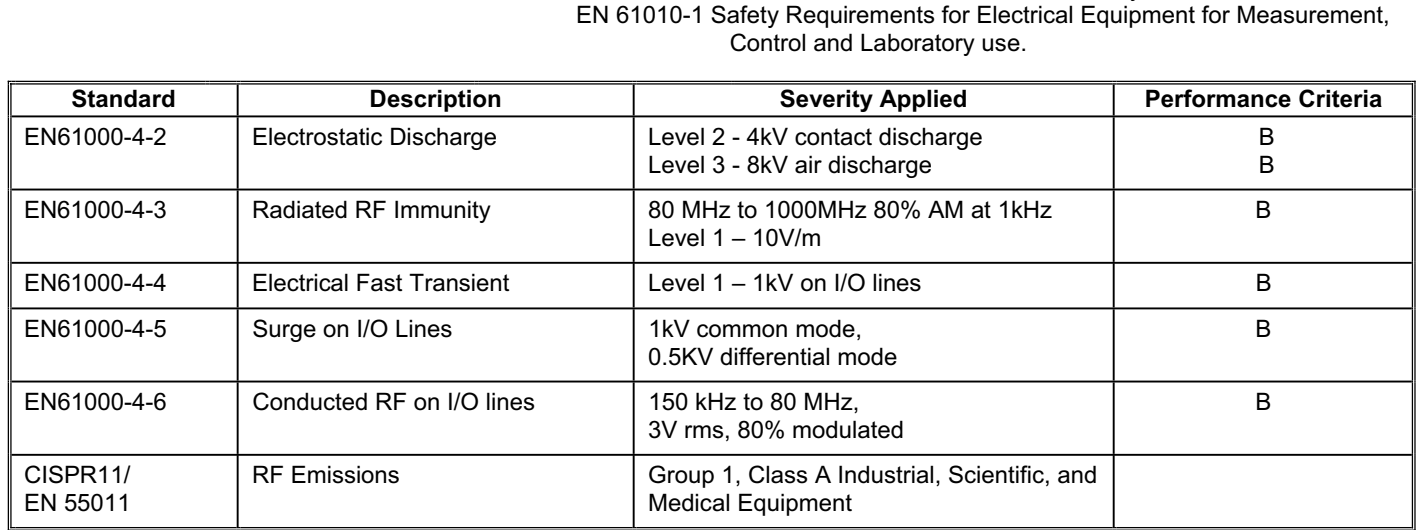

73/23/EEC – The Low Voltage Directive

**We, the undersigned, hereby declare that the design of the equipment specified above conforms to the above Directive(s) and Standards as of July 1, 2001.**

**William Foster USA Representative** 

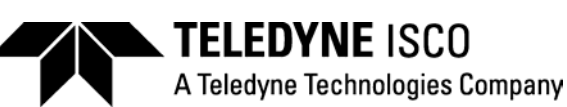

**William Foster**  Director of Engineering Teledyne Isco, Inc. 4700 Superior Street Lincoln, Nebraska 68504

Phone: (402) 464-0231 Fax: (402) 464-4543

> **60-2002-158 Rev A**

### *Teledyne Isco One Year Limited Factory Service Warranty \**

Teledyne Isco warrants covered products against failure due to faulty parts or workmanship for a period of one year (365 days) from their shipping date, or from the date of installation by an authorized Teledyne Isco Service Engineer, as may be appropriate.

During the warranty period, repairs, particular purpose. replacements, and labor shall be provided at no charge. Teledyne Isco's liability is strictly limited to repair and/or replacement, at Teledyne Isco's sole discretion.

Failure of expendable items (e.g., charts, ribbon, tubing, lamps, glassware, seals, filters, fittings, and wetted parts of valves), or from normal wear, accident, misuse, corrosion, or lack of proper maintenance, is not covered. Teledyne Isco assumes no liability for any consequential damages.

This warranty does not cover loss, damage, or defects resulting from transportation between the customer's facility and the repair facility.

Teledyne Isco specifically disclaims any warranty of merchantability or fitness for a

This warranty applies only to products sold under the Teledyne Isco trademark and is made in lieu of any other warranty, written or expressed.

No items may be returned for warranty service without a return authorization number issued from Teledyne Isco.

The warrantor is Teledyne Isco, Inc. 4700 Superior, Lincoln, NE 68504, U.S.A.

**\* This warranty applies to the USA and countries where Teledyne Isco Inc. does not have an authorized dealer. Customers in countries outside the USA, where Teledyne Isco has an authorized dealer, should contact their Teledyne Isco dealer for warranty service.** 

*In the event of instrument problems, always contact the Teledyne Isco Service Department, as problems can often be diagnosed and corrected without requiring an on-site visit. In the U.S.A., contact Teledyne Isco Service at the numbers listed below. International customers should contact their local Teledyne Isco agent or Teledyne Isco International Customer Service.* 

#### **Return Authorization**

A return authorization number must be issued prior to shipping. Following authorization, Teledyne Isco will pay for surface transportation (excluding packing/crating) both ways for 30 days from the beginning of the warranty period. After 30 days, expense for warranty shipments will be the responsibility of the customer.

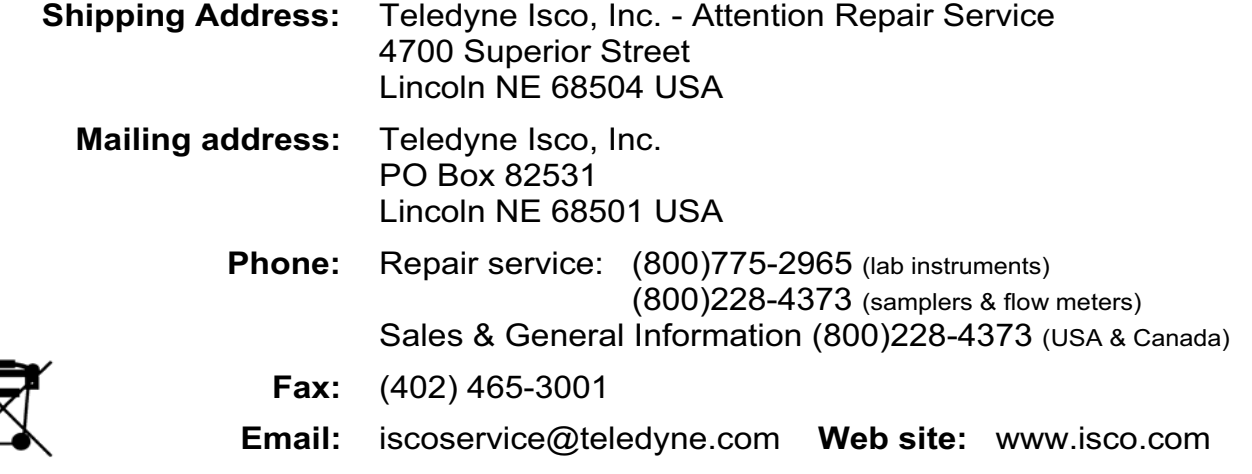

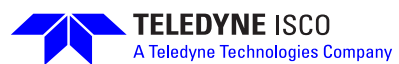